# LIIANT

# **CodeWatch®**

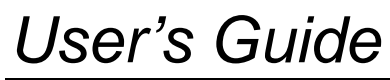

*Version 8.0 for Windows ®*

This manual is a complete user's guide to Liant Software Corporation's CodeWatch, a fully integrated development environment for RM/COBOL for Windows, which supports editing, compiling, and debugging RM/COBOL applications. It is assumed that the reader is familiar with programming concepts and with the COBOL language in general.

The information contained herein applies to systems running under Microsoft 32-bit Windows operating systems.

The information in this document is subject to change without prior notice. Liant Software Corporation assumes no responsibility for any errors that may appear in this document. Liant reserves the right to make improvements and/or changes in the products and programs described in this guide at any time without notice. Companies, names, and data used in examples herein are fictitious unless otherwise noted.

No part of this publication may be reproduced, stored in a retrieval system, or transmitted, in any form or by any means, electronic, mechanical, photocopied, recorded, or otherwise, without prior written permission of Liant Software Corporation.

The software described in this document is furnished to the user under a license for a specific number of uses and may be copied (with inclusion of the copyright notice) only in accordance with the terms of such license.

Copyright © 1999- 2003 b[y Liant Software Corporation. A](www.liant.com)ll rights reserved. Printed in the United States of America.

\_\_\_\_\_\_\_\_\_\_\_\_\_\_\_\_\_\_\_\_\_

RM, RM/COBOL, RM/COBOL-85, Relativity, Enterprise CodeBench, RM/InfoExpress, RM/Panels, VanGui Interface Builder, CodeWatch, CodeBridge, Cobol-WOW, InstantSQL, Liant, and the Liant logo are trademarks or registered trademarks of Liant Software Corporation.

Microsoft, MS, MS-DOS, Windows 95, Windows 98, Windows Me, Windows NT, Windows 2000, and Windows XP are trademarks or registered trademarks of Microsoft Corporation in the USA and other countries.

All other products, brand, or trade names used in this publication are the trademarks or registered trademarks of their respective trademark holders, and are used only for explanation purposes.

## **Table of Contents**

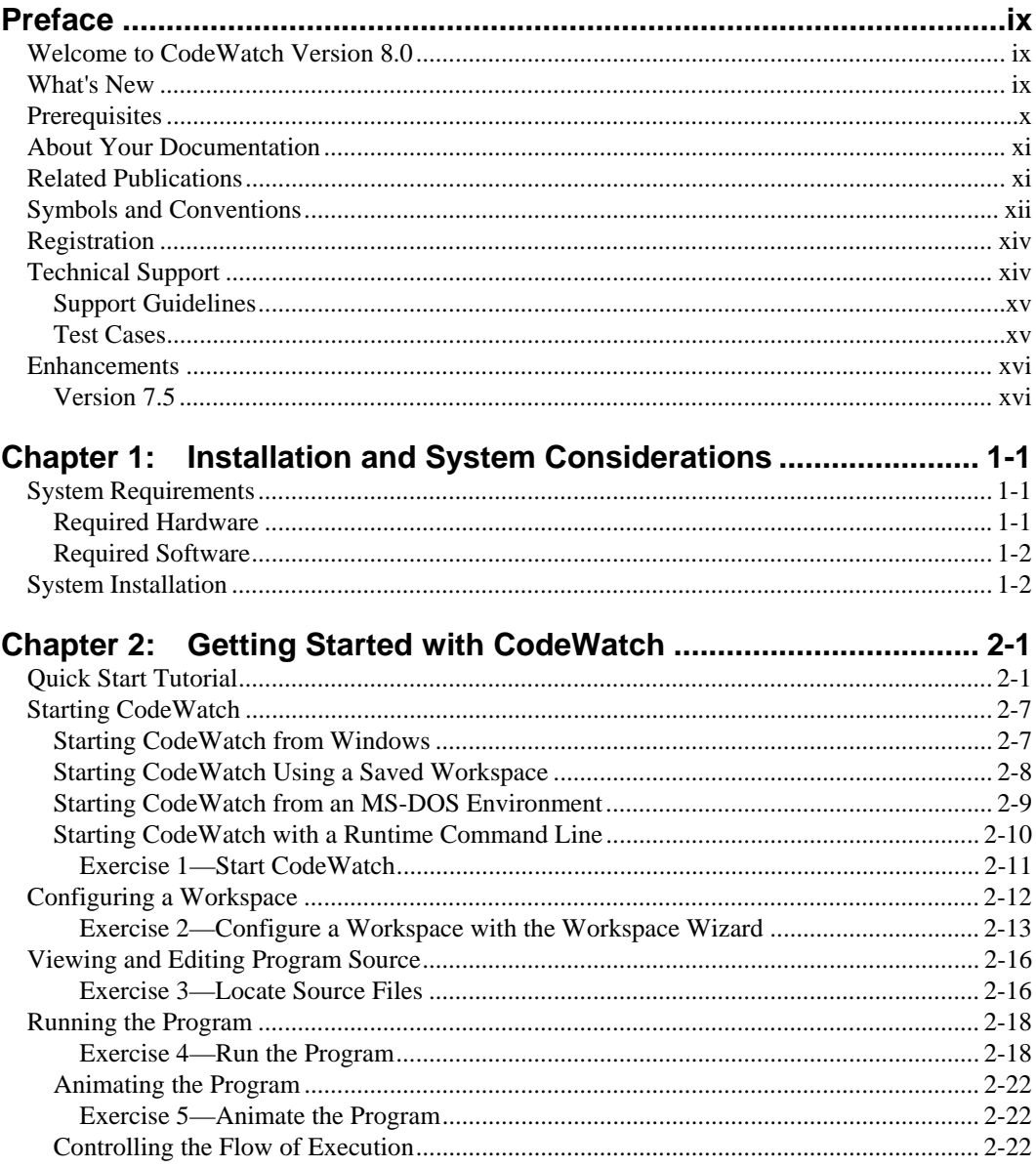

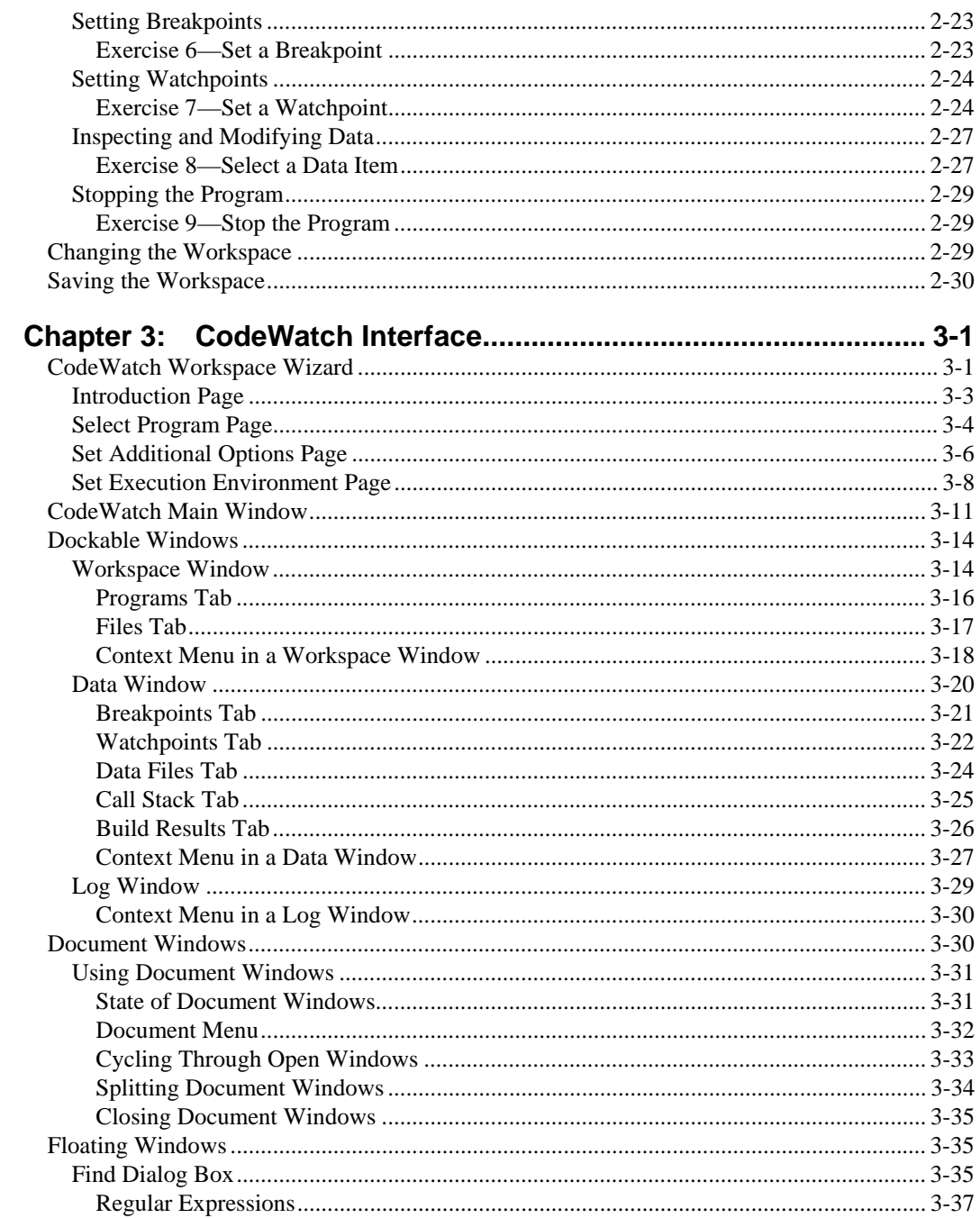

 $i\mathsf{v}$ **Table of Contents** 

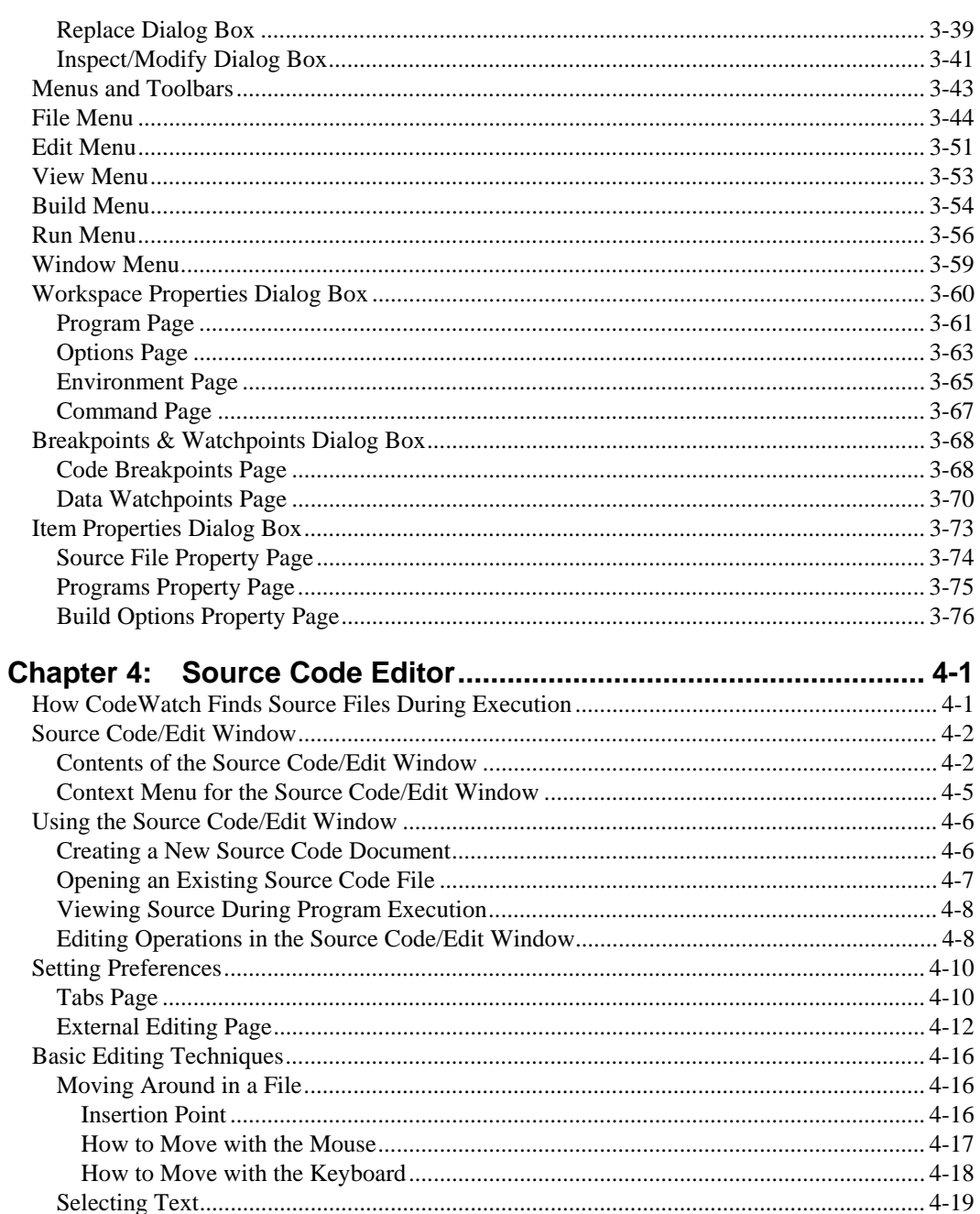

CodeWatch User's Guide  $\boldsymbol{V}$ 

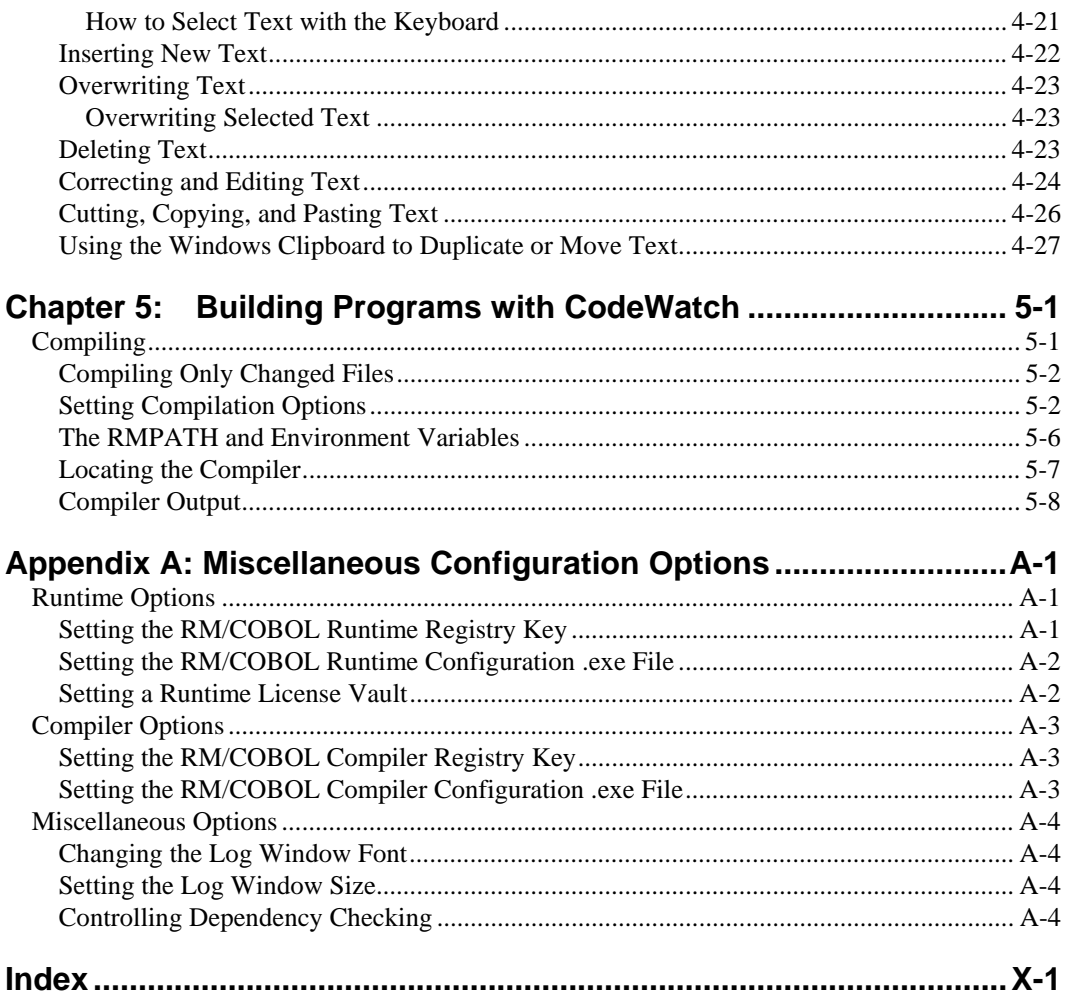

#### **List of Tables**

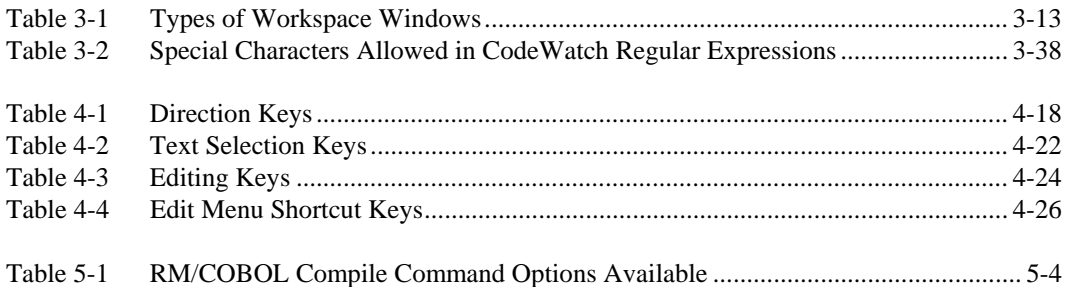

*viii Table of Contents* 

## <span id="page-8-0"></span>**Preface**

## **Welcome to CodeWatch Version 8.0**

This document describes CodeWatch, Liant Software Corporation's fully integrated development environment for RM/COBOL for Windows.

CodeWatch version 8.0 for Windows supports the entire development cycle, including editing, compiling, and debugging RM/COBOL applications. CodeWatch can be used to debug and change programs that are independently compiled, without requiring you to build projects. Instead, all the knowledge about the structure of your application is built up during debugging sessions.

### **What's New**

Version 8.0 of CodeWatch includes several defect corrections, and the product complies with the RM/COBOL 8.0 release level.

**Note** For information on the significant enhancements in previous releases of CodeWatch, see the information beginning on page [xvi.](#page-15-1)

## <span id="page-9-0"></span>**Prerequisites**

Several conditions are necessary before you can run CodeWatch for Windows:

- CodeWatch requires that the following products be installed on your system:
	- One of the following operating systems is required:
		- Microsoft Windows 95 OSR2
		- Microsoft Windows 98 or Windows 98 Second Edition (SE)
		- Microsoft Windows Millennium Edition (Me)
		- Microsoft Windows NT version 4.0 (Service Pack 6 or higher is recommended)
		- Microsoft Windows 2000
		- Microsoft Windows XP

**Note** As you read through this guide, note that Liant may use two shorthand notations when referring to these operating systems. The term "Windows 9x class" refers to the Windows 95, Windows 98, or Windows Me operating system. The term "Windows NT class" refers to the Windows NT 4.0, Windows 2000, or Windows XP operating system.

- − RM/COBOL for Windows development system, version 8.0.
- For source-level debugging, the COBOL object files must be compiled using the RM/COBOL version 8.0 compiler, using the Full Debug Information  $(Y=2 \text{ or } Y=3)$ Compile Command Option (see Chapter 6, *Compiling*, of the *RM/COBOL User's Guide*). This option embeds additional symbol information in the object file. A new option in the **rmpgmcom** utility, which is provided with the development system, can be used to strip this information from object files without the need to recompile (see Appendix G, *Utilities*, of the *RM/COBOL User's Guide*).
- For non-source level debugging, a printed RM/COBOL compiler listing file (produced by the compiler when the program was originally compiled) is required. CodeWatch can be used to set breakpoints and watch variables during non-source level debugging.

## <span id="page-10-0"></span>**About Your Documentation**

The following lists the topics that you will find in the *CodeWatch User's Guide* and provides a brief description of each.

**[Chapter 1—Installation and System Considerations.](#page-16-0)** This chapter lists the hardware and software required to install CodeWatch for Windows, and describes how to install the product.

**[Chapter 2—Getting Started with CodeWatch.](#page-18-0)** This chapter provides a quick start tutorial of CodeWatch followed by a more in-depth, step-by-step walk through of a basic CodeWatch debugging session.

**[Chapter 3—CodeWatch Interface.](#page-48-0)** This chapter provides detailed descriptions of the Workspace Wizard, and the various windows, dialog boxes, menus, and toolbars found in CodeWatch.

**[Chapter 4—Source Code Editor.](#page-126-0)** This chapter explains how CodeWatch locates source files, describes the Source Code/Edit window and how to use the internal Source Code Editor, discusses setting preferences to customize the editing environment (including configuring an external editor), and provides an overview of the most common and basic editing tasks in CodeWatch.

**[Chapter 5—Building Programs with CodeWatch.](#page-154-0)** This chapter provides an overview of how CodeWatch compiles source files.

**[Appendix A—Miscellaneous Configuration Options.](#page-162-0)** This appendix describes a file called **rmcw.ini**, which is used by CodeWatch to include several optional configuration options and tuning parameters that are not set from within the program.

The CodeWatch manual also includes a[n index.](#page-166-0) 

### **Related Publications**

For additional information, refer to the following publications:

*CodeBridge—Calling Non-COBOL Subprograms RM/COBOL User's Guide RM/COBOL Language Reference Manual RM/COBOL Syntax Summary XML Toolkit for RM/COBOL* 

<span id="page-11-0"></span>The following typographic conventions are used throughout this manual to help you understand the text material and to define syntax:

- 1. Words in all capital letters indicate COBOL reserved words, such as statements, phrases, and clauses; acronyms; configuration keywords; environment variables, and RM/COBOL Compiler and Runtime Command line options.
- 2. Text that is displayed in a monospaced font indicates user input or system output (according to context as it appears on the screen). This type style is also used for sample command lines, program code and file listing examples, and sample sessions.
- 3. Bold, lowercase letters represent filenames, directory names, and programs.

Words you are instructed to type appear in bold. Bold type style is also used for emphasis, generally in some types of lists.

4. Italic type identifies the titles of other books and names of chapters in this guide, and it is also used occasionally for emphasis.

In syntax, italic text denotes a placeholder or variable for information you supply, as described below.

- 5. The symbols found in the syntax charts are used as follows:
	- a. *italicized words* indicate items for which you substitute a specific value.
	- b. UPPERCASE WORDS indicate items that you enter exactly as shown (although not necessarily in uppercase).
	- c. ... indicates indefinite repetition of the last item.
	- d. | separates alternatives (an either/or choice).
	- e. [ ] enclose optional items or parameters.
	- f. { } enclose a set of alternatives, one of which is required.
	- g. {| |} surround a set of unique alternatives, one or more of which is required, but each alternative may be specified only once; when multiple alternatives are specified, they may be specified in any order.
- 6. All punctuation must appear exactly as shown.
- 7. Key combinations, sometimes called shortcut keys, are connected by a plus sign (+), for example, Ctrl+X. This notation indicates that you press and hold down the first key while you press the second key. For example, "press  $\text{Ctrl+X}$ " means to press and hold down the Ctrl key while pressing the X key. Then release both keys.
- 8. The term "window" refers to a delineated area of the screen, normally smaller than the full screen. The term "Windows" refers to Microsoft 32-bit Windows operating systems. As you read through this guide, note that Liant may use two shorthand notations when referring to these operating systems. The term "Windows 9x class" refers to the Windows 95, Windows 98, or Windows Me operating system. The term "Windows NT class" refers to the Windows NT 4.0, Windows 2000, or Windows XP operating system.
- 9. RM/COBOL Compile and Runtime Command line options may be preceded by a hyphen. If any option is preceded by a hyphen, then a leading hyphen must precede all options. When assigning a value to an option, the equal sign is optional if leading hyphens are used.
- 10. In the electronic PDF file, this symbol represents a "note" that allows you to view last-minute comments about a specific topic on the page in which it occurs. This same information is also contained in the README text file under the section, Documentation Changes. In Adobe Reader, you can open comments and review their contents, although you cannot edit the comments. Notes do not print directly from the comment that they annotate. You may, however, copy and paste the comment text into another application, such as Microsoft Word, if you wish.

To review notes, do one of the following:

- To view a note, position the mouse over the note icon until the note description pops up.
- To open a note, double-click the note icon.
- To close a note, click the Close box in the upper-left corner of the note window.

## <span id="page-13-0"></span>**Registration**

Please take a moment to fill out and mail (or fax) the registration card you received with RM/COBOL. You can also complete this process by registering your Liant product online at: **[http://www.liant.com](www.liant.com)**.

Registering your product entitles you to the following benefits:

- **Customer support.** Free 30-day telephone support, including direct access to support personnel and 24-hour message service.
- **Special upgrades.** Free media updates and upgrades within 60 days of purchase.
- **Product information.** Notification of upgrades, revisions, and enhancements as soon as they are released, as well as news about other product developments.

You can also receive up-to-date information about Liant and all its products via our web site. Check back often for updated content.

## **Technical Support**

Liant Software Corporation is dedicated to helping you achieve the highest possible performance from the RM/COBOL family of products. The technical support staff is committed to providing you prompt and professional service when you have problems or questions about your Liant products.

These technical support services are subject to Liant's prices, terms, and conditions in place at the time the service is requested.

While it is not possible to maintain and support specific releases of all software indefinitely, we offer priority support for the most current release of each product. For customers who elect not to upgrade to the most current release of the products, support is provided on a limited basis, as time and resources allow.

#### <span id="page-14-0"></span>**Support Guidelines**

When you need assistance, you can expedite your call by having the following information available for the technical support representative:

- 1. Company name and contact information.
- 2. Liant product serial number (found on the media label, registration card, or product banner message).
- 3. Product version number.
- 4. Operating system and version number.
- 5. Hardware, related equipment, and terminal type.
- 6. Exact message appearing on screen.
- 7. Concise explanation of the problem and process involved when the problem occurred.

#### **Test Cases**

You may be asked for an example (test case) that demonstrates the problem. Please remember the following guidelines when submitting a test case:

- The smaller the test case is, the faster we will be able to isolate the cause of the problem.
- Do not send full applications.
- Reduce the test case to one or two programs and as few data files as possible.
- If you have very large data files, write a small program to read in your current data files and to create new data files with as few records as necessary to reproduce the problem.
- Test the test case before sending it to us to ensure that you have included all the necessary components to recompile and run the test case. You may need to include an RM/COBOL configuration file.

<span id="page-15-0"></span>When submitting your test case, please include the following items:

- 1. **README text file that explains the problems.** This file must include information regarding the hardware, operating system, and versions of all relevant software (including the operating system and all Liant products). It must also include step-bystep instructions to reproduce the behavior.
- 2. **Program source files.** We require source for any program that is called during the course of the test case. Be sure to include any copy files necessary for recompilation.
- 3. **Data files required by the programs.** These files should be as small as possible to reproduce the problem described in the test case.

### <span id="page-15-1"></span>**Enhancements**

The following sections summarize the major enhancements available in earlier versions of CodeBridge.

#### **Version 7.5**

Version 7.5 of CodeWatch contains the following enhancements:

- The ability to edit and compile your programs without leaving CodeWatch.
	- − It is now possible to see and correct errors and warnings in an external text editor.
	- − CodeWatch provides complete support for all RM/COBOL compilation options.
- CodeWatch now contains a fully-integrated text editor (called the Source Code Editor), with the following capabilities:
	- − Unlimited levels of Undo and Redo.
	- Search and replace, including regular expression support.
	- − Ability to invoke an alternate text editor of your choice with just a keystroke. Many external editors can even position the cursor at the current line and column.

## <span id="page-16-0"></span>**Chapter 1: Installation and System Considerations**

This chapter lists the hardware and software required to install CodeWatch for Windows and describes how to install the product.

## **System Requirements**

Your computer configuration is the assembled set of hardware and software that makes up your system. Before you install CodeWatch, please make sure that your computer meets these minimum requirements.

#### **Required Hardware**

To run CodeWatch, you must have certain hardware installed on your computer. The system requirements include:

- An IBM PC or compatible machine with a Pentium-class processor or higher is required.
- A mouse or other pointing device.
- A minimum of 32 megabytes of random access memory (RAM). Depending on your configuration, CodeWatch may run with less memory, but this is not recommended.
- Five megabytes of disk space for the CodeWatch program and supporting dynamiclink libraries (DLLs), and for updating system libraries, as required.
- An 800 x 600 x 256 color display adapter. (1024 x 768 x 256 or better is recommended.) Adapters that support more than 256 colors will eliminate screen flashing as you move between programs.

**Note** Although CodeWatch will run in 640 x 480 x 256, this is not recommended.

• One CD-ROM drive and one double-sided, high-density 3.5-inch diskette drive for program installation.

#### <span id="page-17-0"></span>**Required Software**

To run CodeWatch, you must have the following software installed on your computer:

- One of the following operating systems is required:
	- − Microsoft Windows 95 OSR2
	- − Microsoft Windows 98 or Windows 98 Second Edition (SE)
	- − Microsoft Windows Millennium Edition (Me)
	- − Microsoft Windows NT version 4.0 (Service Pack 6 or higher recommended)
	- − Microsoft Windows 2000
	- − Microsoft Windows XP

**Note** As you read through this guide, note that Liant may use two shorthand notations when referring to these operating systems. The term "Windows 9x class" refers to the Windows 95, Windows 98, or Windows Me operating system. The term "Windows NT class" refers to the Windows NT 4.0, Windows 2000, or Windows XP operating system.

• An RM/COBOL development system, version 8.0 for 32-bit Windows.

## **System Installation**

To install CodeWatch, you select a check box during the installation of the RM/COBOL version 8.0 for Windows development system. Using the RM/COBOL Setup program, follow the instructions on your screen.

If you did not install CodeWatch when you initially installed RM/COBOL, simply reinstall RM/COBOL with the CodeWatch option selected.

**Note** A separate installation procedure for CodeWatch is not available.

## <span id="page-18-0"></span>**Chapter 2: Getting Started with CodeWatch**

This chapter provides a quick start tutorial of CodeWatch. The tutorial is followed by a more in-depth, step-by-step walk through of a basic CodeWatch debugging session, including sections and exercises on how to:

- [Start CodeWatch](#page-24-1) (see page [2-7\)](#page-24-2)
- [Configure a workspace](#page-29-1) (see page 2-12)
- [View and edit program source \(](#page-33-1)see page 2-16)
- [Run the program](#page-35-1) (see page [2-18\)](#page-35-2)
- [Change the workspace \(](#page-46-1)see page 2-29)
- [Save the workspace](#page-47-1) (see page [2-30\)](#page-47-2)

## **Quick Start Tutorial**

This section presents an overview of the process of creating a new program in a basic CodeWatch debugging session. The steps include the following:

1. Start CodeWatch from the CodeWatch desktop icon, or click the Windows **Start** menu, select **Programs**, select **RMCOBOL v8.0**, and then click **CodeWatch**.

You will see the Workspace wizard, illustrated below. If you do not see the wizard, from the **File** menu, choose **New | Workspace**.

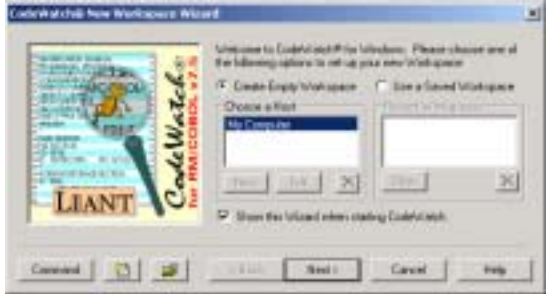

2. In the Workspace wizard, press the **New File** button. If you prefer, you can dismiss the wizard by pressing the **Cancel** button or the **Esc** key, and then choose **New** from the **File** menu or press **Ctrl+N**.

In either case, a blank page will appear in the CodeWatch main window.

3. From the **File** menu, choose **Save**. The Save As dialog box is displayed.

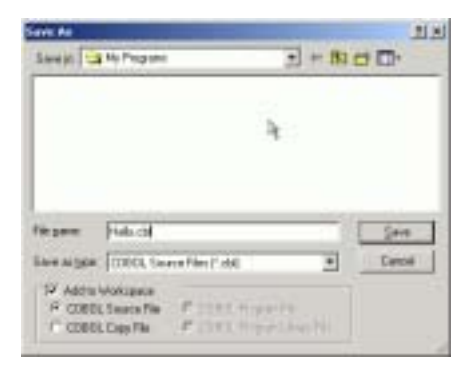

- 4. Choose the directory wherein you wish to work and then type **Hello.cbl** in the **File name** box.
- 5. Make sure that the **Add to Workspace** check box and the **COBOL Source File** option are selected.
- 6. Press **Enter** or click **Save**.

潛

CodeWatch now knows that you are building a COBOL program and will wrap the source file in a workspace. Within the CodeWatch main window (see page [3-11\)](#page-58-1), click in the Source Code/Edit window and enter the following program. Press the Tab key on the first line to move the cursor into column 8. The remaining lines will be indented automatically.

```
 IDENTIFICATION DIVISION. 
 PROGRAM-ID. HELLO. 
 PROCEDURE DIVISION. 
MATN.
     DISPLAY "HELLO WORLD", LINE 5, ERASE.
```
*2-2 Getting Started with CodeWatch Quick Start Tutorial*

The following figure illustrates your screen.

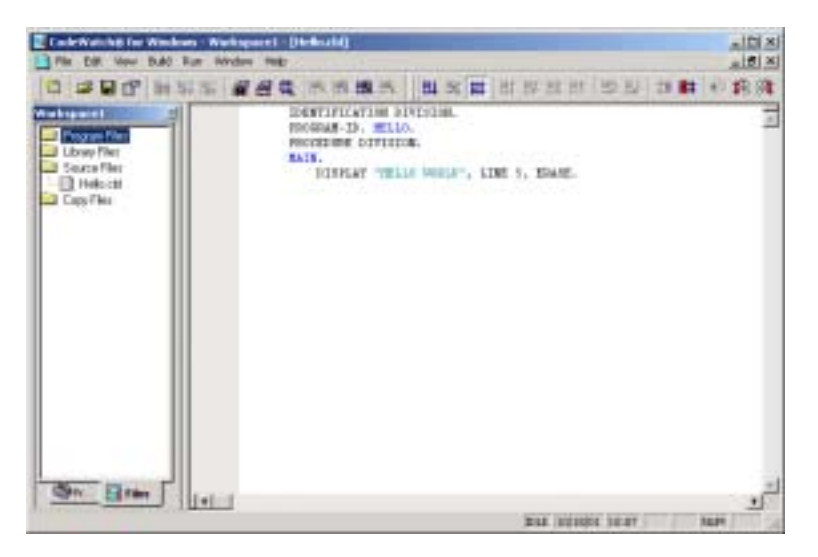

**Note** The icon for **Hello.cbl** on the Files tab is grayed and checked, which indicates that the file has not been compiled. Different elements of the program are colored on your screen: COBOL reserved words are black, strings of characters are cyan, and user-defined words are blue. The state indicator on the status bar indicates "IDLE." (For more information, see the ["Contents of the Source Code/Edit](#page-127-1)  [Window"](#page-127-1) topic on page [4-2.](#page-127-1))

- 7. Compile the program by clicking in the Source Code/Edit window and choosing **Compile File** from the **Build** menu.
- 8. If you have not saved the program, you will be prompted to save your changes. Press the **Y** key or click **Yes**.

The file will be saved and compiled, and you will see the following in the CodeWatch main window.

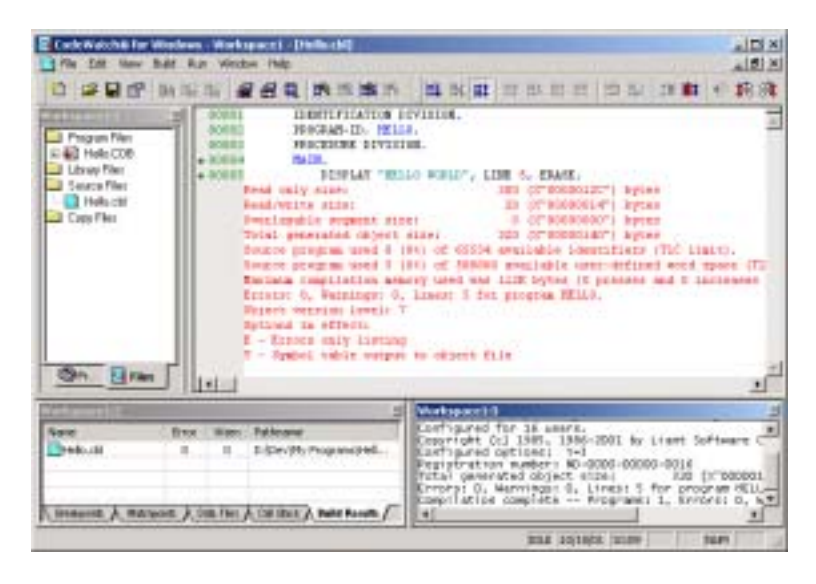

Notice the following changes:

- In the Workspace window in the upper-left corner (Workspace 1:1, in this illustration), the icon to the left of **Hello.cbl** is now blue, indicating the file is ready to run. A new item, **Hello.COB**, has been inserted. This item represents the generated program file. To reveal the list of programs in the program file, click the  $[+]$  symbol; click on the  $[+]$  again to reveal a list of source and copy files used to generate each program.
- In the Source Code/Edit window, line numbers and diagnostic lines have been added to the source lines. A green dot to the left of a line number indicates that the statement is executable. Breakpoints should be placed only on executable statements.
- The Data window (Workspace 1:2, in this illustration) is now visible in the lower-left corner. This window contains various tabs that are discussed beginning on page [3-20.](#page-67-1) The **Build Results** tab has been selected and the window contains the results of the compilation.
- The Log window (Workspace 1:3, in this illustration) is visible in the lowerright corner. This window contains the output produced during the compilation.

9. Next, let's run this program. From the **Run** menu, choose **Start** (or press **F5**). The following prompt will appear in the Select Main Program dialog box the first time this program has been run. Since this workspace contains only one program, only one program is listed.

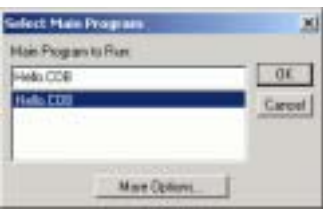

**Note** Clicking **More Options** opens the Program page (see page [3-61\)](#page-108-1) of the Workspace Properties dialog box.

10. Click **OK**. CodeWatch will remember your choice. The CodeWatch main window will appear as shown below.

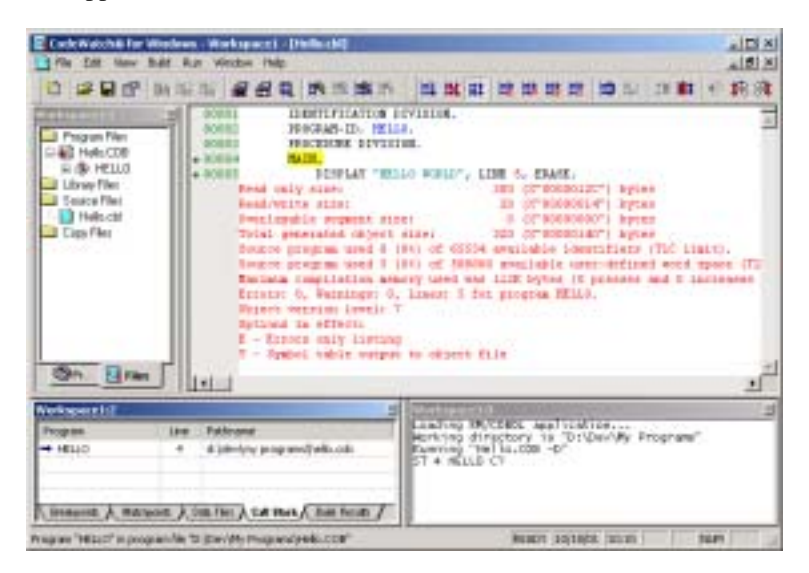

Notice the following changes that have occurred:

The line that contains the MAIN declaration is highlighted. This is the first statement in the program.

- If the Data window does not display call stack information, click the **Call Stack** tab. This area indicates that you are about to execute line 4 in the program, HELLO. The name of the program file or library is also visible.
- The Log window displays the state of the Debugger. You can click in this window and manually issue RM/COBOL Debug commands, if you so choose.
- The RM/COBOL runtime window has been created and may be partially visible behind the CodeWatch workspace.
- The status bar indicator now indicates "READY."
- 11. To set a breakpoint, click anywhere in line 00005 and from the **Run** menu, choose **Breakpoint | Set** or press **F9**.

A solid red circle will appear to the left of the line number to indicate that a breakpoint has been set.

12. In the Data window, click the **Breakpoints** tab. This area indicates that execution will stop at line 5 in program HELLO.

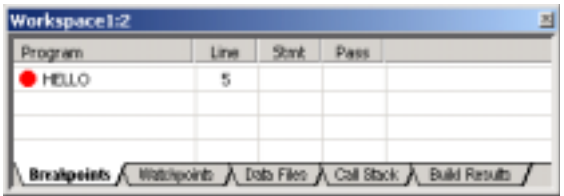

- 13. From the **Run** menu, choose **Resume** or press **F5** to run the program. The highlight will advance to the line containing the breakpoint and execution will stop.
- 14. To single-step the program, choose **Step Statement** or pres **F8** from the **Run** menu.

You should see **HELLO WORLD** in the RM/COBOL runtime window. (If this window is not visible, press **F12** to bring it to the front.)

15. Click anywhere in the CodeWatch main window and press **F8** to step again, or press **F5** to run the program to completion.

The RM/COBOL runtime window will close and CodeWatch will be "IDLE" again.

16. To exit CodeWatch, choose **Exit** from the **File** menu.

<span id="page-24-0"></span>17. At the prompt to save your changes to Workspace1, click **Yes** and give the workspace a name (for example, **Hello**).

The workspace will be saved as a workspace file, **Hello.cwf**, and may be quickly reloaded later (see ["Starting CodeWatch Using a Saved Workspace"](#page-25-1) on page [2-8\)](#page-25-1).

## <span id="page-24-2"></span>**Starting CodeWatch**

<span id="page-24-1"></span>When you install CodeWatch, the Setup program automatically creates a new program group and new program items for CodeWatch in Windows. You have a number of choices for starting CodeWatch, including the following:

- [Starting CodeWatch from Windows](#page-24-3) (see the following topic)
- [Starting CodeWatch using a saved workspace](#page-25-2) (see page [2-8\)](#page-25-1)
- [Starting CodeWatch from an MS-DOS environment](#page-26-1) (see page [2-9\)](#page-26-2)
- [Starting CodeWatch with a Runtime Command line](#page-27-1) (see page [2-10\)](#page-27-2)

#### **Starting CodeWatch from Windows**

<span id="page-24-3"></span>If you have started and are running Windows, use one of the following methods to start CodeWatch:

- Click the Windows **Start** menu (usually located at the bottom left corner of your screen), point to **Programs**, point to **RMCOBOL v8.0**, and then click **CodeWatch.**
- Click the Windows **Start** menu, choose **Run**, and then enter **rmcw.exe** in the Run dialog box.
- From Windows Explorer, double-click the CodeWatch icon (**rmcw80.exe**) that was created by the installation procedure.
- If you elected to create and put a CodeWatch icon (a shortcut) on your desktop during installation, double-click the icon.

Using these methods, CodeWatch normally opens the Workspace wizard to help you establish and configure a workspace for the session (see page [2-12\)](#page-29-2).

#### <span id="page-25-1"></span><span id="page-25-0"></span>**Starting CodeWatch Using a Saved Workspace**

<span id="page-25-2"></span>You may also start CodeWatch by opening an existing workspace file:

- From Windows Explorer, double-click a saved CodeWatch workspace file (workspace files have an extension of **.cwf**, which represents CodeWatch Workspace File).
- Alternatively, right-click the workspace file in Windows Explorer and select **Open** from the pop-up context-sensitive menu. This method allows you to resume debugging using the same set of configuration options, program files, program libraries, and source files that you used when you saved the workspace in a previous CodeWatch session.

**Note** Using Windows Explorer to start a saved workspace requires that the workspace file extension be registered with Windows. If the **.cwf** files are no longer associated with CodeWatch, you can still launch CodeWatch with a saved workspace by dragging and dropping a saved workspace file onto the CodeWatch icon. It may be necessary to use this technique if you run other applications that also use the **.cwf** file type for document files. Installing CodeWatch again will reassociate the **.cwf** extension with CodeWatch.

• To start CodeWatch with a previously saved CodeWatch workspace, using a command line, enter:

rmcw *filename*.cwf

This command causes CodeWatch to open the specified workspace file. The **.cwf** extension must be specified, because it uniquely identifies this command line format.

When you start CodeWatch using a saved workspace file, there are several considerations to keep in mind:

- Workspace files are ASCII text files and can be carefully edited outside of CodeWatch. (For additional information, see page [4-12.\)](#page-137-1)
- To avoid ambiguity, COBOL programs should not use the **.cwf** extension**.**
- If the filename contains a space, the entire filename must be enclosed in double quotes.

#### <span id="page-26-2"></span><span id="page-26-0"></span>**Starting CodeWatch from an MS-DOS Environment**

You may occasionally want to start CodeWatch from an MS-DOS environment. Starting CodeWatch from the DOS command line provides several options:

To start CodeWatch from the command line, enter:

```
 start rmcw
```
The Workspace wizard is displayed unless it has been disabled, as described in the following item.

• To start CodeWatch without displaying the Workspace wizard, enter:

```
start rmcw /n
```
or

start rmcw –n

• To start CodeWatch with the name of a saved workspace file:

start rmcw *filename*.cwf

**Note** To invoke the Workspace wizard at any time, from the **File** menu, choose **New** and then **Workspace**. If a workspace is currently open, do one of the following to invoke the wizard:

- From the **File** menu, choose **Workspace** and then click **New**.
- From the **File** menu, choose **Workspace** and then click **Properties**.

CodeWatch also may be started with a Runtime Command line, as described in the next section.

**Note** In addition to being able to specify a RUNCOBOL command line, or the name of a CodeWatch workspace file, you can also start CodeWatch from a DOS command line with the name of a .CBL or .CPY file. CodeWatch will create a default workspace for the file, and set the current working directory to the directory that contains the file.

#### <span id="page-27-2"></span><span id="page-27-0"></span>**Starting CodeWatch with a Runtime Command Line**

**Note** CodeWatch command line parameter options may be specified when CodeWatch is started from a DOS command line, from the Windows **Start | Run** menu, or within a Windows shortcut icon.

To start CodeWatch with an RM/COBOL Runtime Command line, enter:

```
start rmcw runcobol-command-line
```
This command creates a workspace using the RM/COBOL runtime options specified in *runcobol-command-line*. Note that *runcobol-command-line* should not include the name of the runtime itself, but may include any **runcobol** options. For example:

```
start rmcw mainprog L=lib\lib1.cob L=lib2.cob C=myconfig.cfg
```
or the equivalent:

start rmcw mainprog /L lib\lib1.cob /L lib2.cob /C mycfg.cfg

When you start CodeWatch with a Runtime Command line, there are several considerations to keep in mind:

- CodeWatch accepts either the DOS or UNIX style, but the two styles cannot be mixed in a single command. See Chapter 7, *Running*, of the *RM/COBOL User's Guide*, for a complete description of the Runtime Command line syntax.
- A dash (-) may be used instead of a slash ( $\ell$ ) in the UNIX style, and the option letters are not case-sensitive in either style.
- If a filename contains a space, the entire filename must be enclosed in double quotes.
- The */D* (Debug) Runtime Command Option is always assumed to be present, even if not specified. This allows **rmcw** to be used instead of **runcobol** in existing batch scripts. The /D Option may be disabled by choosing **Properties** from the **File** menu and selecting the No Debug option on the Program page (see page [3-61\)](#page-108-1) of the Workspace Properties dialog box.

*2-10 Getting Started with CodeWatch Starting CodeWatch*

<span id="page-28-0"></span>• As is true with the RM/COBOL runtime system, some options cannot be set from the DOS command line when using CodeWatch. It may be necessary to define RMPATH, RUNPATH, or other environment variables in the Workspace Properties dialog box to completely replicate the execution environment. To open the Workspace Properties dialog box, choose **Workspace | Properties** from the **File** menu. Programs running under CodeWatch also inherit any previously set environment variables.

#### <span id="page-28-1"></span>**Exercise 1—Start CodeWatch**

To start CodeWatch:

- 1. Start Microsoft Windows.
- 2. Click the Windows **Start** menu, point to **Programs**, point to **RMCOBOL v8.0**, and then click **CodeWatch**.
- 3. CodeWatch starts and displays the first page of the Workspace wizard. By default, the **Create Empty Workspace** option is selected.

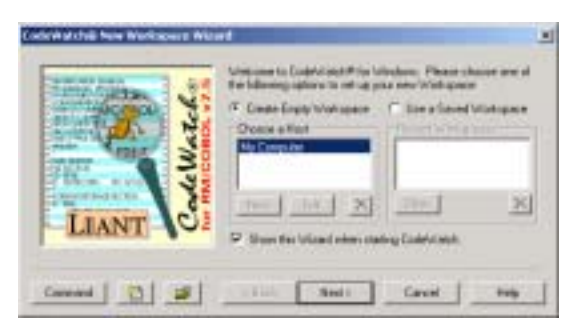

To navigate quickly through the other pages of the Workspace wizard, press **Enter**. (The options on all these pages of the Workspace wizard are described in more detail beginning on page [3-1.\)](#page-48-1) Once you save a workspace, the next time the wizard opens you will see a list of recently used configurations in the **Recent Workspaces** list. This allows you to select the **Use a Saved Workspace** option and then choose a saved workspace (with preset options) from the list, which can be used as a template, if desired, for a new workspace.

**Tip** To enter an RM/COBOL Runtime Command line quickly, click the **Command** button in the Workspace wizard. In the Set/Edit Command Line dialog box, type the command line in the edit box. Be sure to start with the name of the main program or program file. When you click **OK**, the fields in the Workspace wizard will be filled in

> *CodeWatch User's Guide 2-11 Starting CodeWatch*

<span id="page-29-0"></span>from the command line that you entered. While the wizard is open, you can also press the **Command** button at any time to view or directly change the command line.

See the next section and exercise for steps on how to create (configure) a new workspace.

## <span id="page-29-2"></span>**Configuring a Workspace**

<span id="page-29-1"></span>Once you have started CodeWatch, you will need to tell CodeWatch how to run your program. At a minimum, CodeWatch needs to know the name of your main program or program file and the directory where you wish to run the program. However, most RM/COBOL applications consist of many separately compiled programs and have additional requirements, which include:

- COBOL program files and libraries
- Configuration files
- Filename synonyms and other environment variables
- Runtime Command line options
- Source files
- Compilation options
- Directories to search for program files and source files

CodeWatch combines all of this information, and more, into a workspace. For convenience, a workspace can be saved to a file for later retrieval.

There are several ways to create a new workspace:

- Start CodeWatch using any of the methods discussed beginning on page [2-7 w](#page-24-2)ithout any runtime command line options specified.
- Start CodeWatch with a **runcobol** command line (see page [2-10\)](#page-27-2).
- If CodeWatch is already running, from the **File** menu, choose **Workspace | New**.

The Workspace wizard opens and then leads you through the process of creating the workspace. The name of the program or program file you wish to run is all that is required (although the execution directory may also need to be specified).

**Note** You can bypass the Workspace wizard by clicking on the **Command** button in the wizard and entering a command line. To start CodeWatch without starting the wizard, specify /n on the command line (see page [2-9\)](#page-26-2).

*2-12 Getting Started with CodeWatch Configuring a Workspace*

#### <span id="page-30-0"></span>**Exercise 2—Configure a Workspace with the Workspace Wizard**

In this exercise, you will configure a workspace using the Workspace wizard.

1. Continuing from Exercise 1 on page [2-11,](#page-28-1) on the Introduction (or first) page of the wizard, click **Next** or press **Enter**. The **Select Program** page is displayed.

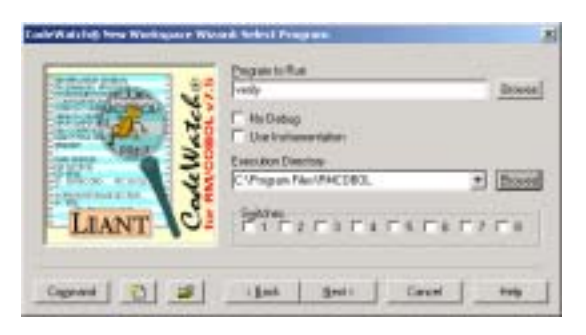

- 2. Type **verify** in the **Program to Run** text box.
- 3. If you started CodeWatch from the Windows Start menu or Windows Explorer, the current directory will be set correctly. If not, enter the name of the directory where CodeWatch is installed in the **Execution Directory** field. Typically, this entry will be "**C:\Program Files\RMCOBOL**".
- 4. Click **Next** or press **Enter** to move to the **Set Additional Options** page. This page allows you to enter program arguments or select configuration files. In this exercise, it is not necessary to change any of these settings.

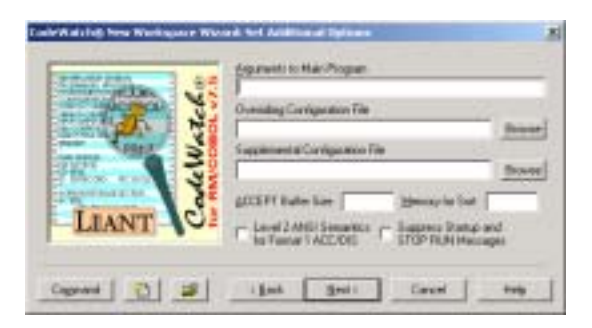

5. Click **Next** or press **Enter** to move to the **Set Execution Environment** page.

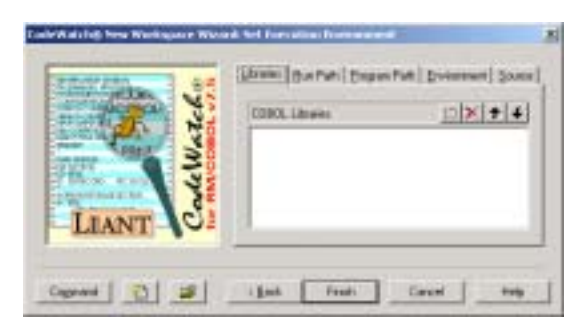

On this page, you can do one or more of the following:

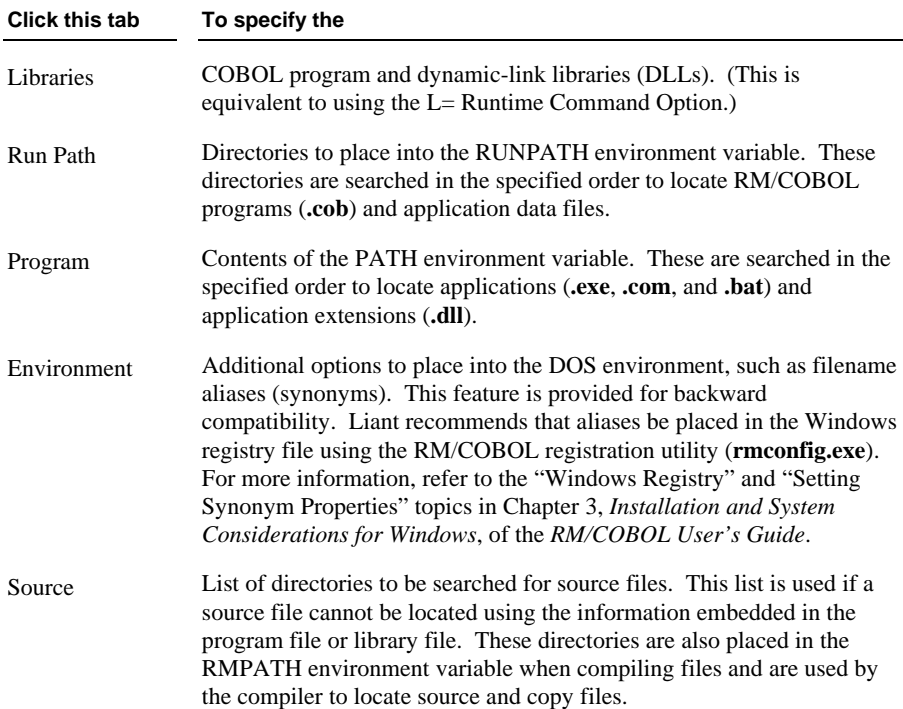

*2-14 Getting Started with CodeWatch Configuring a Workspace*

**Tip 1** Remember that you can press **Command** at any time from within the Workspace wizard and manually enter options using the Runtime Command line syntax. You can also view the command line that will be used to run the program by clicking this button.

**Tip 2** Once the wizard is closed, you can change runtime options at any time. From the **File** menu, choose **Workspace | Properties** to open the Workspace Properties dialog box (see page [3-60](#page-107-1) for more information).

6. For this example, do not change any settings on the Set Execution Environment page. Simply click **Finish** or press **Enter**.

Configuration of a workspace is now complete. The Workspace window, displayed on the left side of the frame of the CodeWatch main window, shows the contents of your CodeWatch workspace.

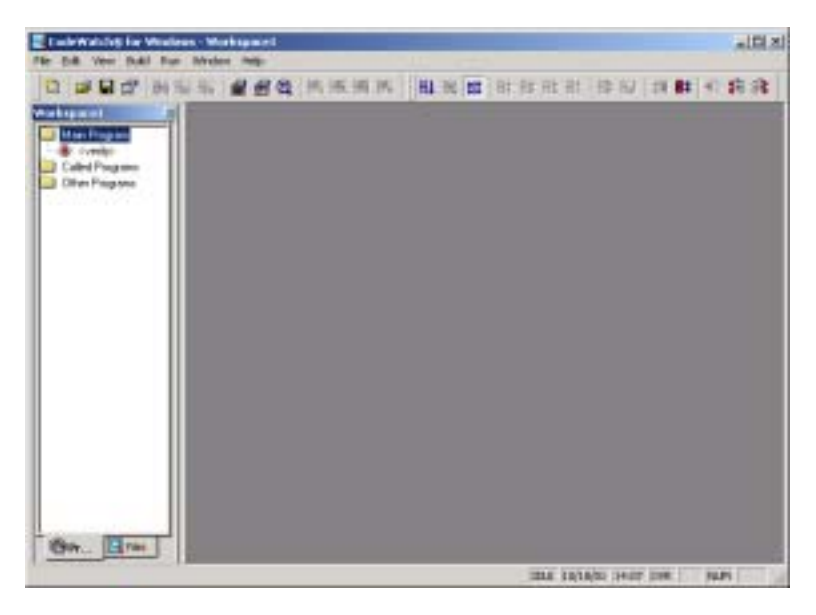

The only item in the Main Program folder is the name of the main sample program, <**verify>**. The angle brackets indicate that possible ambiguities related to the program name have not been resolved; that is, **verify** may refer either to a standalone program named **VERIFY.COB** or to a program named **verify** in a COBOL library that has not yet been configured. CodeWatch cannot resolve these ambiguities until execution begins, as you may not yet have completed configuring the workspace.

<span id="page-33-0"></span>**Note** At the bottom of the Workspace window, the **Programs** and **Files** tabs allow you to choose between two views of the workspace. The Programs tab lists the programs in the workspace. The Files tab lists all of the files in the workspace. Currently, there are no files in the Files tab because the program file that contains program **verify** is not discovered until the workspace is run for the first time. (For a more complete description of the CodeWatch windows and user interface, see Chapter 3, *[CodeWatch Interface](#page-48-0)*.)

## <span id="page-33-2"></span>**Viewing and Editing Program Source**

<span id="page-33-1"></span>You can view or edit the source for a program by double-clicking the name of the program, or the name of the program file in any window where the name appears. You can also directly open the source for a program file, a library file, or a source file listed in the Workspace window.

If the source file does not appear, it may be due to one of the following reasons:

- The program or library was not compiled with the Full Debug Information  $(Y=2)$ or Y=3) Compile Command line option (see Chapter 6, *Compiling*, in the *RM/COBOL User's Guide*).
- The source file is not in the same location as when the file was originally compiled, and it could not be located using the search sequence described in the following exercise.
- There are program name ambiguities that have not yet been resolved. In this case, the name is shown in angle brackets.

#### **Exercise 3—Locate Source Files**

To locate the source file for a COBOL program, CodeWatch uses the following search sequence:

- 1. First, the absolute path of the source file that was used to produce the program file is searched. Note that the file might have been compiled on a different computer, and, therefore, may not be found on this computer using this technique.
- 2. Then, the directory that contains the program file is searched, even if the source file was not compiled in this directory.
- 3. Next, the current working directory is searched.
- *2-16 Getting Started with CodeWatch Viewing and Editing Program Source*

4. Finally, each directory in the workspace **Source Path** list is searched. To view and add directories to this list, take the following steps:

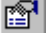

38 L

 $+$   $+$ 

- a. From the **File** menu, click **Workspace | Properties** or click the **Workspace Properties** toolbar button to display the Workspace Properties dialog box.
- b. In the Workspace Properties dialog box, click the **Environment** tab.
- c. On the Environment page, click the **Source** tab.
- d. Click the **New (Insert)** button (or double-click on the first blank line in the list box) to add a new line.
- e. Type the name of the directory that contains your source file and press **Enter**.

If necessary, click the ellipsis button at the end of the line to open a Select Directory dialog box where you can search for and select the directory.

f. To insert additional directories, click the **Move Down** button (or press **Alt+Down Arrow**) and then click in the list box.

**Note** You can reorder the list of directories by making a selection and pressing the **Move Up** and **Move Down** buttons (or the shortcut keys, **Alt+Up Arrow** and **Alt+Down Arrow**, respectively) or by dragging the items in the list with the mouse.

g. Click **OK** to close the Workspace Properties dialog box.

**WARNING** CodeWatch will load the first occurrence of a given filename that is found when following this search sequence. It is possible that an incorrect file will be displayed if another file of the same name is found first.

## <span id="page-35-2"></span><span id="page-35-0"></span>**Running the Program**

<span id="page-35-1"></span>Once the workspace has been created, you can run the program. Program files may be produced either by CodeWatch using the **Build** menu or outside CodeWatch by the standalone RM/COBOL compiler. Note that, in order for CodeWatch to display the source for a program, the RM/COBOL compiler /Y2 or /Y3 options must be used.

For the example workspace, it is not necessary to configure any COBOL libraries since **verify** is a standalone program and is ready to run.

As you run your program, you can also perform the following tasks:

- Animate the program (see page [2-22\)](#page-39-1)
- Control the program execution (see page [2-22\)](#page-39-2)
- Set breakpoints (see page [2-23\)](#page-40-1)
- Examine watchpoints (see page [2-24\)](#page-41-1)
- Inspect and modify data (see page [2-27\)](#page-44-1)
- Stop the program (see page [2-29\)](#page-46-3)

#### **Exercise 4—Run the Program**

- 1. To start the program, do one of the following:
	- Press **F5** (the easiest way to run the program).
	- From the **Run** menu, choose **Start**.
	- Click the **Run** toolbar button.

CodeWatch will load the RM/COBOL runtime system using the workspace options you specified in the previous exercise. The runtime, in turn, locates and loads program **verify**. Once the RM/COBOL runtime has been started successfully, in addition to the Workspace window, three new windows will be visible, as shown in the following figure.

*2-18 Getting Started with CodeWatch Running the Program*

即
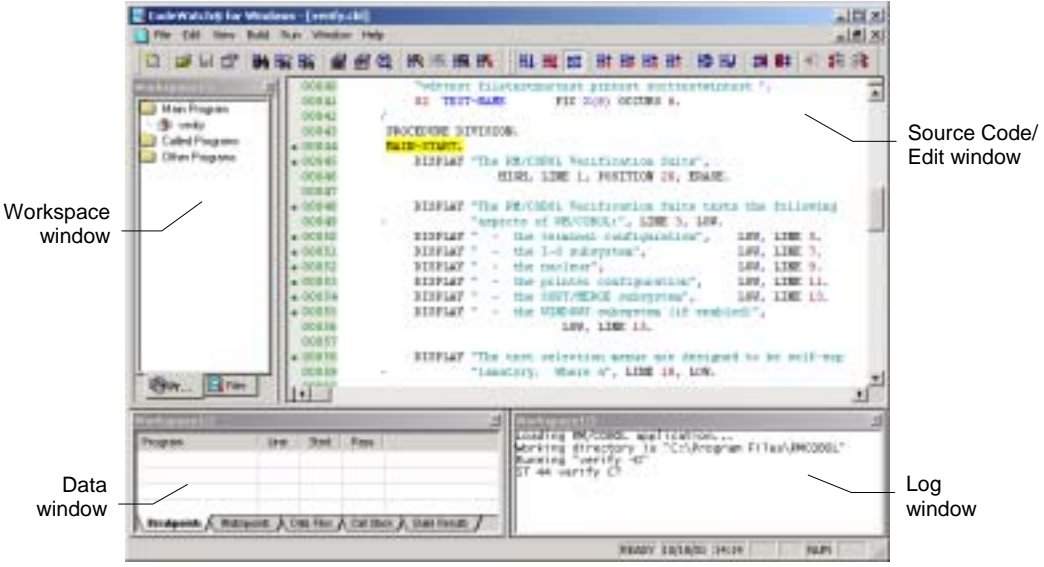

Counterclockwise from the upper left, the following windows are displayed:

**Workspace window.** Note that the angle brackets around program <**verify>** have been removed and that the name **verify** is shown in lowercase because the program ID was written quoted in lowercase when the program was compiled. A new item, **VERIFY.COB**, has been added to the Program Files folder listed on the Files tab. The **verify** program was located in the file **VERIFY.COB** in the current directory.

 Click the **Files** tab, then [+], if necessary, to expand the item. You will see a list of objects in the COBOL library. In this case, **VERIFY.COB** contains only one program named **verify**. Because the program was compiled with the Full Debug Information ( $Y=2$  or  $Y=3$ ) Compile Command line option, an icon for the source file is also displayed.

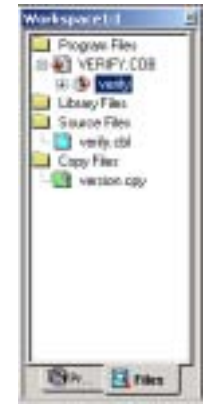

• **Data window.** This window contains a set of five tabs: Breakpoints, Watchpoints, Data Files, Call Stack, and Build Results. Click a tab to view the available options and settings for each.

- **Log window.** This window allows you to interact with the RM/COBOL symbolic Debugger using a command line. You can click in this window and type RM/COBOL Debug commands while the program is running. This window is also used by the compiler to display progress messages during a build operation.
- **Source Code/Edit Window.** This window displays the source for the program that you are currently running. While you are debugging, the statement that is about to be executed is highlighted. To display multiple Source Code/Edit windows simultaneously, simply click the  $\Box$  **Restore** button in the upper-right corner of the title bar. You may have as many Source Code/Edit windows visible simultaneously as you like, or you can maximize the window and see as much of a single source file at one time as possible. To maximize the indow, click the **Maximize** button or double-click the title in the Source Code/Edit window.

You can also split a Source Code/Edit window either horizontally or vertically. From the **Window** menu, choose **Split**. Alternatively, you can drag the splitter bar next to the vertical or horizontal scroll bar to split the window. Splitting the window allows you to see non-adjacent sections in a source file.

You can open the source for any program for which source is available by double-clicking the source file, program file, or library file icon in the Files tab of the Workspace window, or the program in the Programs tab of the Workspace window.

**Note** These windows are described in more detail in Chapter 3, *[CodeWatch](#page-48-0)  [Interface](#page-48-0)*, and Chapter 4, *[Source Code Editor](#page-126-0)*.

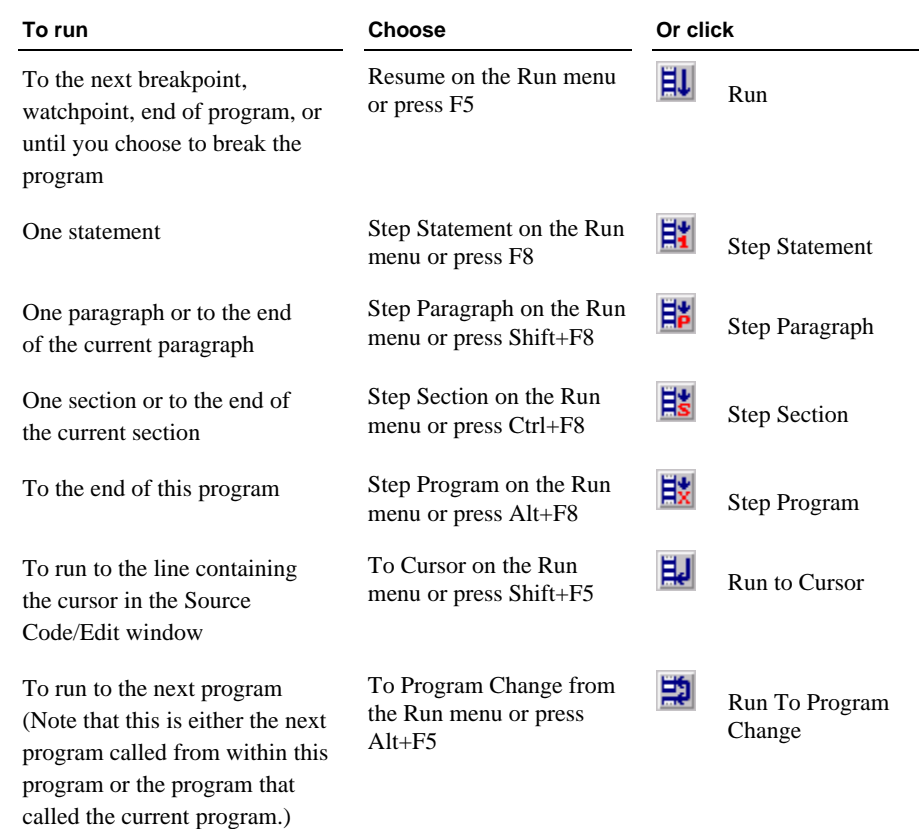

2. Once the program has been started, you can continue to run the program in any of the following ways:

#### *CodeWatch User's Guide 2-21 Running the Program*

# **Animating the Program**

The animation feature determines whether CodeWatch will trace program execution while running. When enabled, CodeWatch opens the source code for each program in a Source Code/Edit window and highlights each line as it is executed. While this is beneficial for visually observing the flow of control within your program, there is a significant performance penalty for running the program with animation enabled.

**Note** You can turn animation on and off at any time during program execution.

#### <span id="page-39-0"></span>**Exercise 5—Animate the Program**

• Continuing from Exercise 4 on page [2-18,](#page-35-0) click **Animate** from the **Run** menu to toggle animation on or click the **Animate** toolbar button.

**Note** To indicate that this option is selected, a check mark appears next to the menu command.

# **Controlling the Flow of Execution**

Once the program begins to execute, CodeWatch will run the program until one of the following events occurs:

- A breakpoint is encountered during execution.
- A watchpoint is encountered during execution.
- The operation has completed, if you are stepping across lines, paragraphs, or sections.
- You tell the program to stop running by choosing **Break** from the **Run** menu.
- The program terminates for one of the following reasons:
	- − You choose **Stop** from the **Run** menu.
	- − The end of the RM/COBOL program is reached.
	- − An error occurs in the RM/COBOL program.
	- − You terminate CodeWatch or close the CodeWatch main window.

Ħt

If the program halts for any of the above reasons except for the last, you can resume program execution with the **Resume** command from the **Run** menu or any of the other commands on the **Run** menu. Alternatively, you can choose **Stop** from the Run menu to terminate the program. (For more information on the Run menu commands, see page [3-56.\)](#page-103-0)

# **Setting Breakpoints**

A breakpoint causes program execution to pause, which gives you the opportunity to look around at the program, examine variables, or set additional breakpoints.

Breakpoints are part of the workspace and are, therefore, saved and loaded with the workspace. Any breakpoints that are set when you save a workspace will be set the next time you open the workspace.

Breakpoints are set by program name, line number, and statement number. If you have two programs in your workspace with identical names, and both programs contain the line number on which the breakpoint was set, execution will stop at both lines.

If a line contains a breakpoint, the Source Code Editor displays a red circle in front of the line number. The breakpoint is also reported in the Breakpoints tab of the Data window (see page [3-21\)](#page-68-0). If the breakpoint is enabled, the red circle is solid; if the breakpoint is disabled, the red circle is hollow.

### <span id="page-40-0"></span>**Exercise 6—Set a Breakpoint**

- 1. Continuing from Exercise 5 on page [2-22,](#page-39-0) scroll down through the Source Code/Edit window until DISPLAY-MAIN-MENU is visible.
- 2. To set a breakpoint, click anywhere in the line and press the **F9** key.

A red circle appears to the left of the line number and the breakpoint appears in the Breakpoints tab.

**Note** In addition to pressing **F9,** you can set breakpoints by using any of the following methods:

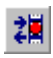

õť

• Click on the line in the Source Code/Edit window and choose **Breakpoint | Set** from the **Run** menu, or click the **Toggle Breakpoint** toolbar button.

- Right-click anywhere in the line in the Source Code/Edit window and choose **Set Breakpoint** from the pop-up menu. Note that you can also remove breakpoints, or temporarily disable and later enable breakpoints by using this menu.
- Press **Ctrl+B** or click the **Edit Breakpoints** toolbar button to display the Breakpoints & Watchpoints dialog box and interactively set, remove, or modify breakpoints using the Code Breakpoints page (see page [3-68\)](#page-115-0).
- Display the Breakpoints tab (see page  $3-21$ ) in the Data window (choose **Breakpoints Tab** from the **View** menu or press **Alt+1** to display this tab in the window, if not visible). Then, press **Ins** to insert a new breakpoint, **Del** to delete a breakpoint, click the icon (solid red circle) to enable or disable a breakpoint, or press **F2** to examine or change a breakpoint's properties in the Code Breakpoints page of the Breakpoints & Watchpoints dialog box.
- Alternatively, you can cause a break at any time by choosing **Break** from the **Run** menu, pressing **F5**, or by clicking the **Run** toolbar button again while the program is running.

# **Setting Watchpoints**

A watchpoint allows you to examine or modify the contents of your COBOL data items. Watchpoints are displayed in the Watchpoints tab in the Data window (see page [3-22\)](#page-69-0) and are updated whenever a program break occurs. You can also request that a program break occur when there is a change in the value of the data item being watched.

Watchpoints are part of the workspace and are, therefore, saved and loaded with the workspace. Any watchpoints that are set when you save a workspace will be set the next time you open the workspace.

### **Exercise 7—Set a Watchpoint**

- 1. Continuing from Exercise 6 on page [2-23,](#page-40-0) scroll down through the Source Code/Edit window until ACCEPT-MAIN-MENU is visible.
- 2. Double-click on FUNCTION-NUMBER on the next line to highlight the word.
- *2-24 Getting Started with CodeWatch Running the Program*

3. Right-click and choose **Watch Data Item** from the pop-up menu to set the watchpoint.

The Data window switches to the Watchpoints tab. FUNCTION-NUMBER and its location, data type, and present value appear in the window.

4. Click on FUNCTION-NUMBER in the Watchpoints tab and press the **Spacebar** so that execution will stop when the value in FUNCTION-NUMBER changes.

Alternatively, single click on the solid red circle to left of the data item name. It will turn into a hollow circle.

Ħ

5. Choose **Resume** from the **Run** menu, click the **Run** toolbar button, or press **F5** to run the program.

Since animation is enabled, CodeWatch displays each line as it is executed. When the ACCEPT RETURN-KEY statement is reached, the RM/COBOL program output window will appear.

- 6. Press **Enter** and CodeWatch will stop at the watchpoint that you set on the ACCEPT-MAIN-MENU line.
- 7. Press **F5** to continue execution.

The runtime will request a test number.

8. Type **3** and press **Enter**.

Execution will stop again because FUNCTION-NUMBER has changed.

- 9. Choose **Step Statement** from the **Run** menu**,** click the **Step Statement** toolbar button, or press **F8** to step over the current statement.
- 10. Press **F8** again and you should see INIT-PARA in program **NUCTEST**.

The program **NUCTEST** has now been added to the Called Programs folder in the Workspace window, and the program file **NUCTEST.COB** has been added to the list of program files in the Workspace window.

**Note** In addition to the method described in the preceding exercise, you can set watchpoints by using any of the following methods:

- Highlight and then right-click a data item name in any Source Code/Edit window and choose **Watch Data Item** or press **Alt+F9** from the pop-up context menu.
- Double-click a data item name in any Source Code/Edit window to display the Inspect/Modify dialog box. After examining and possibly modifying the value, you can click the **Watch** button in that dialog box to set a watchpoint (see page [2-27\)](#page-44-0).
- 
- Press **Ctrl+W** or click the **Edit Watchpoints** toolbar button to display the Breakpoints & Watchpoints dialog box and interactively add, remove, modify, or enable or disable a program break when the value of the watchpoint changes using the Data Watchpoints page (see page [3-70\)](#page-117-0).
- Display the Watchpoints tab (see page [3-22\)](#page-69-0) in the Data window (choose **Watchpoints Tab** from the **View** menu or press **Alt+2** to display this tab in the window, if not visible). Then, press **Ins** to insert a new watchpoint, **Del** to delete a watchpoint, click the icon (solid red circle) to enable or disable a watchpoint, or press **F2** to change a watchpoint's properties in the Data Watchpoints page of the Breakpoints & Watchpoints dialog box.

# <span id="page-44-0"></span>**Inspecting and Modifying Data**

CodeBridge provides the Inspect/Modify dialog box, illustrated below, for inspecting and modifying data.

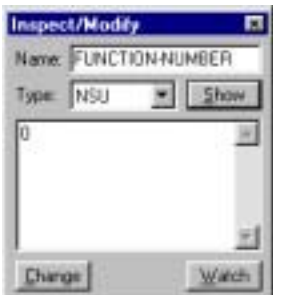

Any of the following actions cause the Inspect/Modify dialog box to appear:

- In a Source Code/Edit window, double-click the name of a data item, or select a data item and then double-click within the selection.
- In a Source Code/Edit window, select a data item and then right-click within the selection and choose **View Data Item** from the pop-up menu, or press **Ctrl+I** or **Shift+F9**.
- From the **View** menu, choose **Data Item**.

### **Exercise 8—Select a Data Item**

If you have not yet selected a data item, take the following steps:

1. Type an identifier in the **Name** text box.

**Note** See "Data Address Development" in Chapter 9, *Debugging*, of the *RM/COBOL User's Guide*, for a description of allowed expressions.

2. In the **Type** list box (this is an optional field), select or enter a data type . See "Data Types" under the "General Debug Concepts" section in Chapter 9, *Debugging*, of the *RM/COBOL User's Guide*, for a description of allowed data types.

3. Click **Show** or press **Enter**.

The current value of the identifier is then displayed in the **Show** text box using either the selected type or the actual type of the identifier. If the identifier cannot be displayed, an error message is displayed in red. Note that the program must be running and the identifier must be "in scope" (see page [3-42\)](#page-89-0) before a value can be displayed.

To change the value of a data item:

• In the **Show** text box, type the new value and click **Change**.

 Be sure that the entered value is compatible with the displayed data type. You can also change the type before clicking **Change** to set the type using a different encoding style (for example, hexadecimal).

**Note** The **Change** button is not enabled if the data item being inspected is a constant-name. Also note that you can select text with the cursor keys in either the **Name** or the **Show** text box, and right-click to pop up a menu that allows text to be copied to the Windows Clipboard or pasted from the Clipboard. You can use this technique to copy the contents of one data item into another data item.

To set a watchpoint for the data item:

• Click **Watch**.

This is a convenient way to set a watchpoint on an item other than a simple variable; for example, a group item or an array element.

# **Stopping the Program**

There are several methods you can use to stop your program.

#### **Exercise 9—Stop the Program**

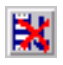

1. From the **Run** menu, choose **Stop** or click the **Stop Run** toolbar button.

This action sends a stop request to the RM/COBOL runtime system. The runtime will display a termination message in the RM/COBOL program output window. If this is the case, single-step or choose **Stop** again to dismiss the output window.

**Note** If you have set the Persistent runtime property, you will have to close the RM/COBOL program output window manually. See Chapter 3, *Installation and System Considerations for Microsoft Windows*, of the *RM/COBOL User's Guide*.

2. Switch to the RM/COBOL program output window and close the window.

**Note** Closing either the Workspace window or the CodeWatch main window will also stop the program.

# **Changing the Workspace**

It is often desirable to change properties or runtime options, or add libraries to a workspace after it has already been created.

To change the workspace:

1. From the **File** menu, choose **Workspace | Properties**.

The Workspace Properties dialog box appears (see page [3-60\)](#page-107-0). This tabbed dialog box contains the same options that are displayed on the pages of the Workspace wizard.

2. In the Workspace Properties dialog box, select the page for the property that you want to change.

# **Saving the Workspace**

To save the workspace for a subsequent debugging session:

• From the **File** menu, choose **Workspace | Save** or press **Ctrl+Shift+S**.

CodeWatch will prompt you for a name if the workspace has not previously been saved.

To save the workspace under a new name:

- 1. From the **File** menu, choose **Workspace | Save As** or press **Ctrl+Shift+A**.
- 2. At the prompt, enter a new name for the workspace.
- 3. Click **OK**.

The workspace is saved with the new name.

The workspace is saved in a file with an extension of **.cwf** (CodeWatch Workspace File). This file is an ASCII text file that can be examined and modified with any text editor. If you have a COBOL application with a large number of libraries, it may, in some cases, be easier to create a workspace, close CodeWatch, and then add the libraries to the workspace file using a text editor. This practice, however, is not recommended.

**Note** When you close CodeWatch or the Workspace window, you will be prompted to save the workspace if any changes have been made.

# <span id="page-48-0"></span>**Chapter 3: CodeWatch Interface**

This chapter provides detailed descriptions of the Workspace wizard, and the various windows, dialog boxes, menus, and toolbars found in CodeWatch.

# **CodeWatch Workspace Wizard**

The Workspace wizard helps guide you through the steps to create (configure) a new workspace. A workspace contains the name of your main program or program file and the directory where you wish to run the program. A workspace can also include information about COBOL program files and libraries; configuration files; filename synonyms and other environment variables; Runtime Command line options; source files; compilation options; and directories to search for program files and source files. A workspace is displayed in a Workspace window in the CodeWatch main window (see page [3-11\)](#page-58-0). Workspace files have a **.cwf** filename extension.

**Note** CodeWatch does not require that you configure a workspace before you open or create a source file. It will create a default workspace, as required.

The CodeWatch Workspace wizard is displayed when you start CodeWatch without a command line parameter. If CodeWatch is running and no workspace is open, you can display the wizard by choosing the **New | Workspace** command from the **File** menu. (For more information on the ["Starting CodeWatch"](#page-24-0) topic, see page [2-7.\)](#page-24-0)

If a workspace is already open for the session, choose **Workspace | New** from the **File** menu to open the wizard. However, since only one workspace may be open at a time, the workspace must be closed before you can open or create a new one. CodeWatch will prompt you to save the workspace if the workspace has not previously been saved, or has been changed since the last save. You may also save and close the workspace by choosing the **Workspace | Save** command from the **File** menu. To save and rename the workspace, choose **Workspace | Save As** from the **File** menu.

<span id="page-49-0"></span>The Workspace wizard consists of four pages: Introduction, Select Program, Set Additional Options, and Set Execution Environment. Several buttons appear along the bottom of the Workspace wizard no matter which page is selected and displayed. They perform the same function or action on all the pages of the wizard and are described below.

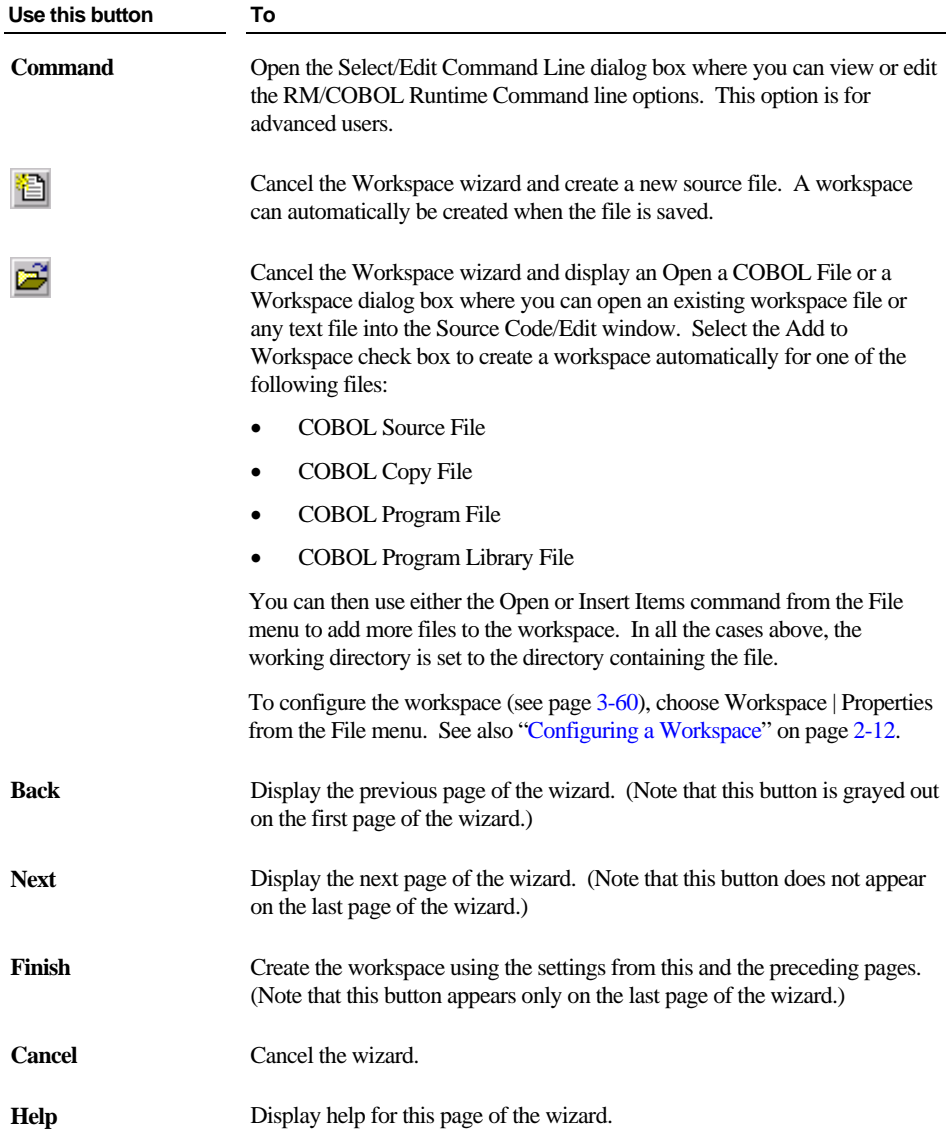

*3-2 CodeWatch Interface CodeWatch Workspace Wizard*

# **Introduction Page**

This page introduces the Workspace wizard and allows you to select a computer to host the new workspace. You can also select a saved workspace that will be used as a template for the new workspace.

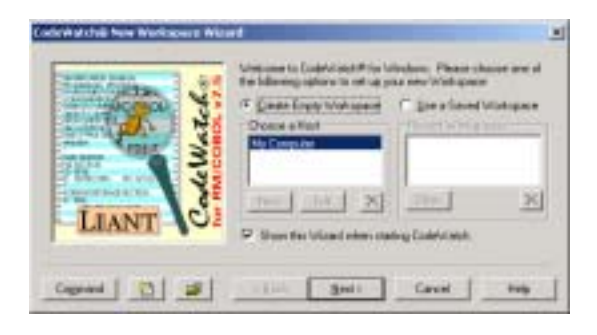

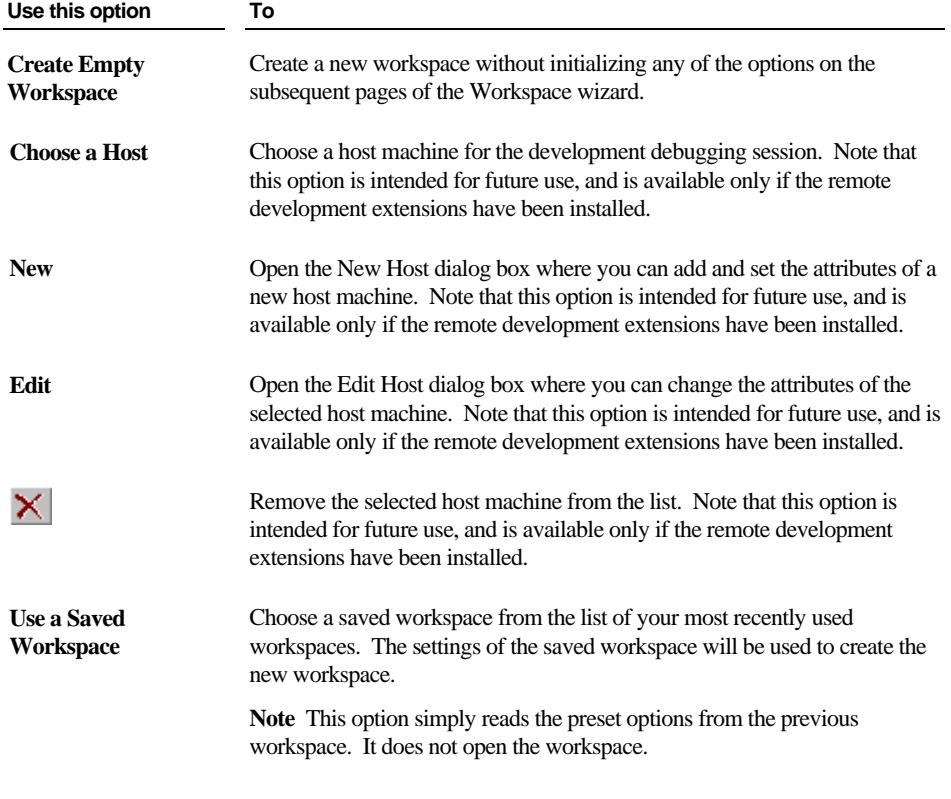

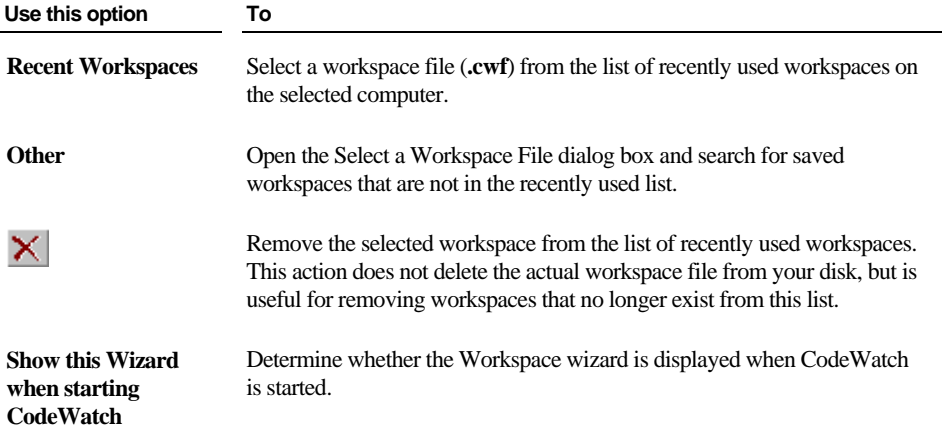

For a description of the buttons that appear along the bottom of this page of the Workspace wizard, see page [3-2.](#page-49-0) 

# <span id="page-51-0"></span>**Select Program Page**

The Select Program page of the Workspace wizard, illustrated below, allows you to select a program to run and to define the execution environment for the program.

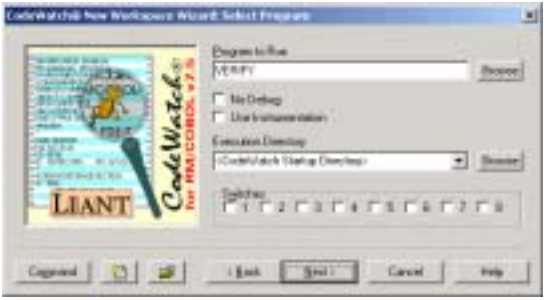

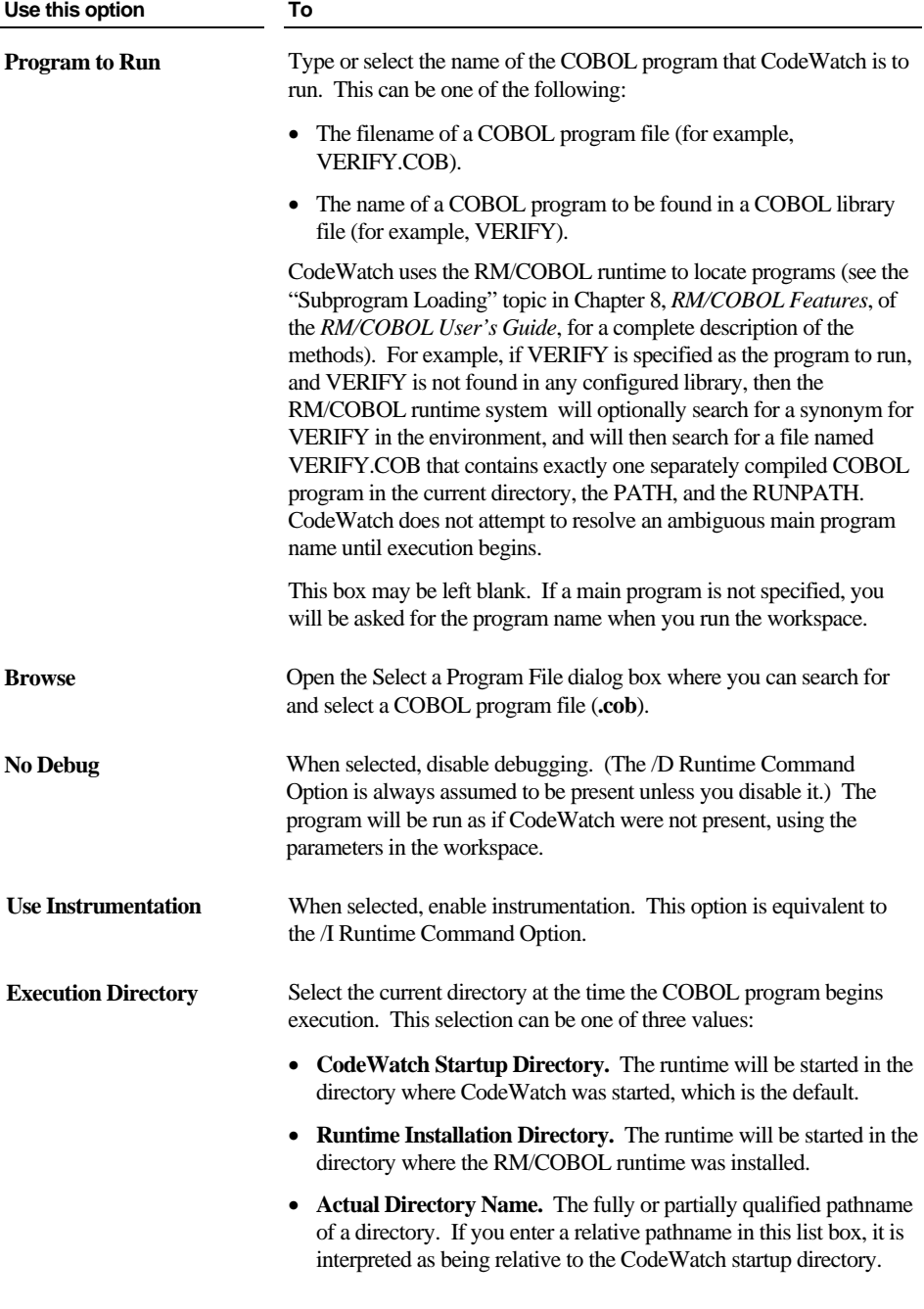

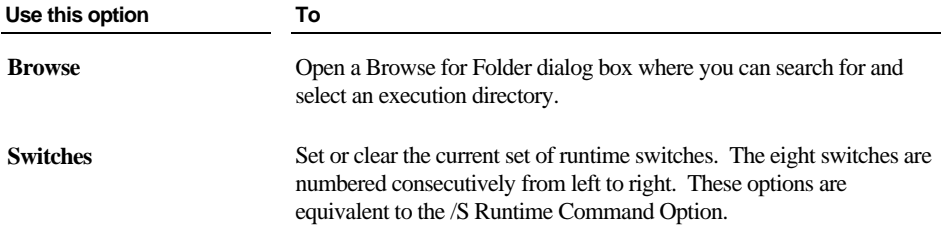

For a description of the buttons that appear along the bottom of this page of the Workspace wizard, see page [3-2.](#page-49-0) 

# **Set Additional Options Page**

The Set Additional Options page of the Workspace wizard, illustrated below, allows you to continue configuring the execution environment.

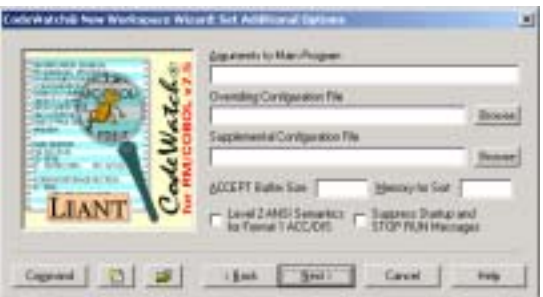

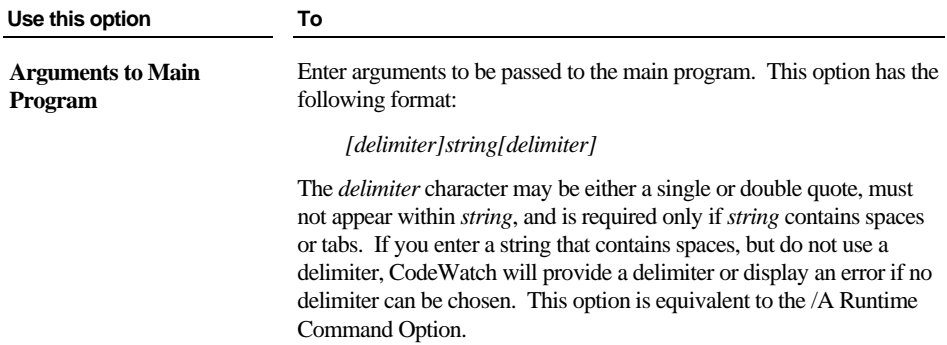

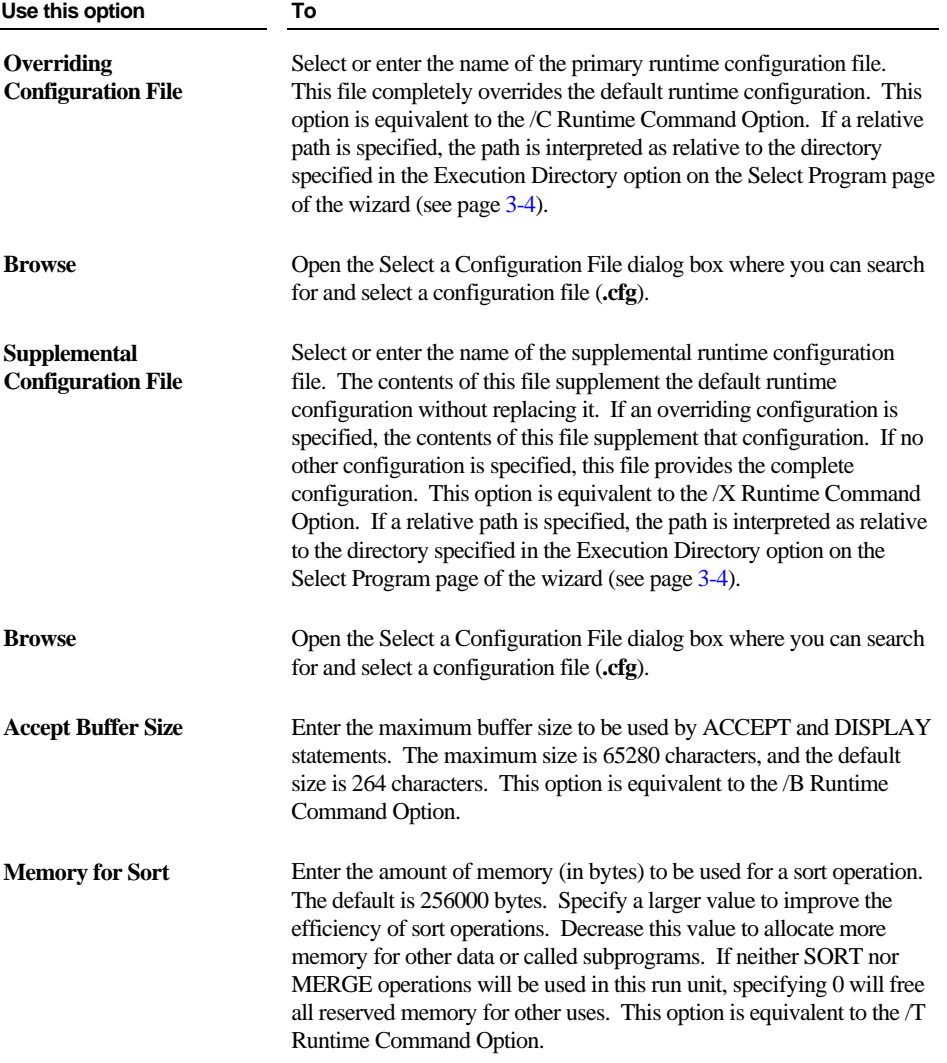

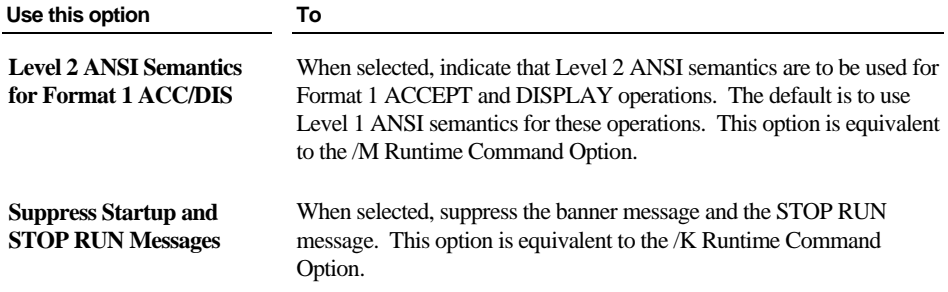

For a description of the buttons that appear along the bottom of this page of the Workspace wizard, see page [3-2.](#page-49-0) 

## **Set Execution Environment Page**

The Set Execution Environment page of the Workspace wizard, illustrated below, allows you to finish defining the execution environment for your RM/COBOL program. This page contains five tabs. Click on a tab to set the parameters for the options available.

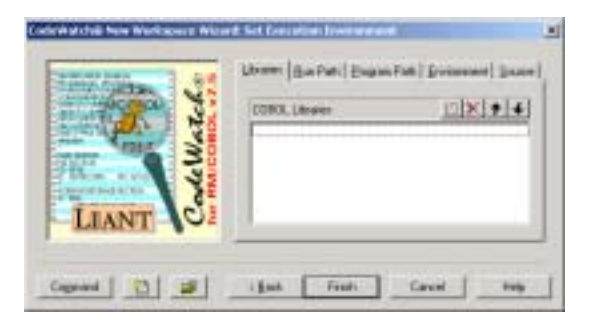

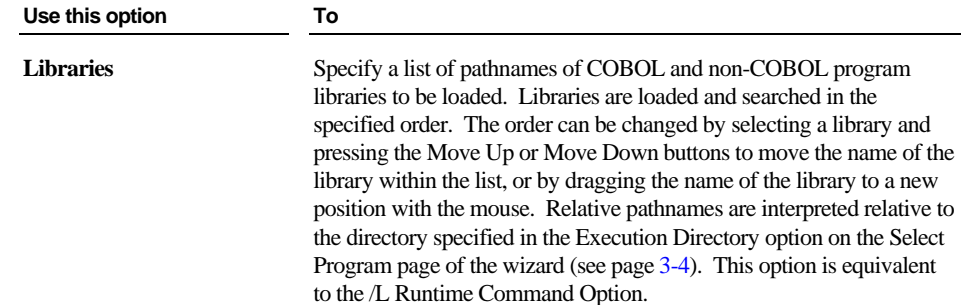

*3-8 CodeWatch Interface CodeWatch Workspace Wizard*

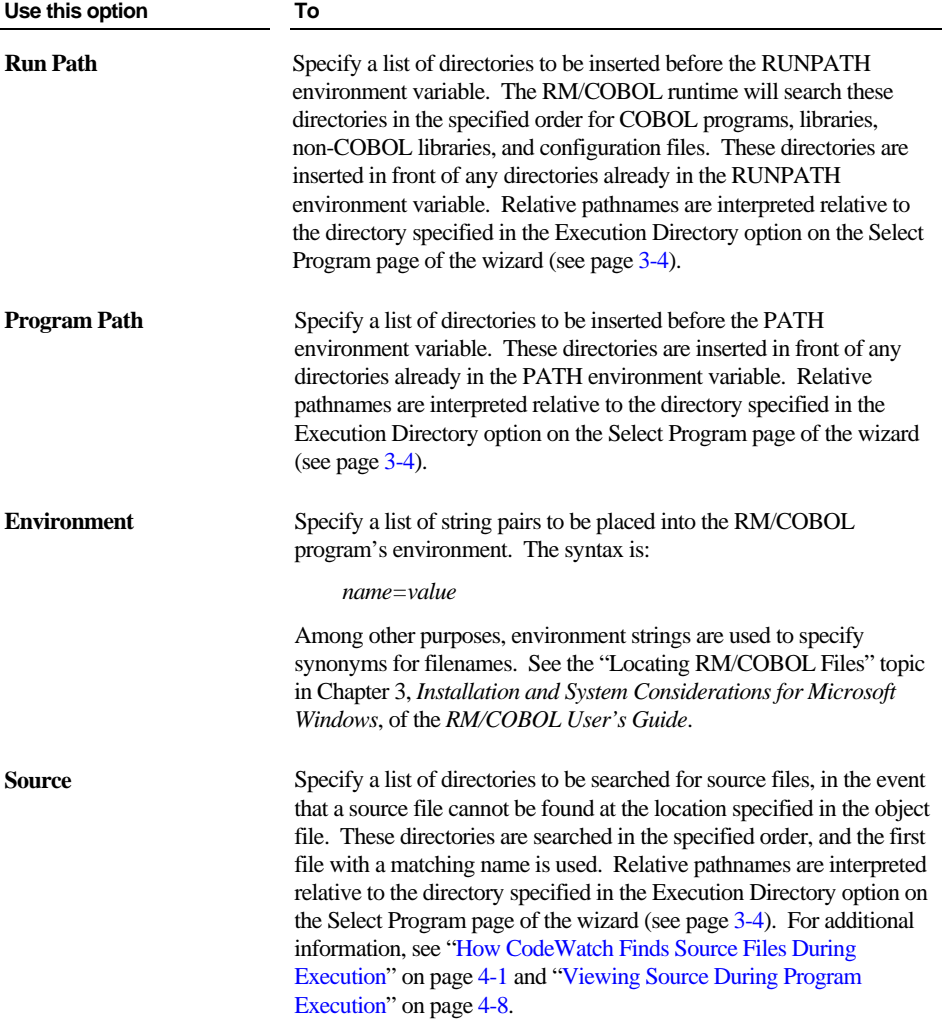

The following buttons appear on each of the tabs of the Set Execution Environment page and perform the same function on each tab.

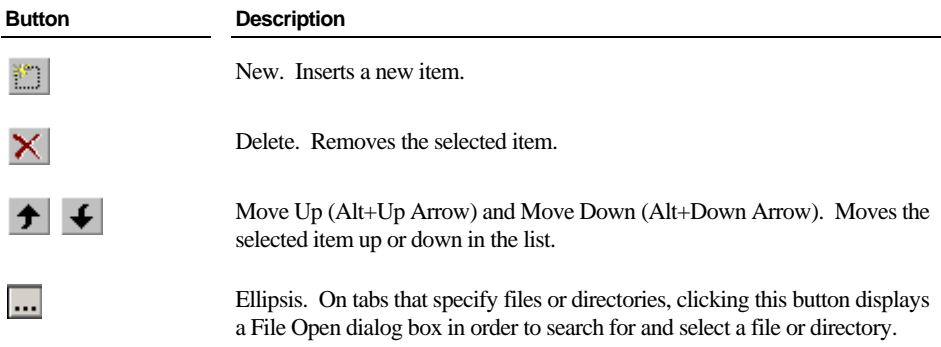

For a description of the buttons that appear along the bottom of this page of the Workspace wizard, see page [3-2.](#page-49-0) 

# <span id="page-58-0"></span>**CodeWatch Main Window**

Once the Workspace wizard has created a workspace, you will see the CodeWatch main window, as shown in the following illustration. The main window consists of two general parts:

- 1. A window frame, consisting of a title bar, menu bar, and toolbar at the top of the window, and a status bar at the bottom. The frame surrounds the client area.
- 2. The client area. This is the area bounded by the frame and may contain zero or more Workspace windows.

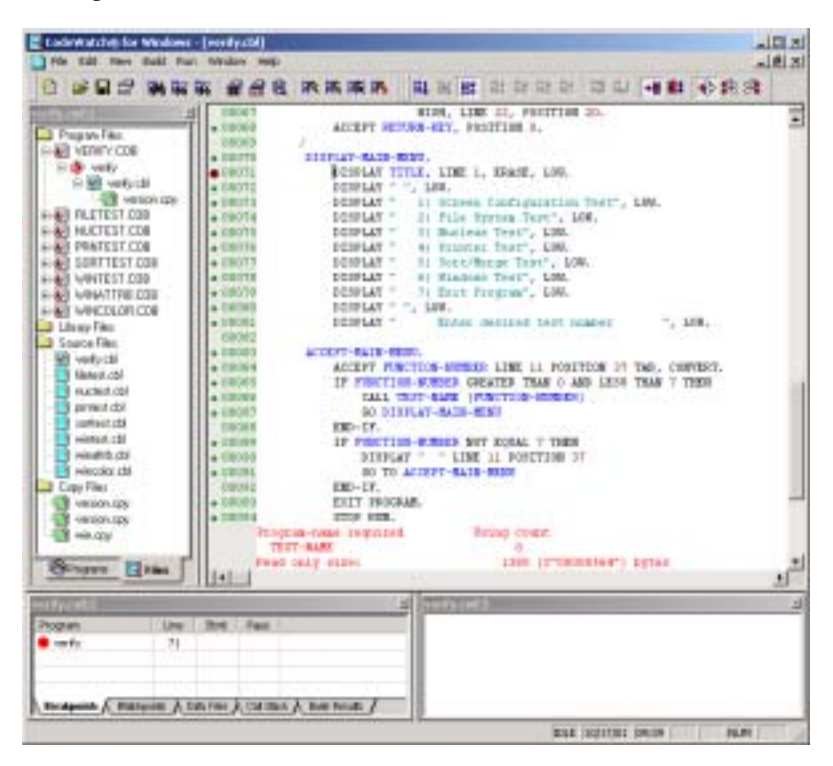

The following briefly describes the elements of the window frame area of the CodeWatch main window.

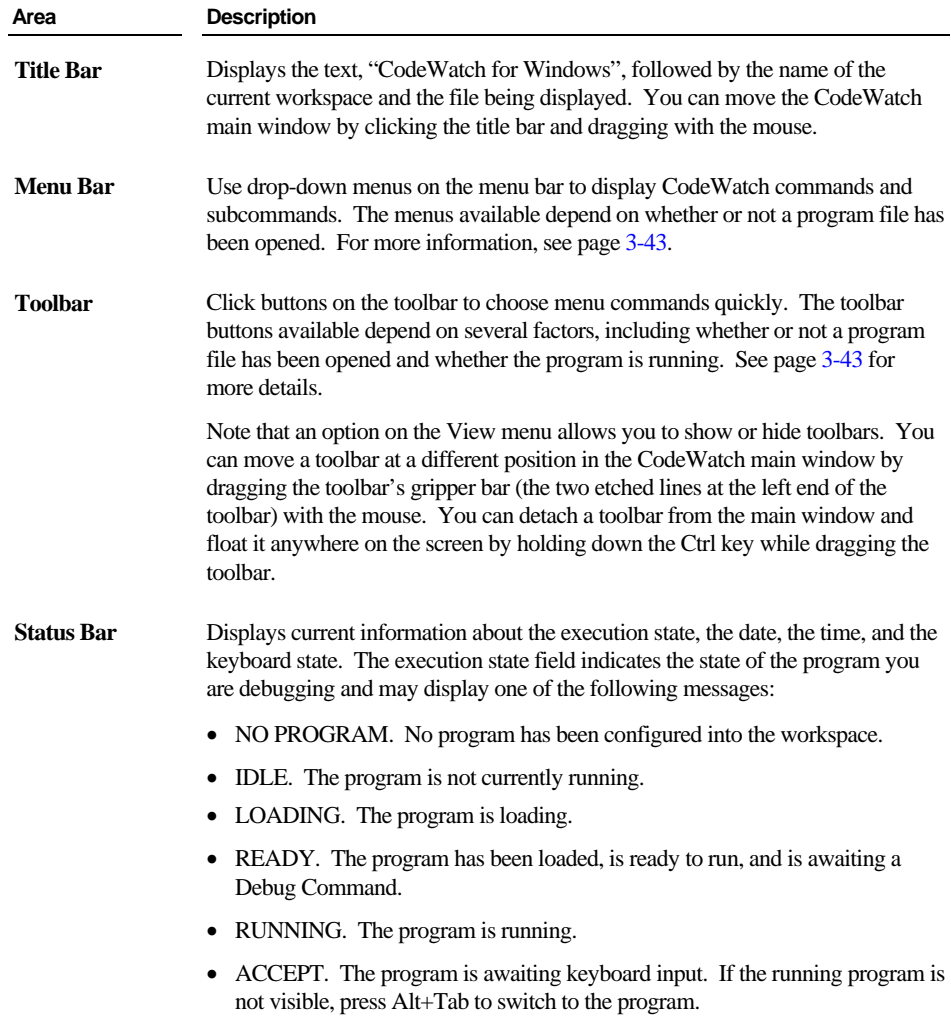

*3-12 CodeWatch Interface CodeWatch Main Window* The CodeWatch main window may contain zero or more Workspace windows. These windows are used to perform most of the actual work in CodeWatch. [Table 3-1](#page-60-0)  describes the characteristics of the three types of Workspace windows.

| <b>Window Type</b>      | <b>Description</b>                                                                                                    |
|-------------------------|----------------------------------------------------------------------------------------------------|
| Dockable Windows        | Dockable windows have a small title bar, and are initially attached<br>to the frame of the CodeWatch main window or to each other.<br>Dockable windows can be:                                                                                                    |
|                         | Docked to the inside of the frame of the main window.                                                                                                    |
|                         | Floated outside of the frame of the main window anywhere on<br>the screen.                                                                                                    |
|                         | Converted to or from a document window. To convert a docked<br>window into a document window or back again, choose Docked<br>from the Window menu.                                                                                                    |
|                         | To undock a docked window, choose Floating from the Window<br>$\bullet$<br>menu. You can then move the window around by dragging its<br>title bar. To prevent the window from docking as you move it<br>over the window frame, hold down the Ctrl key.                                                            |
|                         | Right-clicking within the dockable window provides access to a<br>menu that allows you to toggle between Docked and Floating. In<br>addition, right-clicking the title bar of a dockable window displays<br>a menu with additional options that allow you to precisely control<br>how and where the window docks. |
|                         | For more information, see "Dockable Windows" on page 3-14.                                                                                                    |
| <b>Document Windows</b> | Document windows have a large title bar and usually occupy a<br>large part of the CodeWatch main window. A document window<br>cannot be moved outside the boundaries of the frame of the main<br>window but can be positioned anywhere within the frame of the<br>main window not occupied by a dockable window.  |
|                         | When a document window is maximized to occupy the entire<br>document area, the title bar is hidden.                                                                                                    |
|                         | For more information, see "Document Windows" on page 3-30.                                                                                                    |

<span id="page-60-0"></span>**Table 3-1: Types of Workspace Windows** 

| <b>Window Type</b>      | <b>Description</b>                                                                                                    |
|-------------------------|----------------------------------------------------------------------------------------------------|
| <b>Floating Windows</b> | Floating windows are similar in appearance to dockable windows,<br>but cannot be docked and always float free of the frame of the<br>CodeWatch main window. Floating windows are used by the<br>Find command on the Edit menu and the Data Item command on<br>the View menu.<br>For more information, see "Floating Windows" on page 3-35. |

**Table 3-1: Types of Workspace Windows (***Cont.***)** 

The following sections describe the content of the CodeWatch main window.

# <span id="page-61-0"></span>**Dockable Windows**

Three of the windows used in CodeWatch are dockable. These include the [Workspace](#page-61-1)  [window,](#page-61-1) the [Data window,](#page-67-0) and the [Log window,](#page-76-0) which are discussed in the following sections.

As discussed in [Table 3-1,](#page-60-0) CodeWatch allows you to convert any dockable window into a document window. To do so, click in the window you wish to convert, and uncheck **Docked** on the **Window** menu. This option is also available on the pop-up context menu that appears if you right-click in the window or on the title bar of any of the dockable windows.

### **Workspace Window**

<span id="page-61-1"></span>The Workspace window is initially docked to the left side of the frame of the CodeWatch main window, and allows you to examine and manipulate the contents of the workspace. The Workspace window is always visible when a workspace is active. By clicking on the Workspace window's title bar, you can reposition it anywhere within the CodeWatch main window. You can close the Workspace window at any time by clicking the  $\blacksquare$ **Close** button at the end of the window's title bar.

The Workspace window includes two tabs: **Programs** and **Files**, which are described and illustrated on pages [3-16](#page-63-0) and [3-17,](#page-64-0) respectively. To see the workspace organized by programs, click the **Programs** tab. To see the workspace organized by files, click the **Files** tab. If an item is preceded by a [+] symbol, the item is expandable. Click [+] in front of an item to display the contents of that item. If an item is preceded by a [-] symbol, click [-] to minimize the size of the list.

*3-14 CodeWatch Interface Dockable Windows*

The following icons are used in the Workspace window:

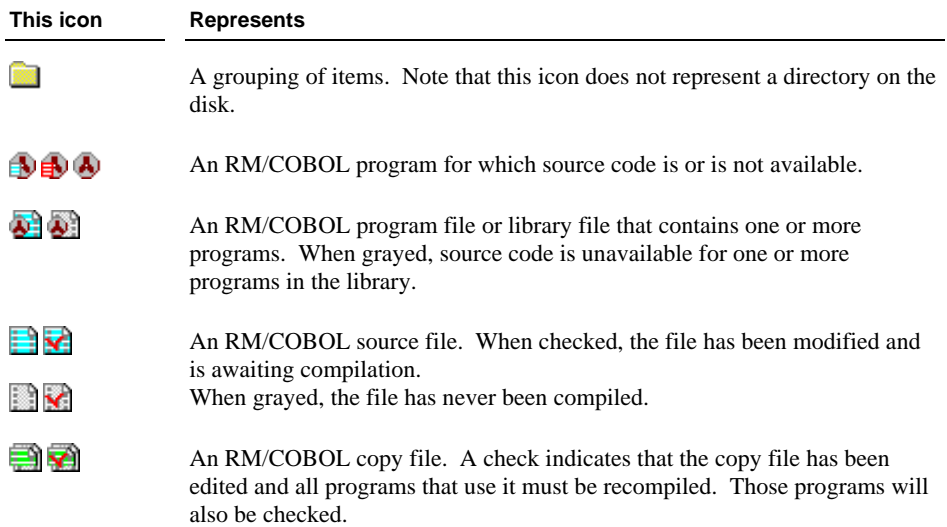

Closing the Workspace window also closes the workspace. CodeWatch will prompt you to save the workspace if the workspace has not been saved, or if changes have been made since the last save. You can then save or discard the changes before closing the workspace, or cancel the operation.

#### <span id="page-63-0"></span>**Programs Tab**

The **Programs** tab, illustrated to the right, contains the names of all of the programs in the workspace, organized into three sections:

- **Main Program.** Contains the name of the main RM/COBOL program. If the name has not been resolved, the name is enclosed in  $\langle$  angle brackets $>$  to indicate that it is a placeholder.
- **Called Programs.** When debugging, contains a list of programs that have been called during the current run. The currently active program is always at the top of the list.
- **Other Programs.** Contains a list of the programs that have not yet been called in the current run.

A new workspace contains no programs, other than a placeholder for the main program. When the workspace is run for the first time, the runtime system resolves the program name to an actual program and replaces the placeholder. As additional programs are called during a debugging session, the names of these programs are

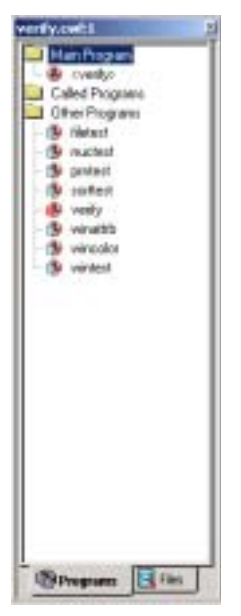

added to the Called Programs folder, which is a convenient list of programs that have been invoked during the session. At the beginning of the next debugging session, the called programs are moved into the Other Programs folder, and migrate into the Called Programs folder as they are again invoked.

The list of programs is saved when you save the workspace to a file. This makes it possible to visually browse source files and set breakpoints without first having to run the program to recreate the Called Programs folder. To see the source code for a given program, double-click on the name of the program. The source code opens in a Source Code/Edit window (see page [4-2\)](#page-127-0).

**Note** In addition to the drop-down menus on the menu bar, CodeWatch provides context-sensitive menus that pop up at the click of the right mouse button to access frequently-performed operations quickly. The contents of the context menu changes depending on the item that is currently selected. To open a context menu in the Workspace window, select an object and right-click. From the pop-up context menu, choose the command you need. To learn more about the context menu for the Programs tab, see page [3-18.](#page-65-0)

#### *3-16 CodeWatch Interface Dockable Windows*

#### <span id="page-64-0"></span>**Files Tab**

The Files tab, illustrated to the right, contains the names of all of the files in the workspace, organized into four sections:

- **Program Files.** Contains the RM/COBOL program files, by name, that are run.
- **Library Files.** Contains the RM/COBOL library files that were specified using the /L Runtime Command Option or that were added to the workspace library list.
- **Source Files.** Contains the list of source files in the workspace. Source files that are inserted into this list as a result of a reference from a program are displayed using a green icon. Source files that are inserted manually using the Open or Insert Items commands from the File menu appear gray.
- **Copy Files.** Lists all copy files in the workspace. Copy files that are inserted into this list as a result of a reference from a program are displayed using a green icon. Copy files that are inserted manually using the Open or Insert Items commands from the File menu appear gray.

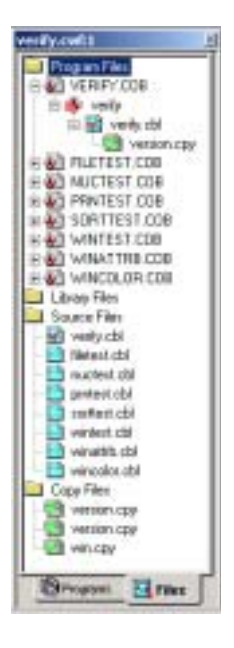

The Program Files and Library Files folders can be expanded to reveal the list of program or library files in each folder. Each program file or library file can be further expanded to reveal the list of programs within the file, as well as the source and copy files that were used to compile the program file or library file. Programs that contain other programs can be expanded to reveal the nesting relationship between programs. Finally, double-clicking on any of these elements will open the source file for the program in a Source Code/Edit window for examination (see page [4-1\)](#page-126-2).

**Note** In addition to the drop-down menus on the menu bar, CodeWatch provides context-sensitive menus that pop up at the click of the right mouse button to access frequently-performed operations quickly. The contents of the context menu changes based on the currently selected item. To open a context menu in the Workspace window, select an object and right-click. From the pop-up context menu, choose the command you need. To learn more about the context menu for the Files tab, see page [3-18.](#page-65-0) 

#### <span id="page-65-0"></span>**Context Menu in a Workspace Window**

When you right-click over a selected object in either the Programs or Files tab of a Workspace window, a pop-up context menu appears. The contents of the context menu will vary depending on the currently selected object and the currently selected tab. The following table displays the possible context-menu commands and their purpose. (See also ["Menus and Toolbars"](#page-90-0) on page [3-43.\)](#page-90-0)

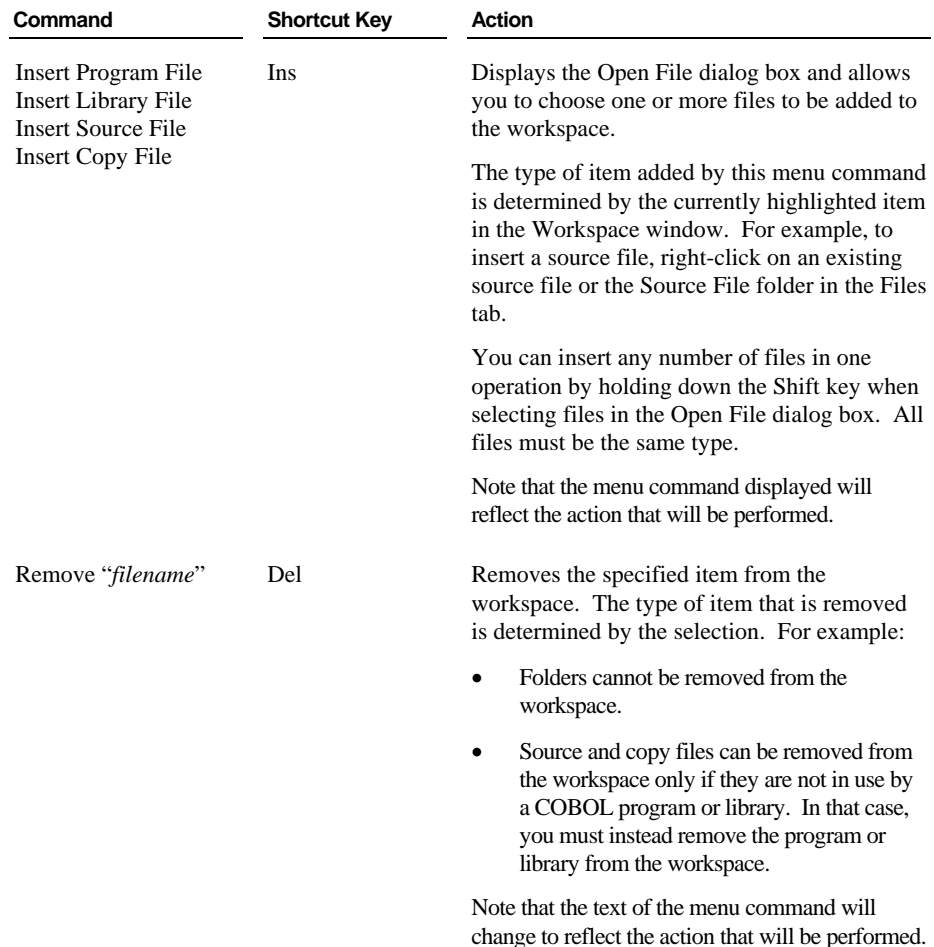

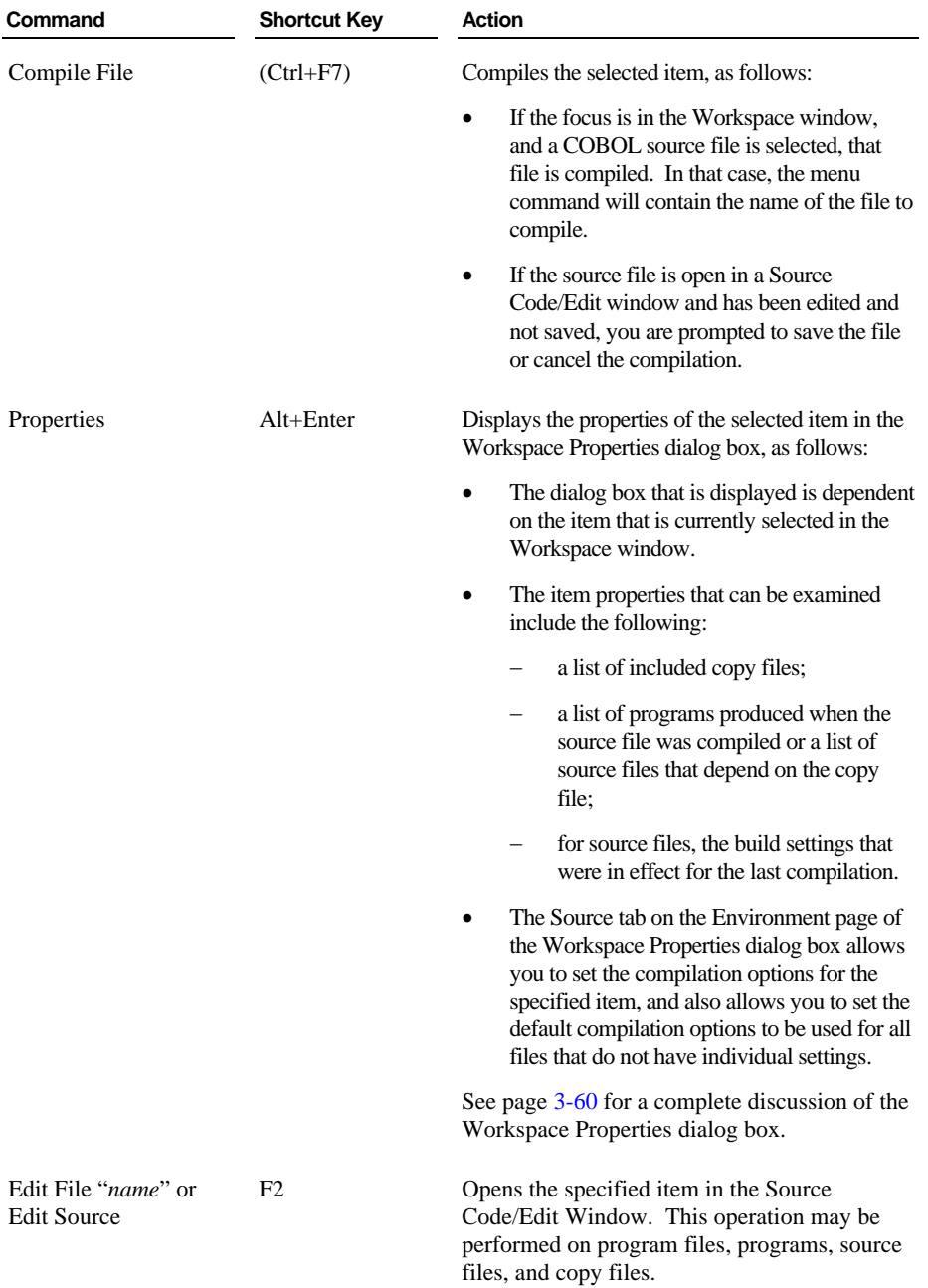

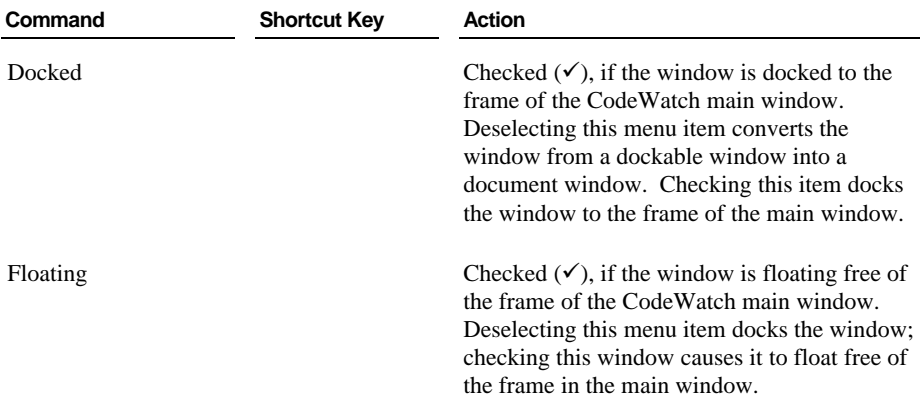

### **Data Window**

<span id="page-67-0"></span>The Data window, which displays information about the program that you are debugging, contains a set of five tabs:

- [Breakpoints \(](#page-68-0)see page [3-21\)](#page-68-0)
- [Watchpoints \(](#page-69-0)see page [3-22\)](#page-69-0)
- [Data Files](#page-71-0) (see page [3-24\)](#page-71-0)
- [Call Stack](#page-72-0) (see page [3-25\)](#page-72-0)
- [Build Results \(](#page-73-0)see page [3-26\)](#page-73-0)

To select a tab in the Data window, click on it. Alternatively, from the **View** menu, select the command or press the shortcut key that corresponds to the tab you want to display.

The Data window is opened automatically whenever you click the **Start** command from the **Run** menu or click the **Run** toolbar button. You can close the Data window at any time by clicking the **Close** button at the end of the window's title bar.

To reopen the Data window, choose either **Breakpoints Tab**, **Watchpoints Tab**, **Data Files Tab**, **Call Stack Tab**, or **Build Results Tab** from the **View** menu or press the corresponding shortcut key.

*3-20 CodeWatch Interface Dockable Windows*

即

#### <span id="page-68-0"></span>**Breakpoints Tab**

To access the Breakpoints tab, illustrated below, do one of the following:

- Click the **Breakpoints** tab in the Data window.
- Choose **Breakpoints Tab** from the **View** menu.
- Press **Alt+1**.

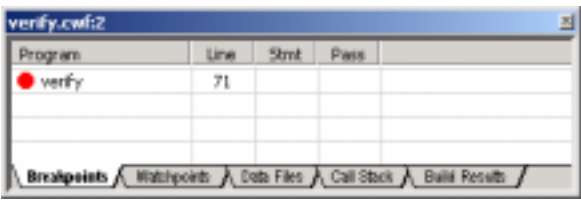

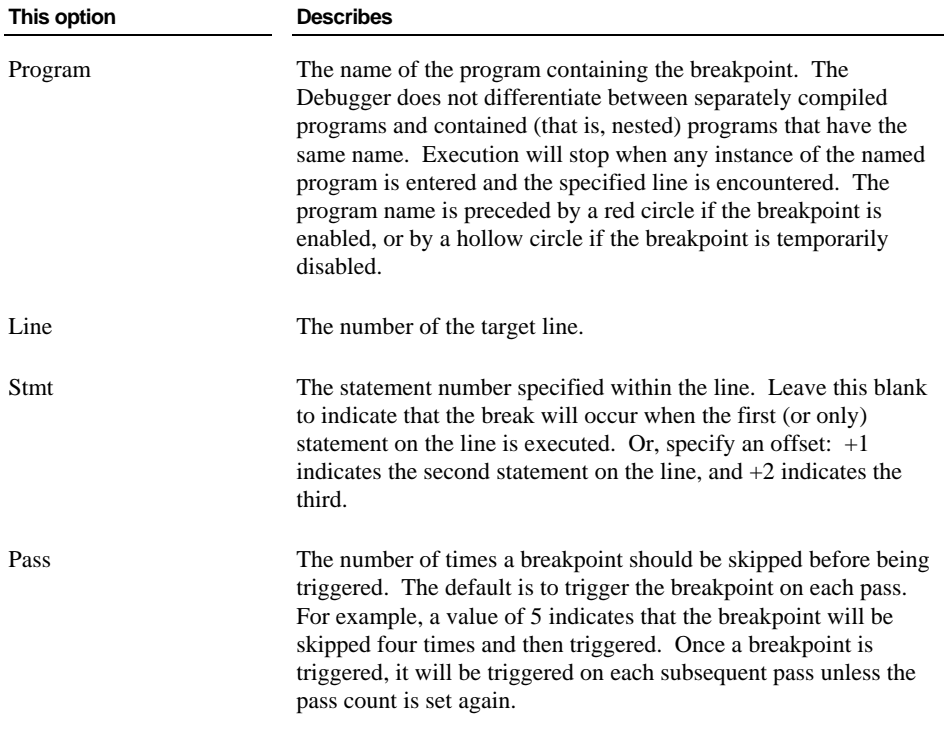

You can perform the following operations in the Breakpoints tab:

- Enable or disable a breakpoint by pressing the Spacebar or by single-clicking the red circle preceding the program name. When enabled, the program will halt when the conditions attached to the breakpoint are satisfied. When disabled, the breakpoint has no effect on the program.
- Add a new breakpoint by pressing the **Ins** key.
- Remove a breakpoint by pressing the **Del** key.
- Edit a breakpoint by pressing the **F2** key.
- Display a pop-up context menu by right-clicking with the mouse (alternatively, press **Shift+F10**). This pop-up menu allows you to change the properties of the Breakpoints tab using the Code Breakpoints page of the Breakpoints & Watchpoints dialog box, described on page [3-68,](#page-115-0) as well as perform the other operations listed above.

You can also set, clear, enable, or disable a breakpoint in the Source Code/Edit window (see page [4-2\)](#page-127-0) by one of the following methods:

- Double-click on the line number to set or clear a breakpoint.
- Right-click on a line to set, clear, enable, or disable a breakpoint by using the options on the pop-up context menu.

#### <span id="page-69-0"></span>**Watchpoints Tab**

To access the Watchpoints tab, illustrated below, do one of the following:

- Click the **Watchpoints** tab in the Data window.
- Choose **Watchpoints Tab** from the **View** menu.
- Press **Alt+2**.

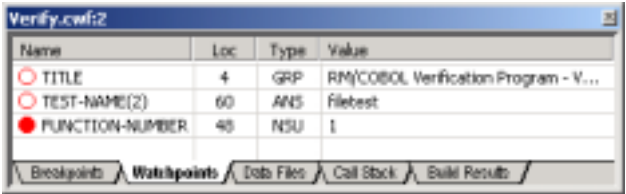

*3-22 CodeWatch Interface Dockable Windows*

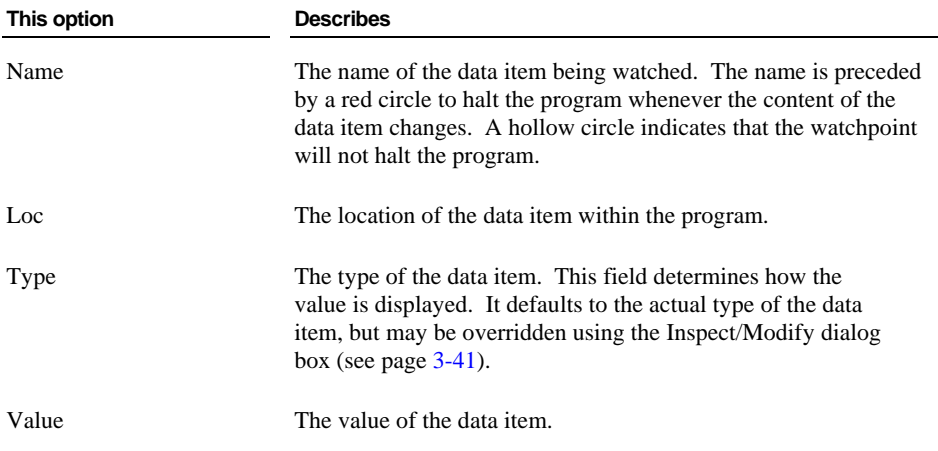

You can perform the following operations in the Watchpoints tab:

- Enable or disable a watchpoint by pressing the Spacebar or by single-clicking the red circle preceding the data item name. When enabled, execution halts whenever the value in the data item changes. When disabled, the value is updated whenever the program halts, but a value change will not cause the program to halt.
- Add a new watchpoint by pressing the **Ins** key.
- Remove a watchpoint by pressing the **Del** key.
- Edit a watchpoint or modify the value of the data item by pressing the **F2** key.
- Display a pop-up context menu by right-clicking with the mouse or by pressing **Shift+F10**. This pop-up menu allows you to change the properties of the watchpoints listed on the Watchpoints tab using the Data Watchpoints page of the Breakpoints & Watchpoints dialog box, described on page [3-70,](#page-117-0) as well as perform the other operations described above.

You can also add a watchpoint in the Source Code/Edit window (see page [4-2\)](#page-127-0) by using one of the following methods:

- Select the name of a data item with the mouse, double-click to inspect the data item, and then click the **Watch** button in the Inspect/Modify dialog box (see page [3-41\)](#page-88-0). (Note that you can also modify the data item by adding qualification or subscripting in this way. See the *RM/COBOL User's Guide* for more information.)
- Select the name of a data item with the mouse, then right-click and choose **Watch Data Item** from the pop-up context menu.

#### <span id="page-71-0"></span>**Data Files Tab**

The Data Files tab, illustrated below, contains a running trace of all files opened during the execution of this program and is for information purposes only. To access the Data Files tab, do one of the following:

- Click the **Data Files** tab in the Data window.
- Choose **Data Files Tab** from the **View** menu.
- Press **Alt+3**.

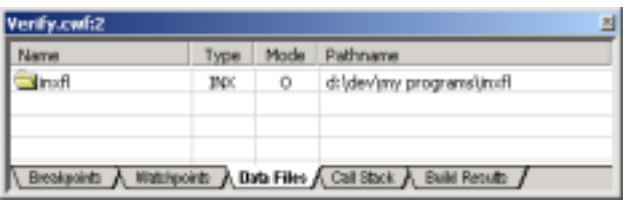

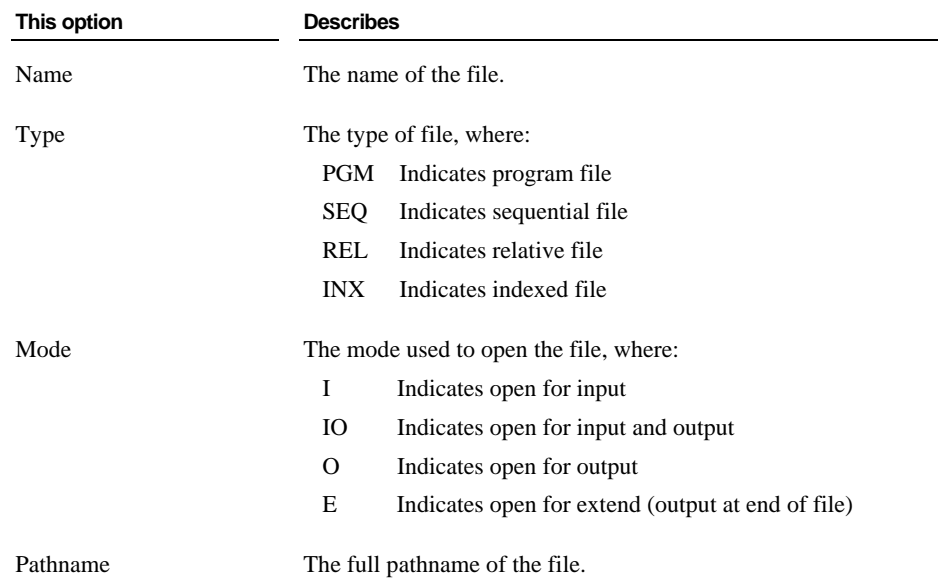

*3-24 CodeWatch Interface Dockable Windows*
### <span id="page-72-0"></span>**Call Stack Tab**

The Call Stack tab, illustrated below, contains a list of currently active programs and the number of the currently active line within each of those programs. To access the Call Stack tab, do one of the following:

- Click the **Call Stack** tab in the Data window.
- Choose **Call Stack Tab** from the **View** menu.
- Press **Alt+4**.

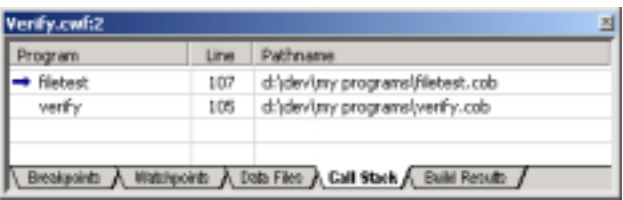

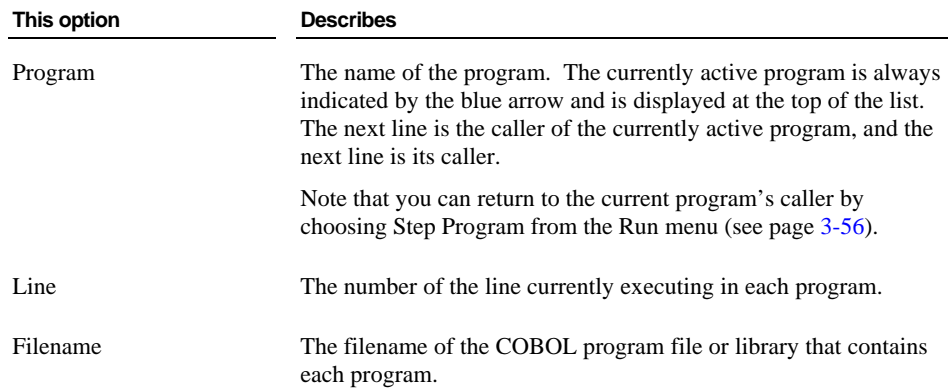

You can perform the following operations in the Call Stack tab:

- Open a Source Code/Edit window (see page [4-2\)](#page-127-0) and move to the indicated line by pressing **Enter** or **F2**.
- Display a pop-up context menu by right-clicking with the mouse, or by pressing **Shift+F10**. This pop-up menu allows you to change the properties of the Call Stack tab.

**Note** You can see a list of all programs that have been executed in this session by examining the Programs tab (see page [3-16\)](#page-63-0) in the Workspace window.

### <span id="page-73-0"></span>**Build Results Tab**

The Build Results tab, illustrated below, contains a list of the source files compiled by the last build, along with the results of each compilation. Note that if any errors or warnings were detected, the line is displayed in red. To access the Build Results tab, do one of the following:

- Click the **Build Results** tab in the Data window.
- Choose **Build Results Tab** from the **View** menu.
- Press **Alt+5**.

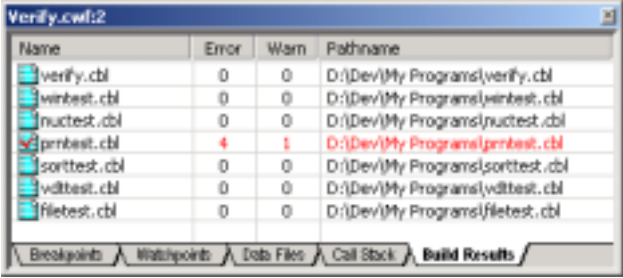

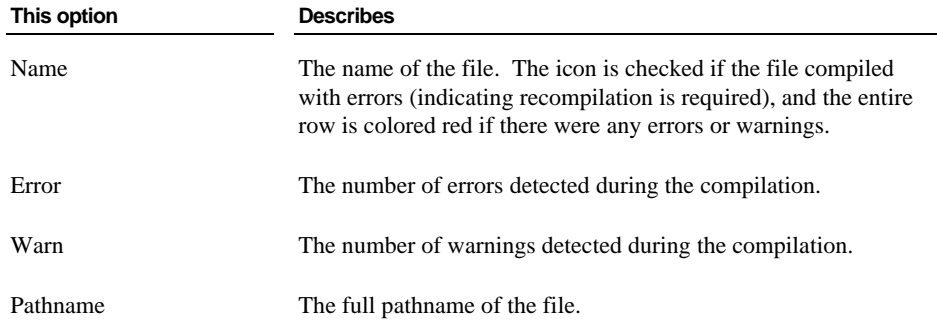

You can perform the following operations in the Build Results tab:

- Open a Source Code/Edit window (see page [4-2\)](#page-127-0) and move to the indicated line by pressing **Enter** or **F2**.
- Display a pop-up context menu by right-clicking with the mouse, or by pressing **Shift+F10**. This pop-up menu allows you to change the properties of the Build Results tab.

#### **Context Menu in a Data Window**

When you right-click in a Data window, a pop-up context menu appears. The contents of the context menu will vary depending on the currently selected item and the currently selected tab. The following table displays the possible context-menu commands and their respective purposes. (See also "[Menus and Toolbars"](#page-90-0) on page [3-43.](#page-90-0))

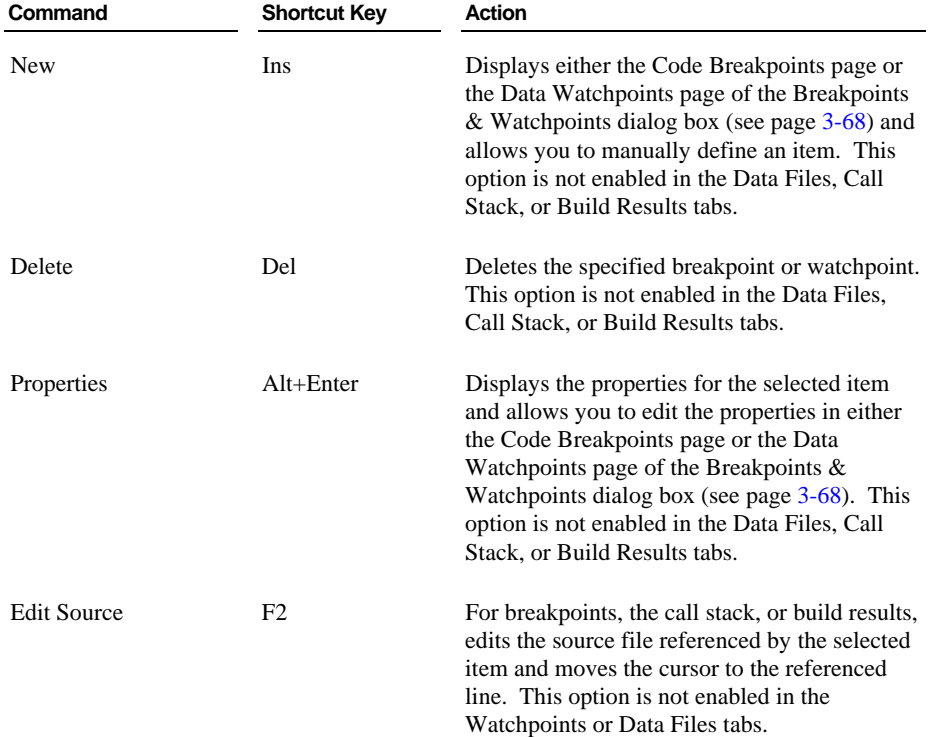

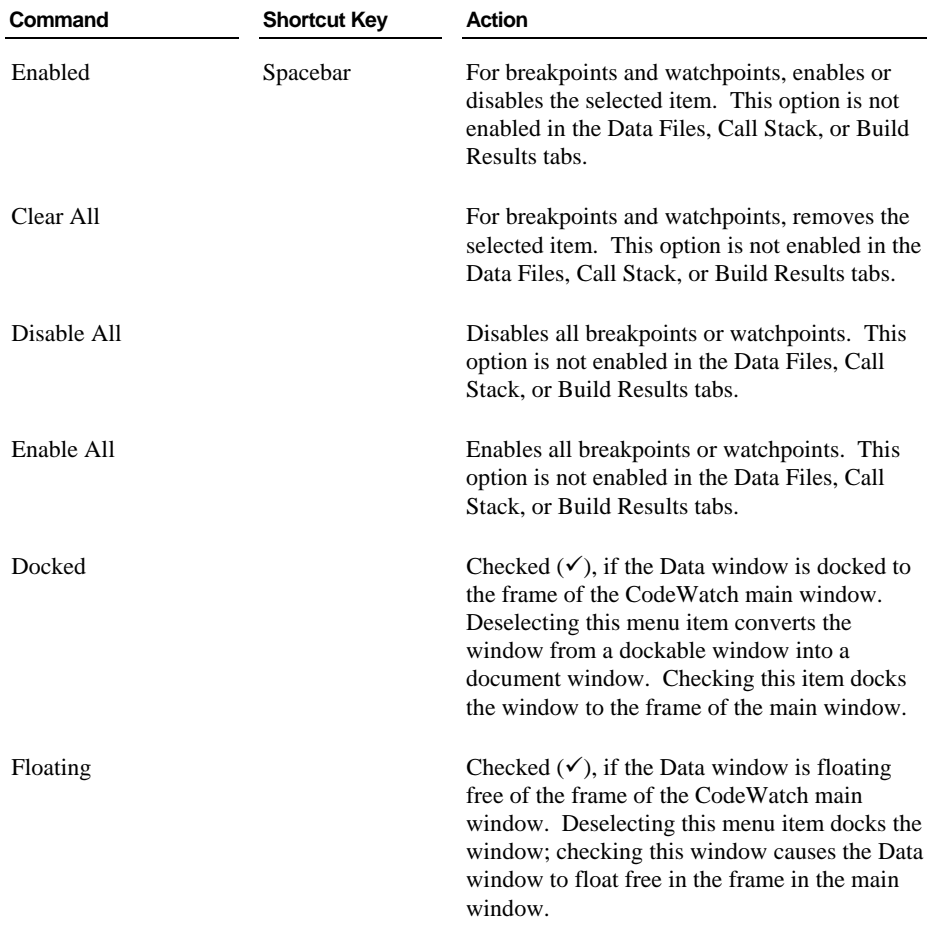

#### *3-28 CodeWatch Interface Dockable Windows*

### <span id="page-76-0"></span>**Log Window**

即

The Log window, illustrated below, is opened automatically whenever you click the **Start** command from the **Run** menu or click the **Run** toolbar button. You can also access the Log window by choosing **Log Window** from the **View** menu or pressing **Alt+6**.

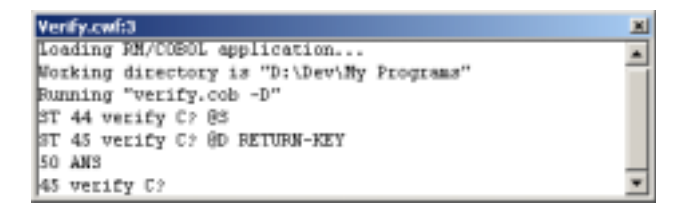

The Log window serves two purposes:

- Displays compiler messages during and after a compilation. The window is automatically cleared before each of the **Build** menu commands (see page [3-54\)](#page-101-0).
- Allows you to directly issue commands to the RM/COBOL command line Debugger during program execution, as shown in the example above. Any of the commands, described in Chapter 9, *Debugging*, of the *RM/COBOL User's Guide*, can be entered directly in the Log window. The Debugger's output is also displayed in this window.

To enter a Debug command, click anywhere within the Log window, type the command, and press **Enter**. To view previous commands or output, scroll through the window by using the scroll bars. Note that the Log window displays only the most recent 100 lines of output.

You can close the Log window at any time by clicking the **Close** button at the end of the window's title bar. To reopen the Log window, choose **Log Window** from the **View** menu or press **Alt+6**. The Log window is also opened automatically whenever you click the **Start** command from the **Run** menu.

#### **Context Menu in a Log Window**

When you right-click in a Log window, a pop-up context menu appears. The contents of the context menu will vary depending on the currently selected item. The following table displays the possible context-menu commands and their purpose. (See also ["Menus and](#page-90-0)  [Toolbars"](#page-90-0) on page [3-43.\)](#page-90-0)

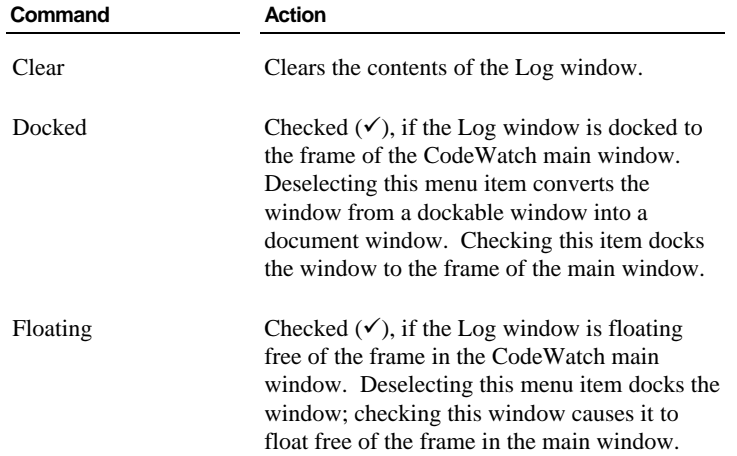

## **Document Windows**

The area within the frame of the CodeWatch main window that is not occupied by the dockable windows (see page [3-14\)](#page-61-0) is reserved for "document**"** windows. Document windows have a large title bar, are listed in the Window menu, and always float only in the document area of the main window. (If the document window's title bar is not visible, click the **Restore** button.) Unlike dockable windows, you can have any number of document windows that are displaying different objects. You can even display the same object in two different document windows. The Source Code/Edit window, described on page [4-2,](#page-127-0) is an example of a document window.

**Note** CodeWatch allows you to convert any dockable window into a document window. To do so, click in the window you wish to convert, and uncheck **Docked** on the **Window** menu. This option is also available on the pop-up context menu that appears if you rightclick in the window or on the title bar of the dockable window.

*3-30 CodeWatch Interface Document Windows*

## <span id="page-78-0"></span>**Using Document Windows**

This section describes the state of document windows, details the Document menu commands and toolbar buttons, and explains how to cycle through, split, and close document windows.

#### **State of Document Windows**

Document windows can take on three different states: minimized, maximized, or normal.

- **Normal.** In the normal state, all document windows are overlapped in the document area. You can use commands on the Window menu to arrange all of the document windows, either by tiling or cascading the windows.
- **Maximized**. In the maximized state, only the topmost document window is visible and there is no separate document title bar. You can move between document windows by pressing **Ctrl+Tab** or by using the Window menu.
- **Minimized.** In the minimized state, the document window is reduced so only its title bar is visible at the bottom of the document area.

The state of a document window is set by one of the following methods:

- Using the Document menu that appears when you click the document icon in the upper-left corner of the title bar. If the document window's title bar is not visible, restore the document by clicking the **Restore** button.
- By clicking the **Minimize**, **Maximize**, or **Close** buttons on the upper right-corner of the title bar.

**Note** If the document window is maximized, the Document menu icon is moved to the left side of the menu bar and the buttons are moved to the right side of the menu bar.

To activate the Document menu from the keyboard:

- 1. Press the **F10** key, or press and release the **Alt** key. This activates the **File** menu.
- 2. Press the Left Arrow key, which activates the Document menu for the current window.
- 3. Press the Down Arrow key, which drops down the menu.

#### **Document Menu**

The Document menu contains the following commands. The corresponding shortcut key and button, if applicable, are also shown.

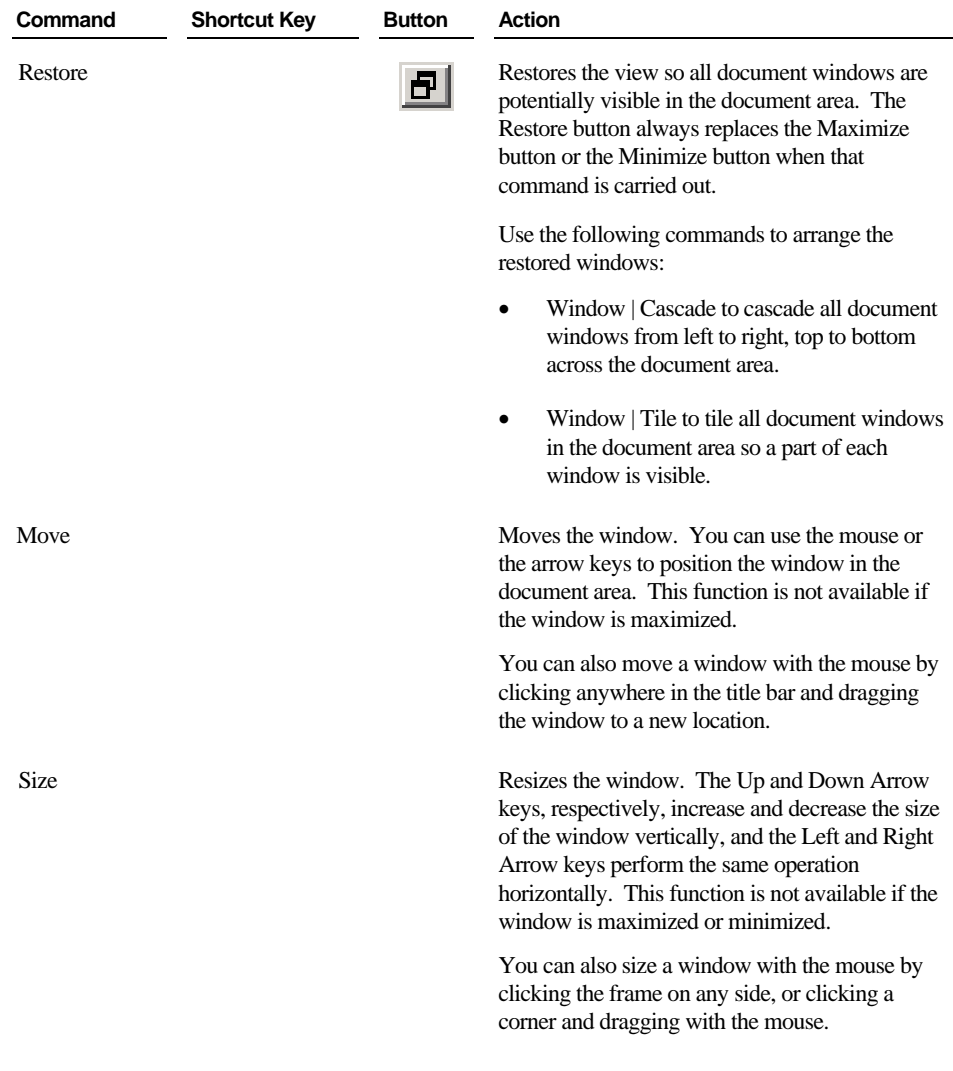

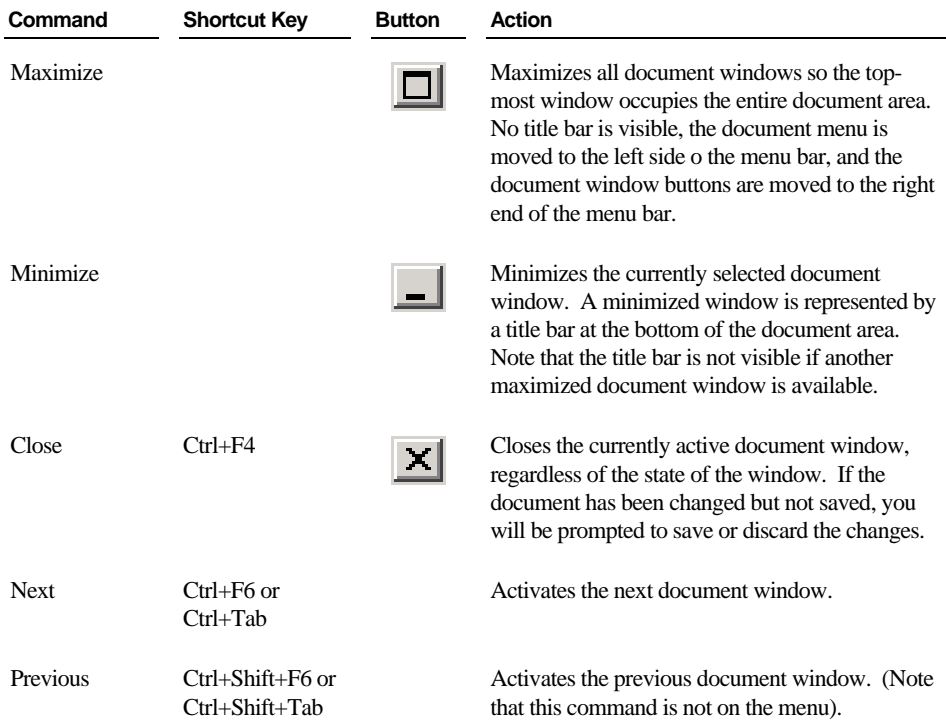

When CodeWatch is closed, it remembers the state of the last document window (maximized or normal), and that setting is used the next time CodeWatch is started.

### <span id="page-80-0"></span>**Cycling Through Open Windows**

Document windows are kept in a stack. If document windows are maximized, you can see only the top-most document in the stack. To cycle through all open document windows, do one of the following:

- Press **Ctrl+F6** or **Ctrl+Tab** to move forward to the next window in the document window stack.
- Press **Ctrl+Shift+F6** or **Ctrl+Shift+Tab** to move back to the previous window in the document window stack.

### <span id="page-81-0"></span>**Splitting Document Windows**

CodeWatch allows you to split a document window into either two or four smaller windows (called panes) that can be independently positioned over the text. This is useful for viewing the Working-Storage Section of your source at the same time as viewing the Procedure Division.

There are two ways to split a document window:

- From the **Window** menu, choose **Split**.
- Alternatively, drag the **split box** (illustrated to the right) with the mouse. The split boxes are located on top of the vertical scrollbar, and to the left of the horizontal scrollbar.

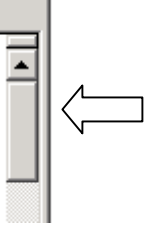

In either case, the document window is immediately transected by a horizontal and a vertical divider (called a **split bar**), and the intersection of the dividers may be moved with the mouse or the arrow keys on the keyboard. Press the Enter key or release the mouse button when you are finished positioning the split bar.

When you split document windows, there are several considerations to keep in mind:

- To divide the window into two panes instead of four, drag the unwanted split bar to the edge of the window.
- The panes may be positioned independently, but only the pane containing the cursor is active.
- To move the cursor into the next pane, choose **Pane | Next** from the **Window** menu or press **F6**. To move the cursor into the previous pane, choose **Pane | Previous** from the **Window** menu or press **Shift+F6**.

**Note** Neither of the **Pane** commands will activate a different document window. To activate a different document, press **Ctrl+F6** or **Ctrl+Shift+F6**.

- To adjust the split bar, choose **Split** from the **Window** menu. To move the divider with the mouse, simply click and drag the split bar to the new position.
- To close a pane, drag the split bar to the edge of the window with the keyboard or the mouse, or double-click the divider with the mouse.

### **Closing Document Windows**

Closing a document window returns you to the previous document window in the stack. There are several ways to close a document window. Do one of the following:

- Press **Ctrl+F4** or click the **Close** button on the document window's title bar. If the window is maximized, the Close button is at the right end of the menu bar.
- Choose **Close** from the Document menu.

These functions close only the currently active document window and also close the document if there is only one open document window. If you used the **New Window** command from the **Window** menu to create additional windows on the document, the document is not closed until all windows are closed.

To close all windows associated with the current document:

• Choose **File | Close**.

If the document has been changed, you will be given the option to save the document.

## <span id="page-82-2"></span>**Floating Windows**

Floating windows "float" over the CodeWatch main window and may be revealed or hidden at any time. Three of the dialog boxes used in CodeWatch are floating type windows. The [Find,](#page-82-0) [Replace,](#page-86-0) and [Inspect/Modify](#page-88-0) dialog boxes are discussed in the following sections.

## <span id="page-82-1"></span>**Find Dialog Box**

<span id="page-82-0"></span>The Find dialog box, illustrated below, allows you to search for text in the source file in various ways. This dialog box is enabled only when a Source Code/Edit window (see page [4-2\)](#page-127-0) is open.

To display the Find dialog box, do one of the following:

- From the **Edit** menu, choose **Find**.
- Click the **Find** toolbar button.
- Press **Ctrl+F** or **Alt+F3**.

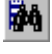

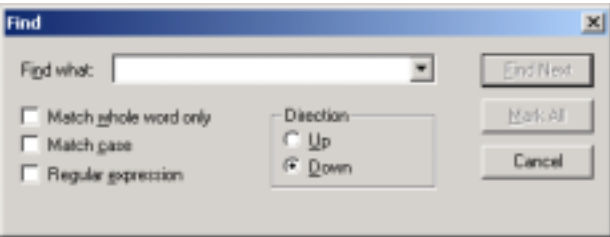

<span id="page-83-0"></span>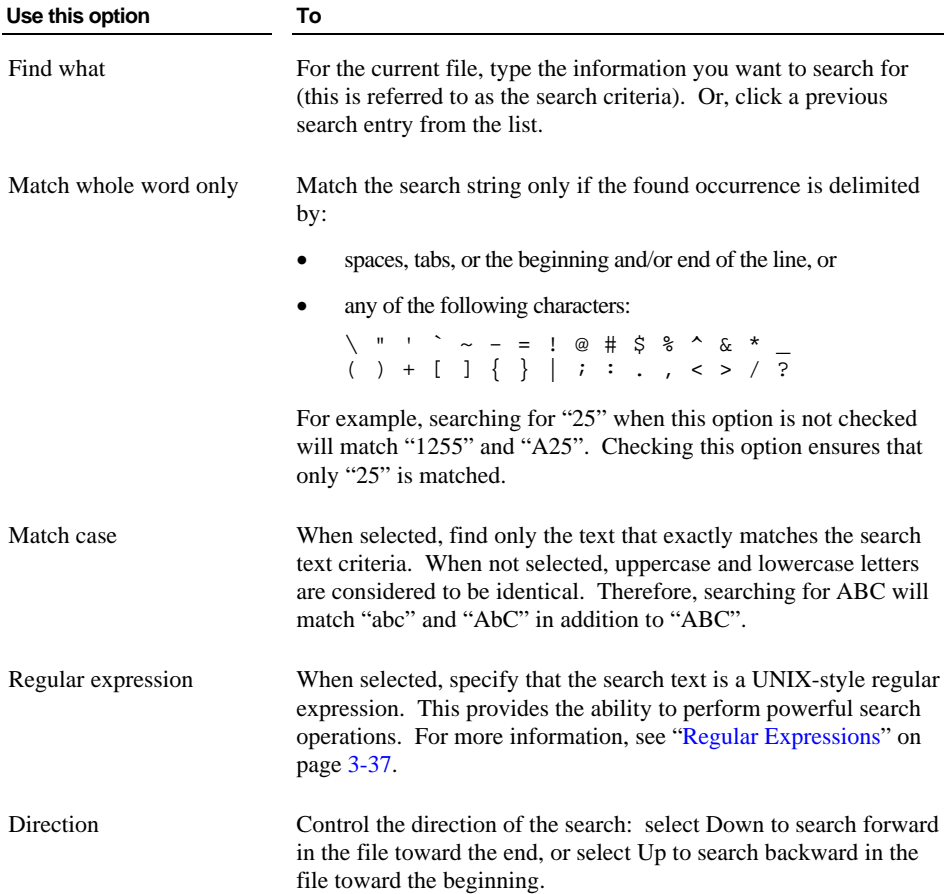

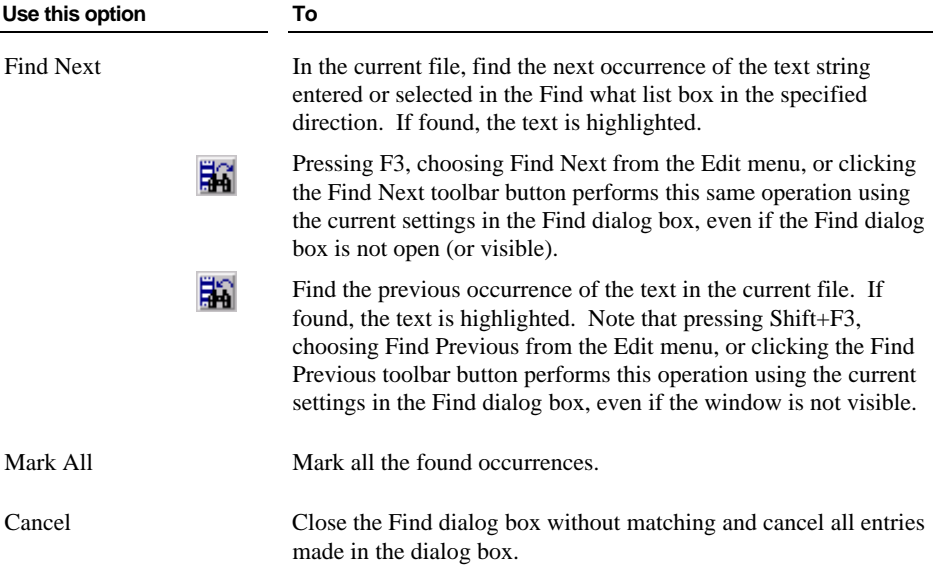

### <span id="page-84-0"></span>**Regular Expressions**

CodeWatch allows you to search for text patterns, called regular expressions, rather than fixed strings. You indicate that the search string is a regular expression by checking the Regular expression check box in the Find dialog box or in the Replace dialog box, as described on pages [3-36 a](#page-83-0)nd [3-40,](#page-87-0) respectively.

Regular expressions are made by combining normal characters with a number of special characters. For example:

 $^{\prime}$ b\*88bb\*[FfG-I]

where  $\beta$  is a space that matches "88," followed by one or more spaces, followed by any of the letters in the string "FfGHI". The 88 must be the first non-blank characters on the line.

[Table 3-2 l](#page-85-0)ists these special characters and their uses as defined by CodeWatch.

| <b>Special Character</b> | <b>Description</b>                                                                                                    |
|--------------------------|----------------------------------------------------------------------------------------------------|
| Λ<br>(caret)             | Indicates that the regular expression immediately following this<br>character must be found at the beginning of the line.                                                                                                    |
| \$                       | Indicates that the regular expression immediately preceding this<br>special character must be found at the end of the line.                                                                                                    |
| (period)                 | Matches a single character.                                                                                                    |
| $\ast$                   | Matches any number of the character or pattern that immediately<br>precedes it.                                                                                                    |
| []                       | Matches any one of the characters or a range of consecutive<br>characters enclosed between brackets. For example, [xy] matches<br>either x or y. A range of consecutive characters is specified by<br>separating the first and last characters in the range with a hyphen.<br>For example, [0-9] will match any digit from 0 to 9.<br><b>Note</b> A caret $(^\wedge)$ changes its special meaning inside brackets. A<br>caret as the first character in the bracket reverses its meaning; it<br>tries to match any character not in the list. To match a circumflex,<br>place it later in the range. |
| $\setminus \{n,m\}$      | Matches a range of occurrences of the single character (including<br>a character specified by a regular expression) that immediately<br>precedes it. $N$ and $m$ are integers between 0 and 256 that specify<br>the number of occurrences to match. $\{\{n\}\}$ matches exactly <i>n</i><br>occurrences, $\{(n,\})$ matches at least <i>n</i> occurrences, and $\{(n,m)\}$<br>matches any number of occurrences between $n$ and $m$ . For<br>example, $L \setminus \{2,3\}$ will match either LL (as in LLAMA) or LLL<br>(as in LLL Ranch), but not the single letter L.                             |
| (backslash)              | Indicates that the following special character is treated as an<br>ordinary character; for example, "\." Stands for a period and "\*"<br>stands for an asterisk.                                                                                                    |

<span id="page-85-0"></span>**Table 3-2: Special Characters Allowed in CodeWatch Regular Expressions** 

## <span id="page-86-1"></span>**Replace Dialog Box**

<span id="page-86-0"></span>The Replace dialog box, illustrated below, allows you to search for and replace text in the source file in various ways. This window is enabled only when a Source Code/Edit window (see page [4-2\)](#page-127-0) is open.

To reveal or hide the Replace dialog box, do one of the following:

- From the **Edit** menu, choose **Replace**.
- Press **Ctrl+H**.

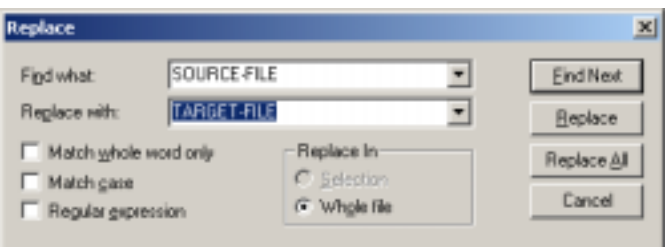

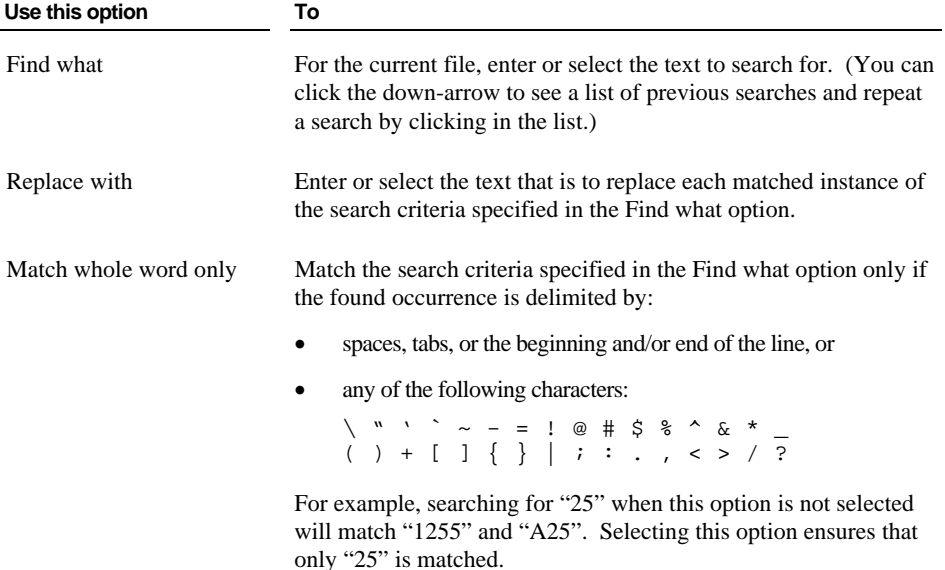

<span id="page-87-0"></span>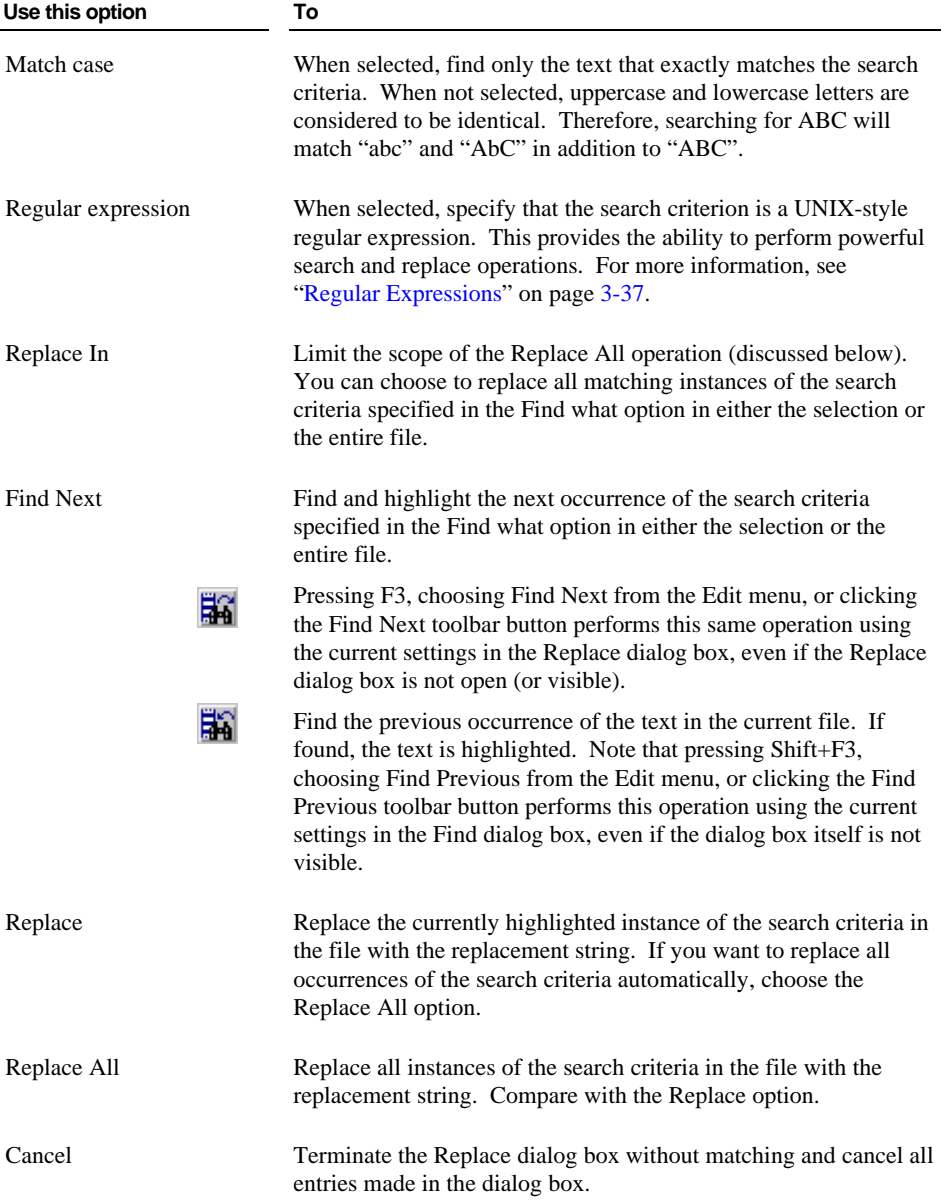

*3-40 CodeWatch Interface Floating Windows*

## <span id="page-88-1"></span>**Inspect/Modify Dialog Box**

<span id="page-88-0"></span>The Inspect/Modify dialog box, illustrated below, allows you to examine RM/COBOL data items and also to change the contents of an RM/COBOL data item.

To reveal or hide the Inspect/Modify dialog box, select a data item in a Source Code/Edit window, and do one of the following:

- From the **View** menu, chose **Data Item**.
- Click the **View/Modify Data** toolbar button.
- Double-click the name of a data item.
- Right-click within the selection and choose **View Data Item** from the pop-up menu, or press **Shift+F9** or **Ctrl+I**.

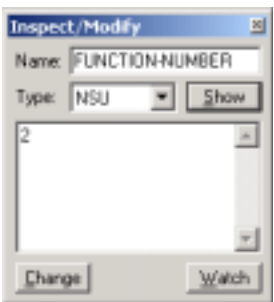

▣

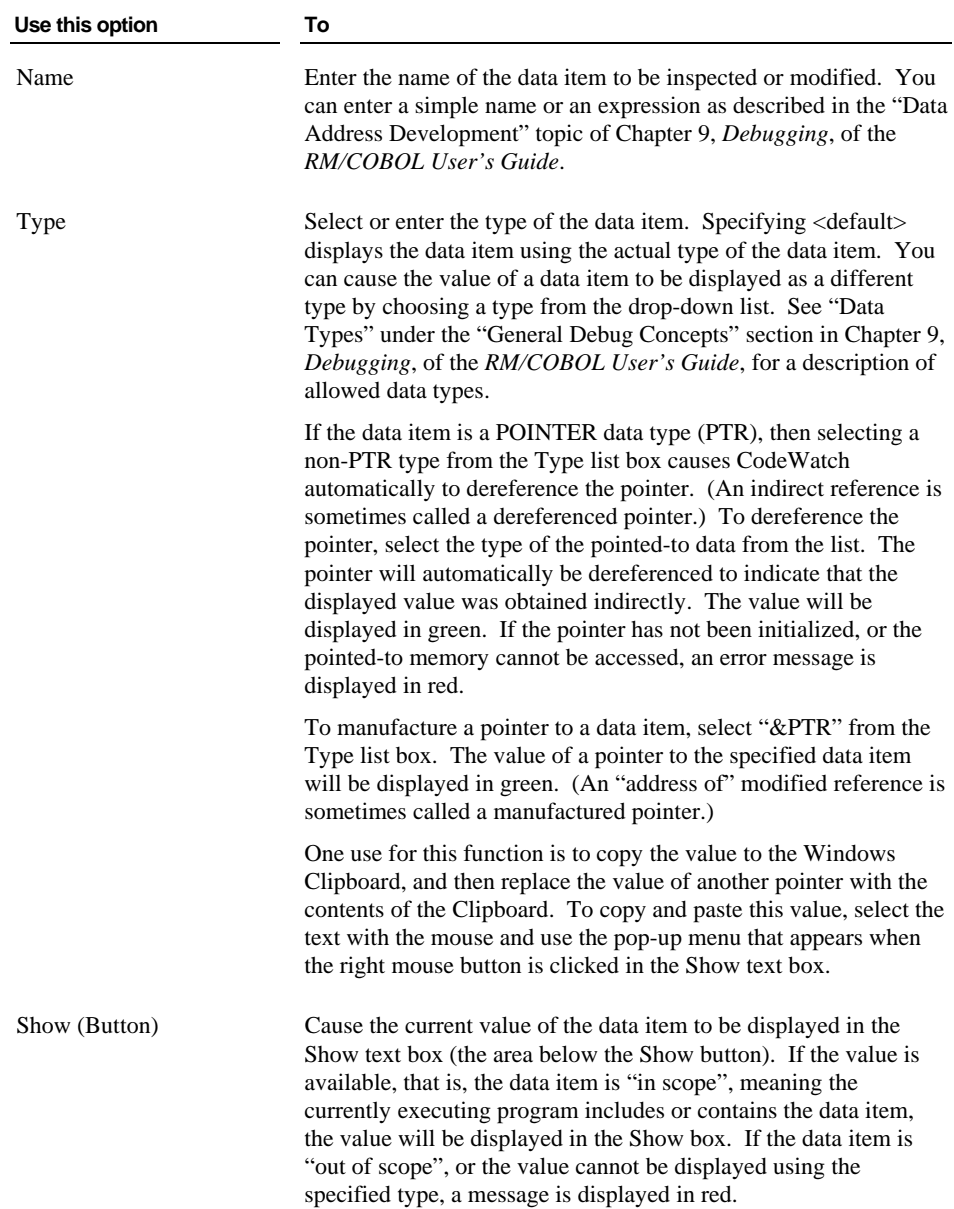

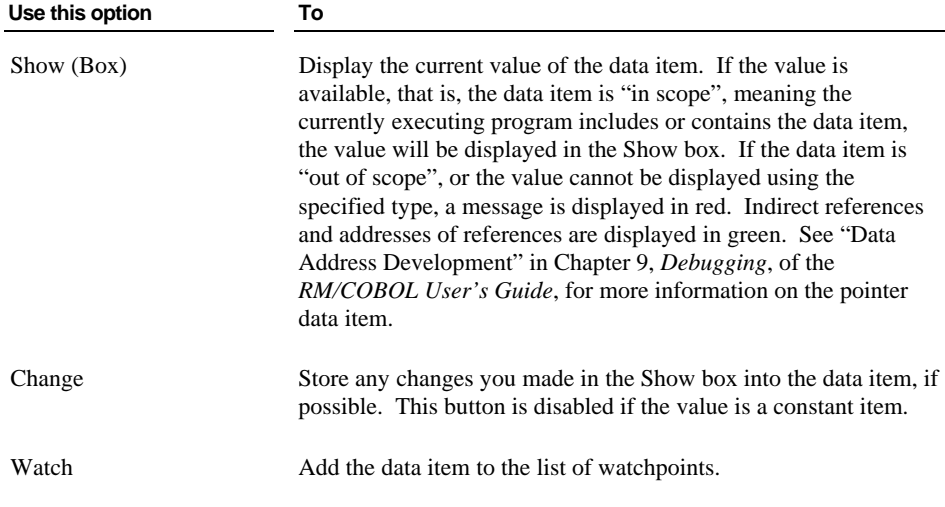

## <span id="page-90-0"></span>**Menus and Toolbars**

The CodeWatch menu bar and toolbar are illustrated below. The menu bar appears at the top of the CodeWatch main window, immediately below the title bar, and is used to issue commands. The toolbars are, by default, arrayed below the menu bar. You can, however, drag a toolbar to a different docking location, or even float the toolbar free of the CodeWatch main window by holding down the Ctrl key while dragging.

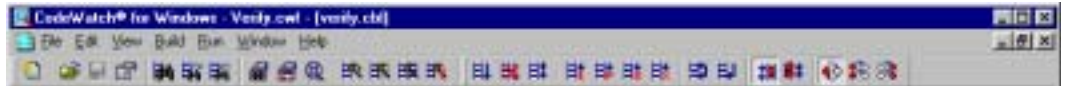

**Note** The CodeWatch main window menu bar and toolbar vary depending on whether or not a program file has been opened and whether the program is running.

In the sections that follow, the toolbar buttons are illustrated with the corresponding menu commands.

# **File Menu**

The File menu contains the following commands that operate on the current document, and on the workspace as a whole. The corresponding shortcut key and toolbar button, if applicable, are also shown.

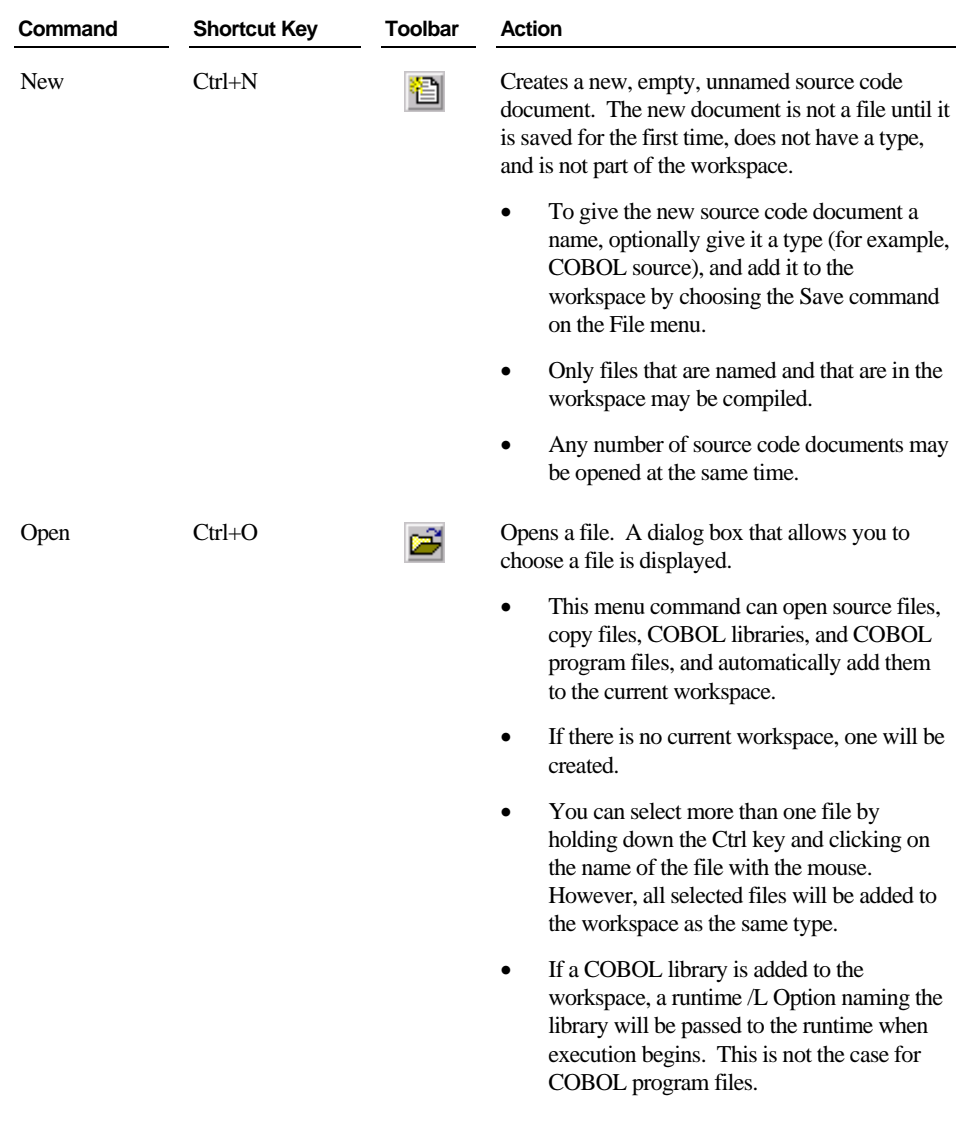

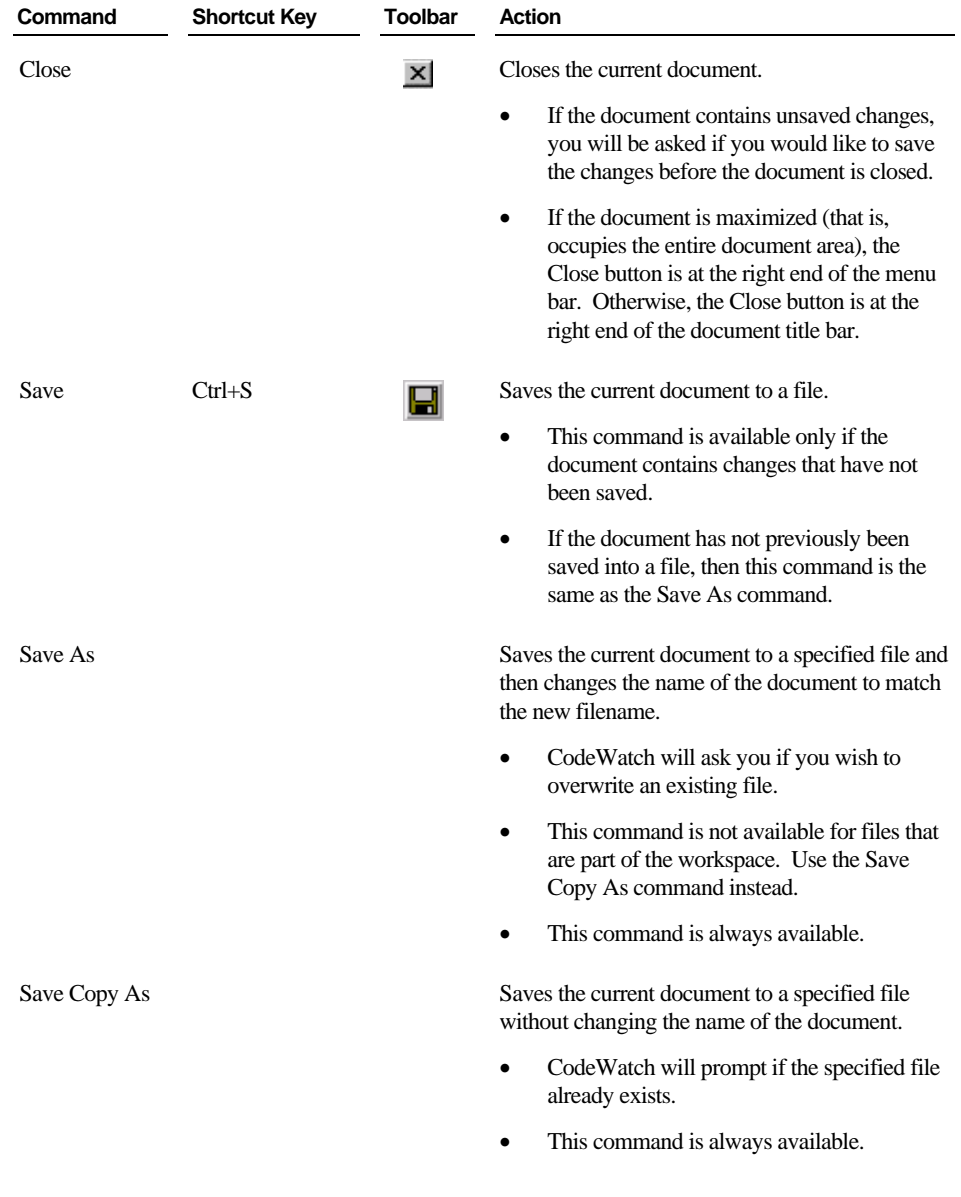

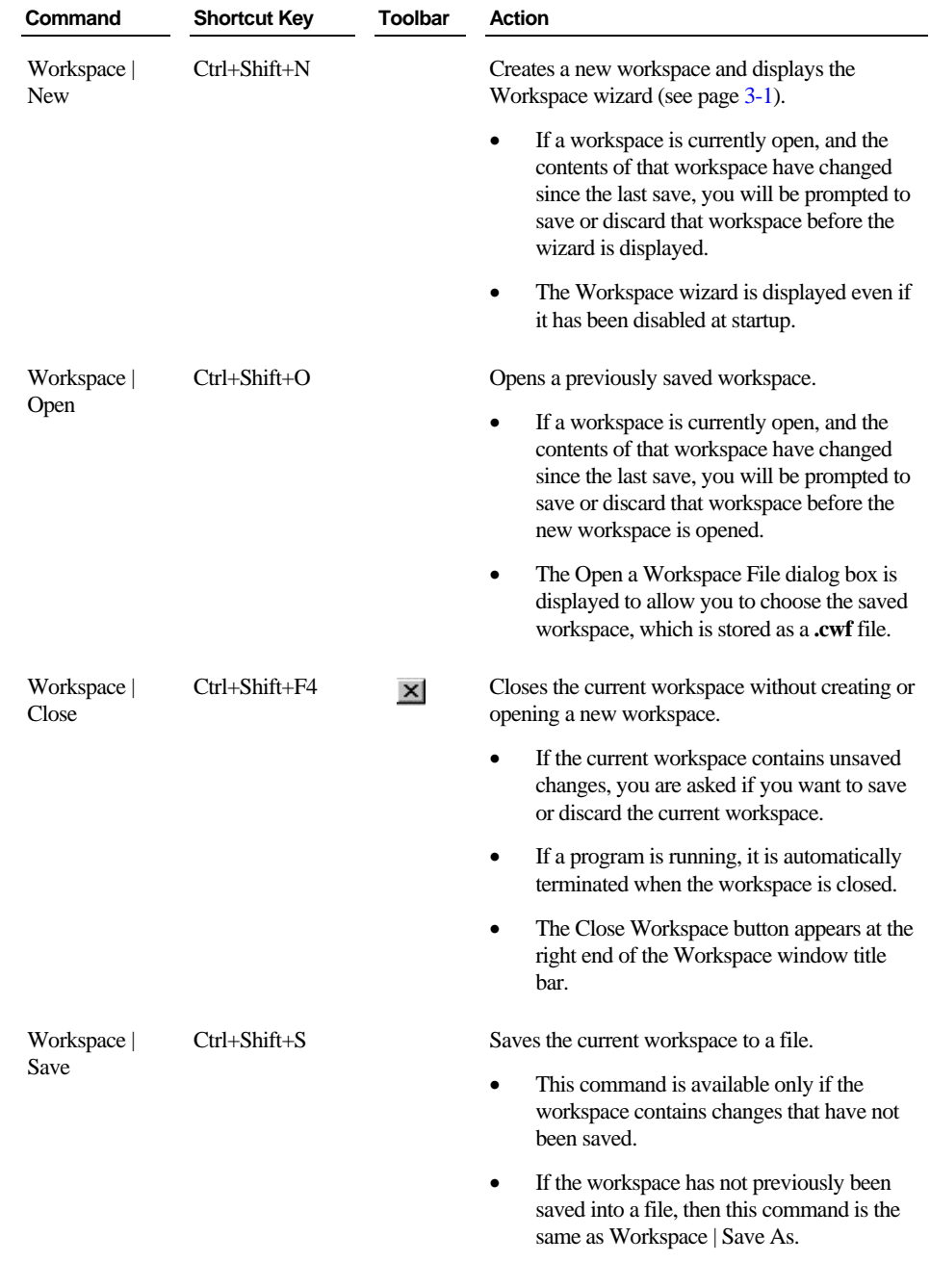

*3-46 CodeWatch Interface File Menu*

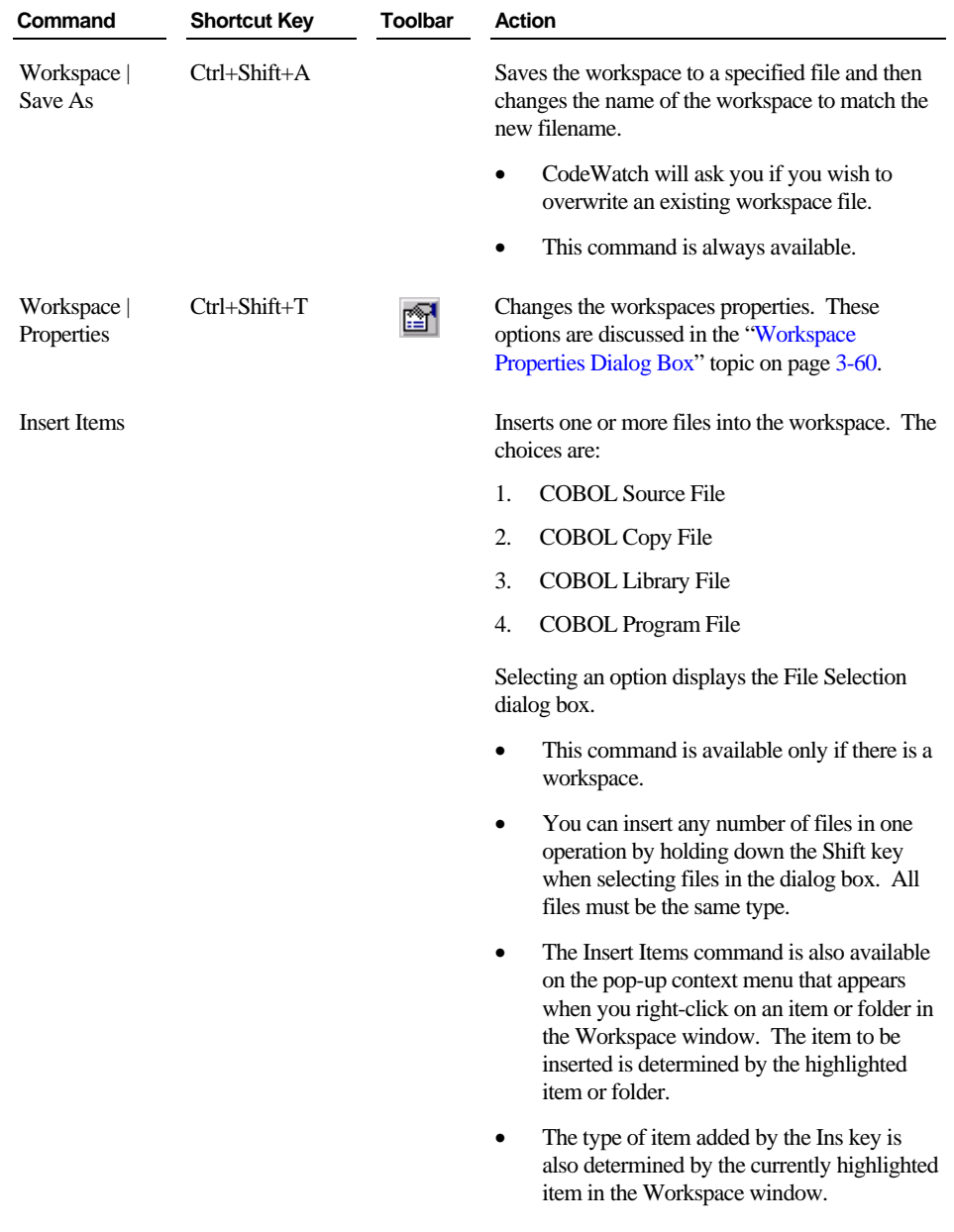

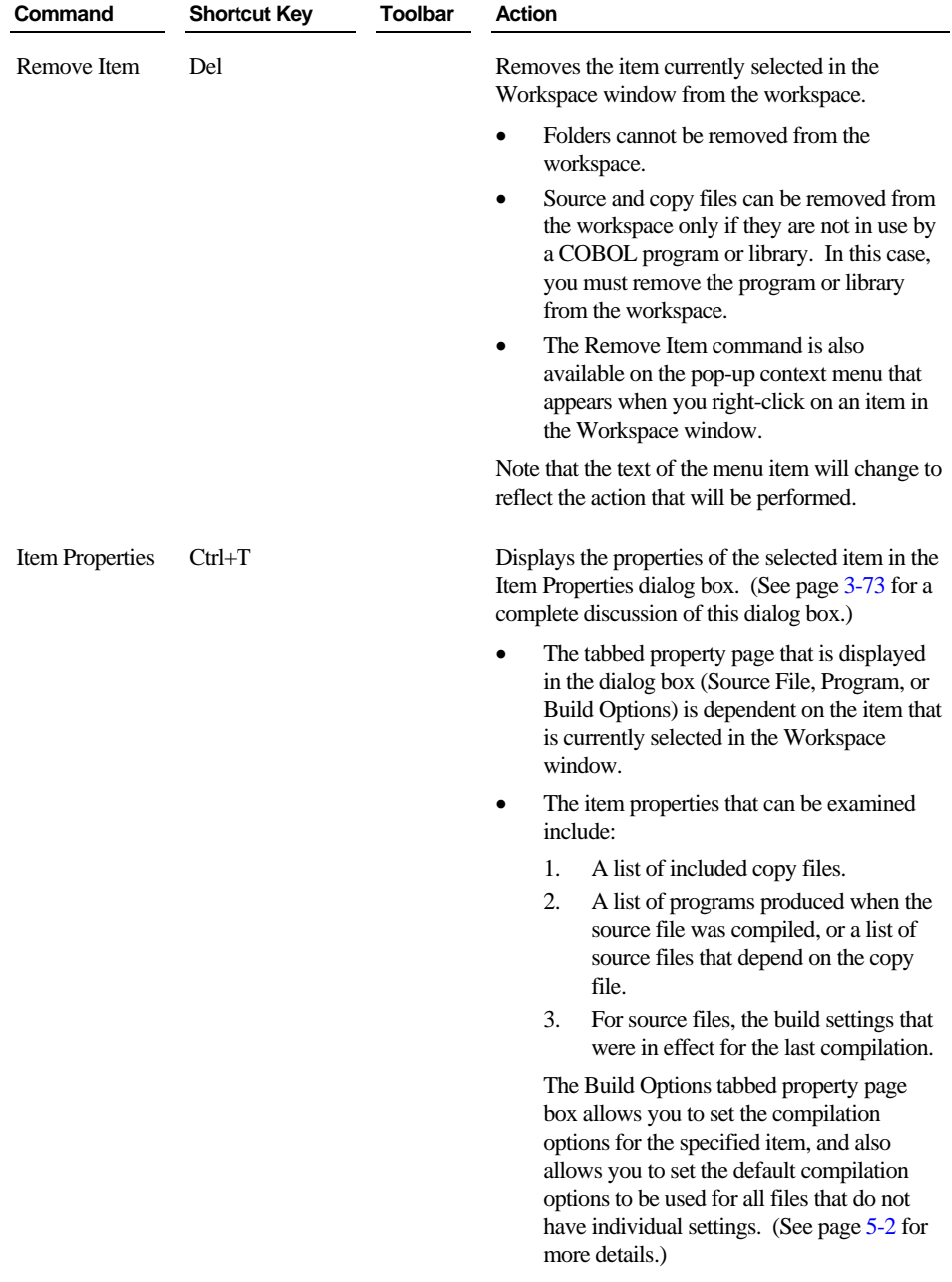

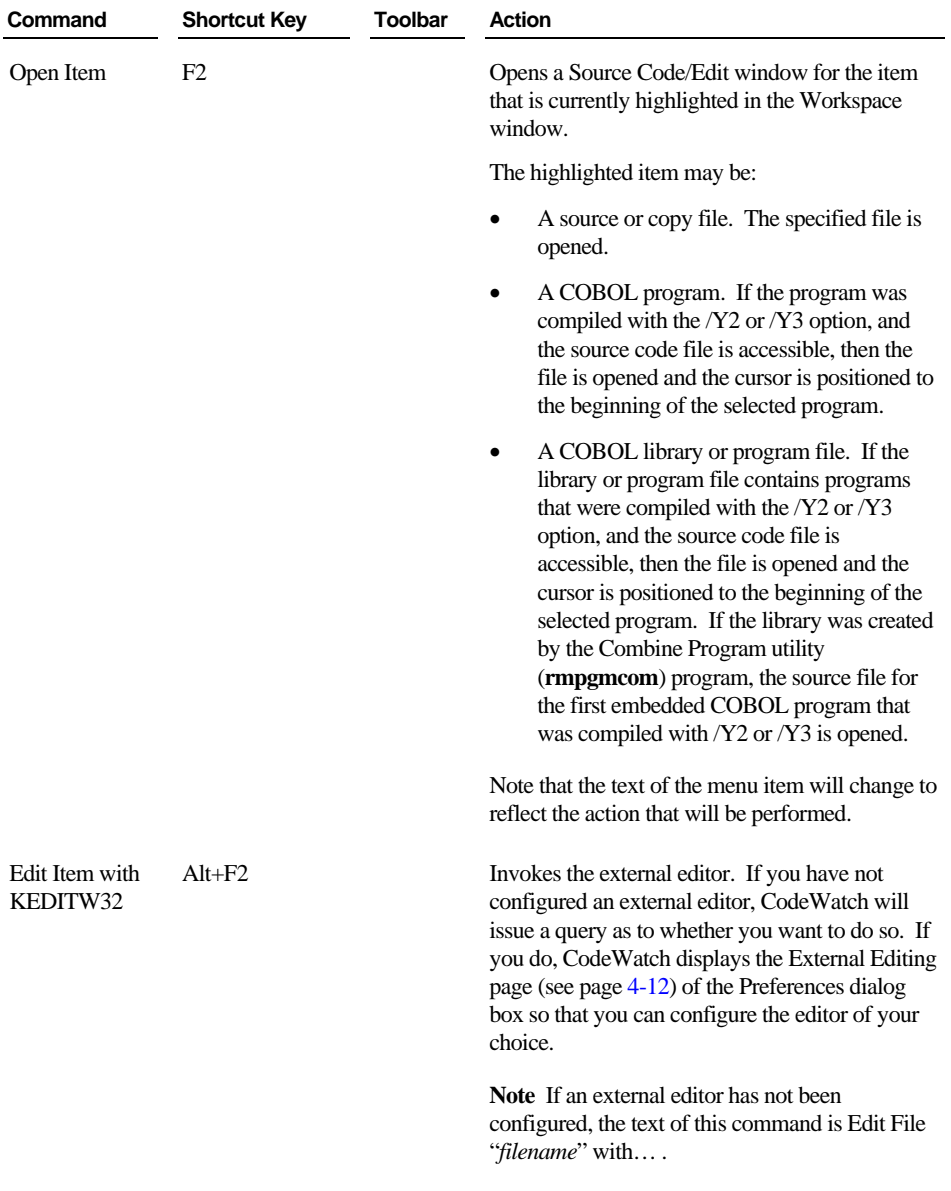

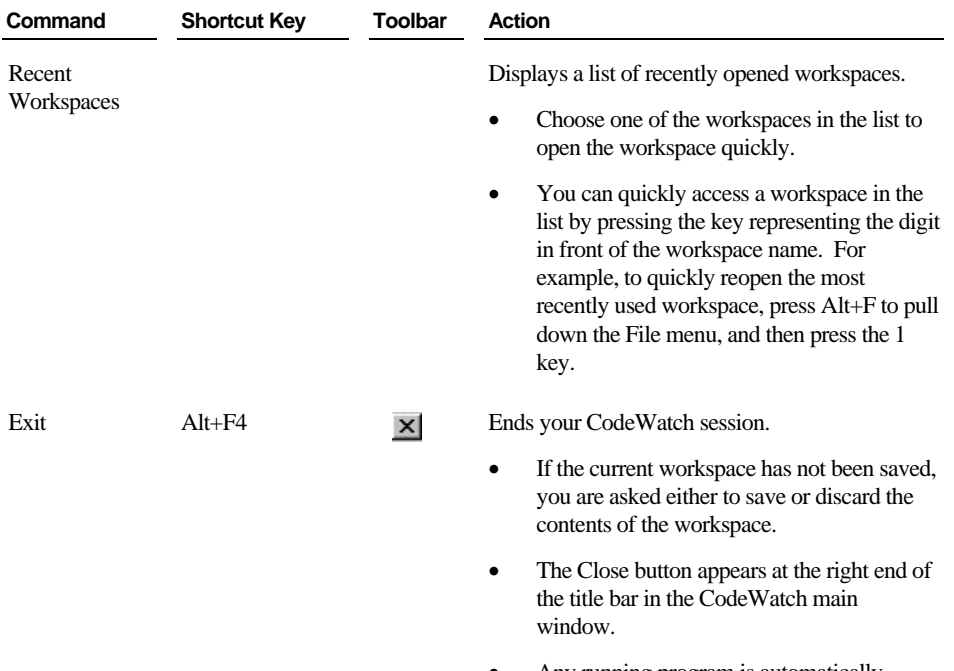

• Any running program is automatically terminated before CodeWatch exits.

## **Edit Menu**

The Edit menu contains the following commands that operate on the current selection or the object that currently has focus. The corresponding shortcut key and toolbar button, if applicable, are also shown.

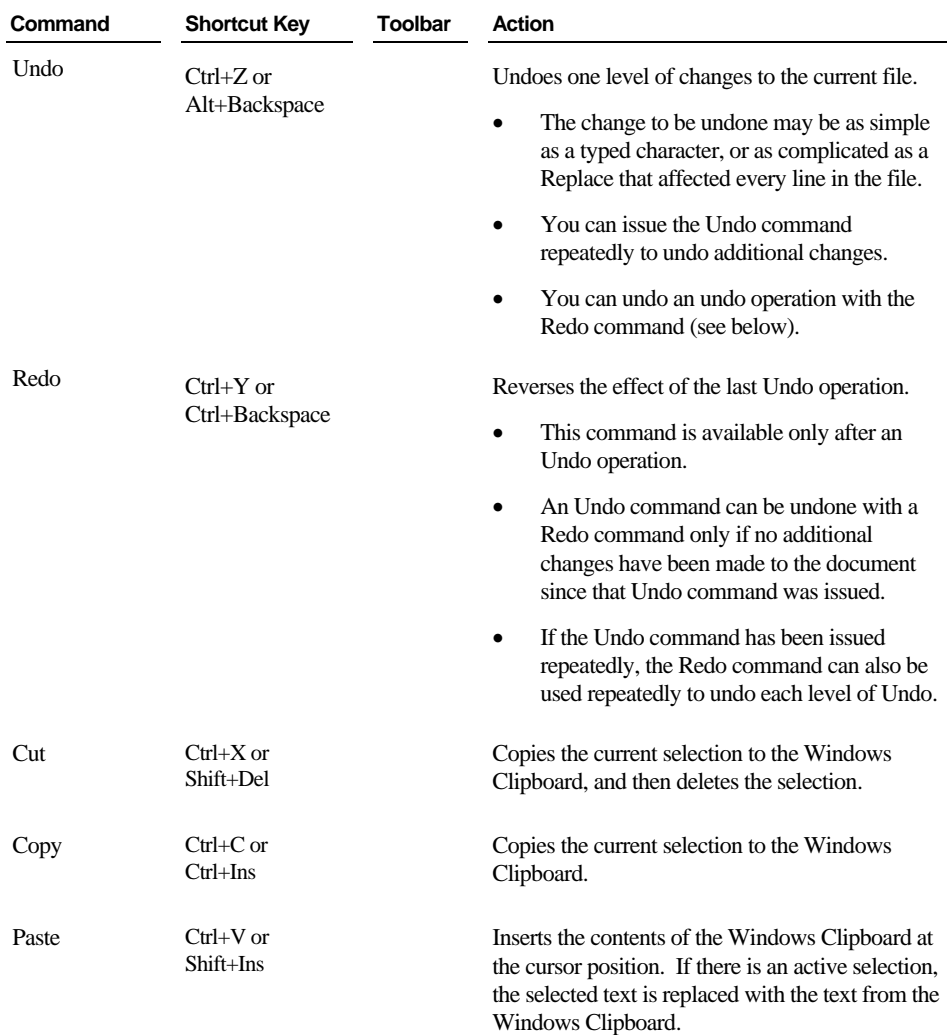

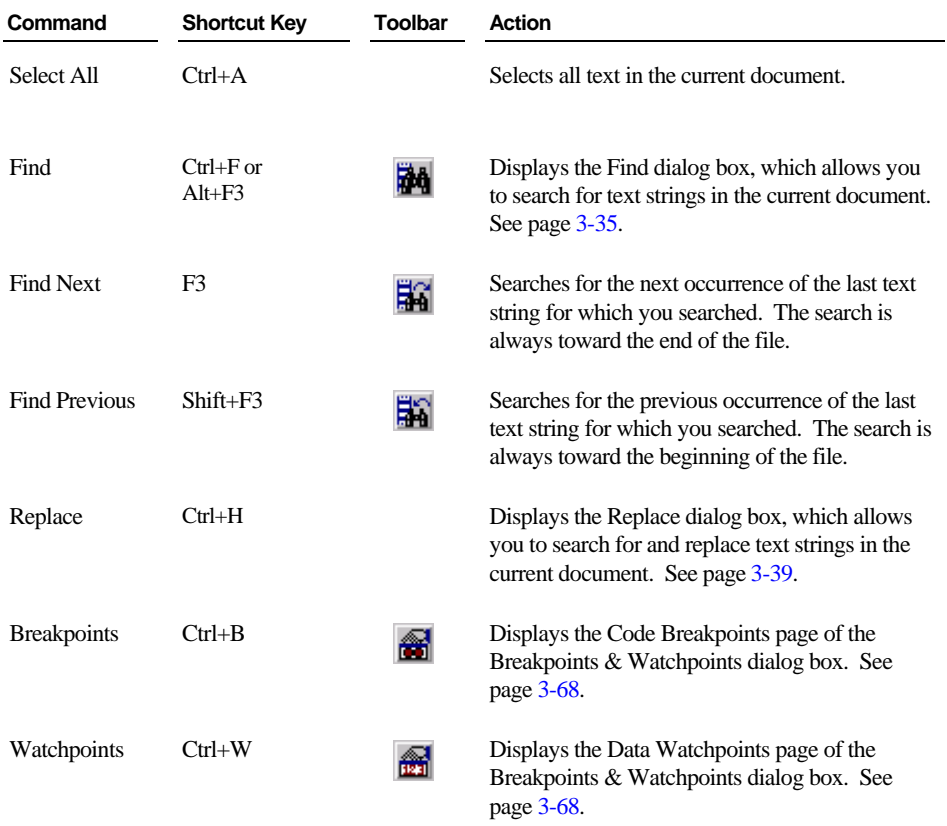

# **View Menu**

The View menu contains the following commands. The corresponding shortcut key and toolbar button, if applicable, are also shown. When these commands are selected, a check mark  $(\checkmark)$  appears to the left of the menu option.

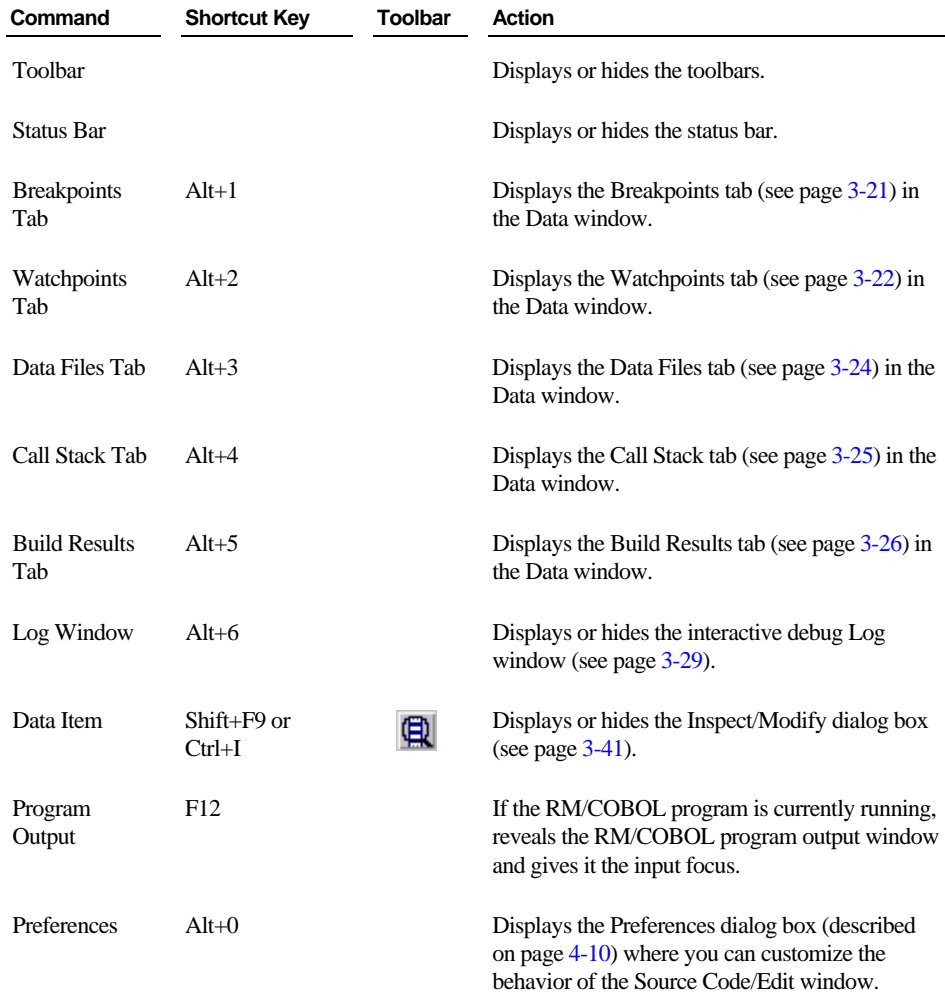

# <span id="page-101-0"></span>**Build Menu**

The Build menu contains the following commands. The corresponding shortcut key and toolbar button, if applicable, are also shown.

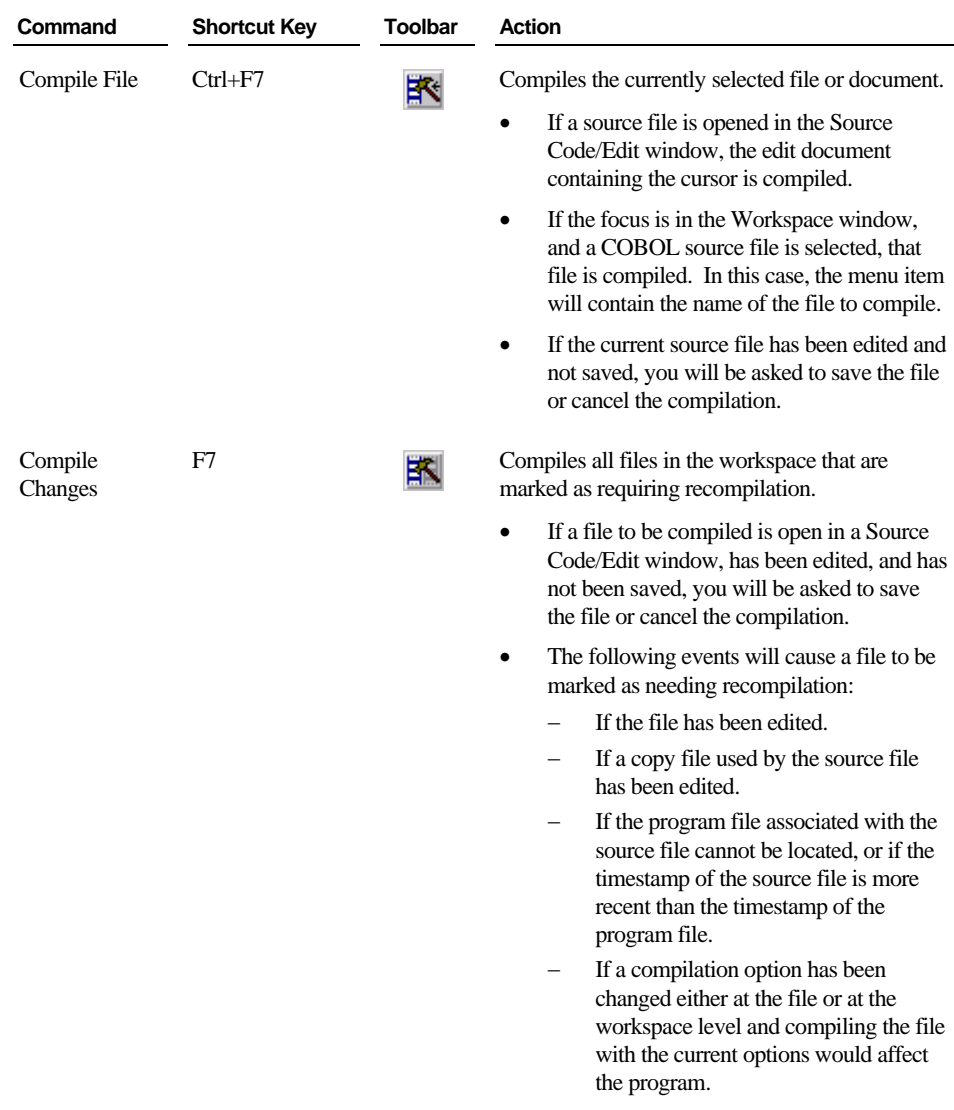

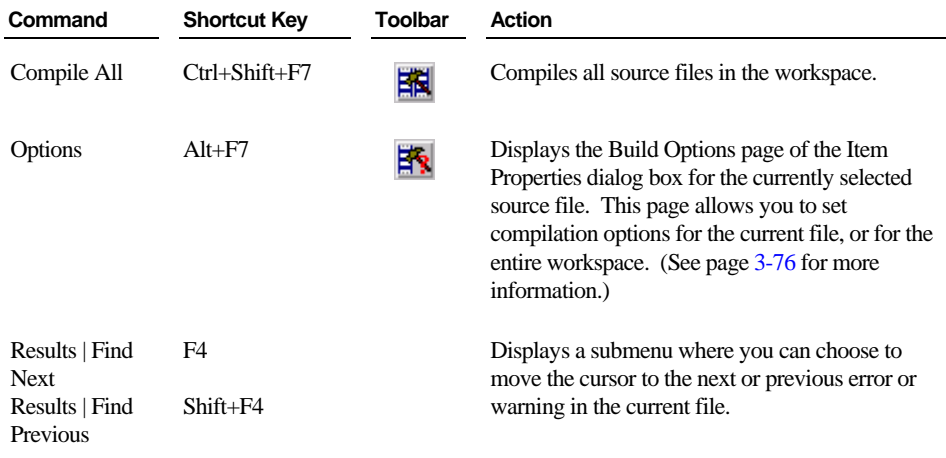

## <span id="page-103-0"></span>**Run Menu**

The Run menu contains the following commands. The corresponding shortcut key and toolbar button, if applicable, are also shown.

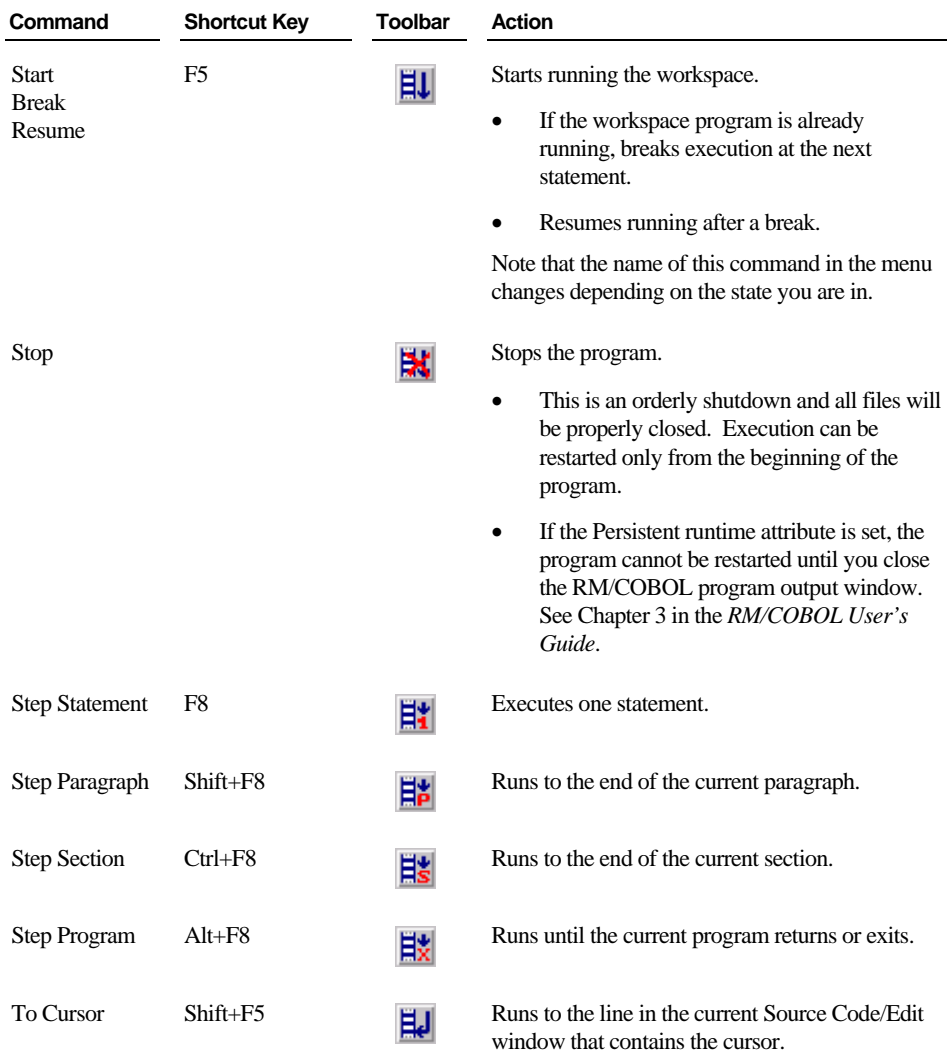

*3-56 CodeWatch Interface Run Menu*

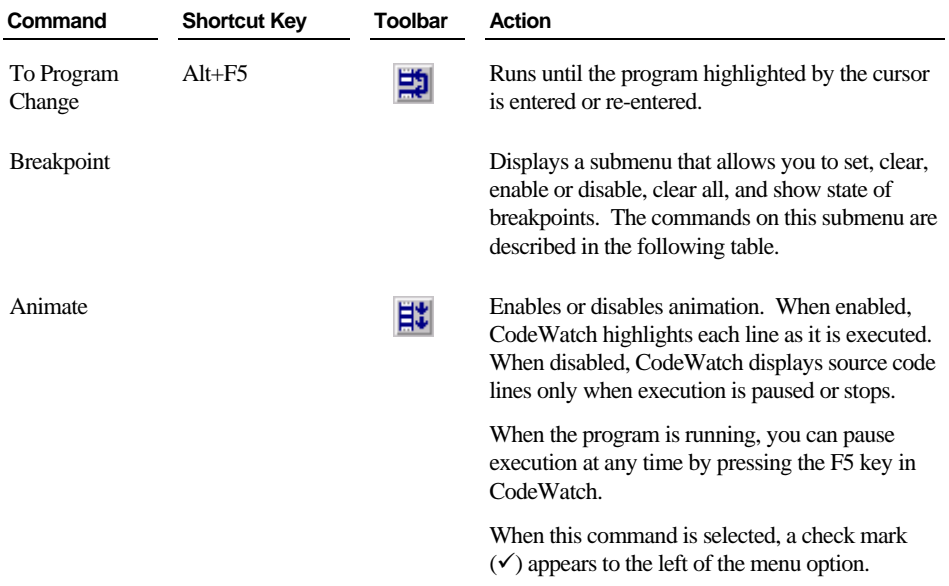

The following functions are accessible from the **Run | Breakpoint** menu, the toolbar and the keyboard, and are enabled only while a source code file is open in the Source Code/Edit window.

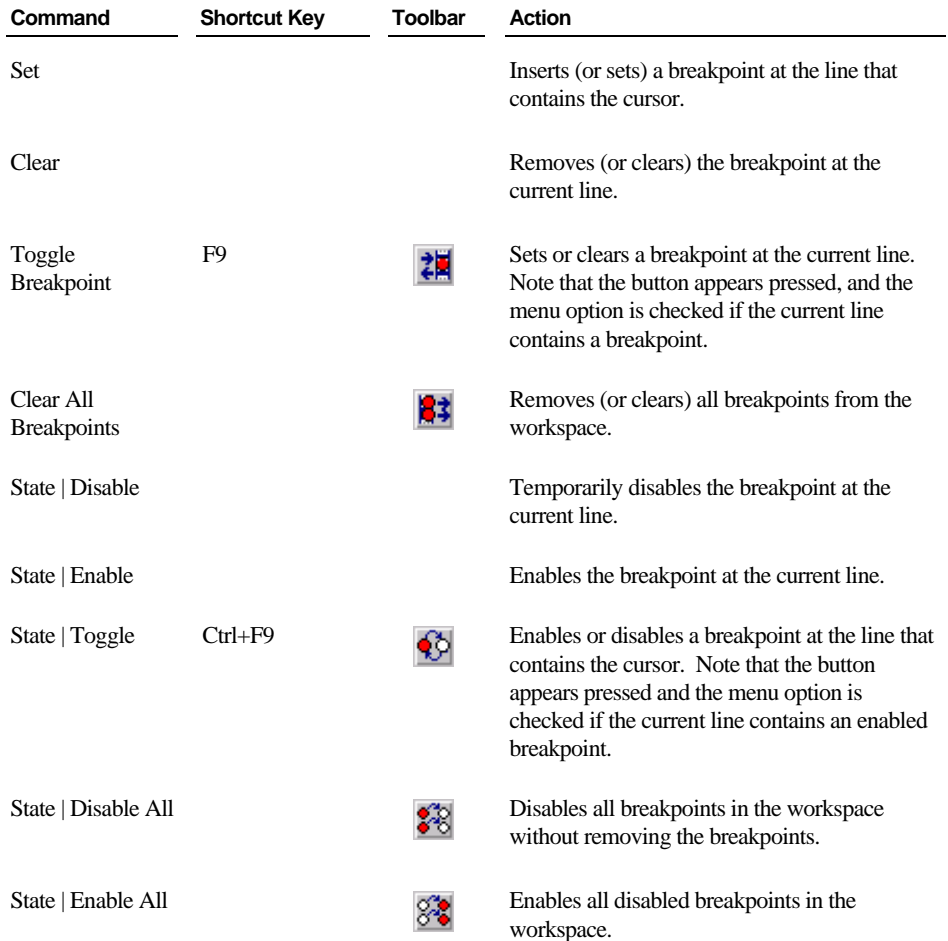

## **Window Menu**

The Window menu contains the following commands. (For additional information, see also ["Using Document](#page-78-0) Windows" on page [3-31.\)](#page-78-0)

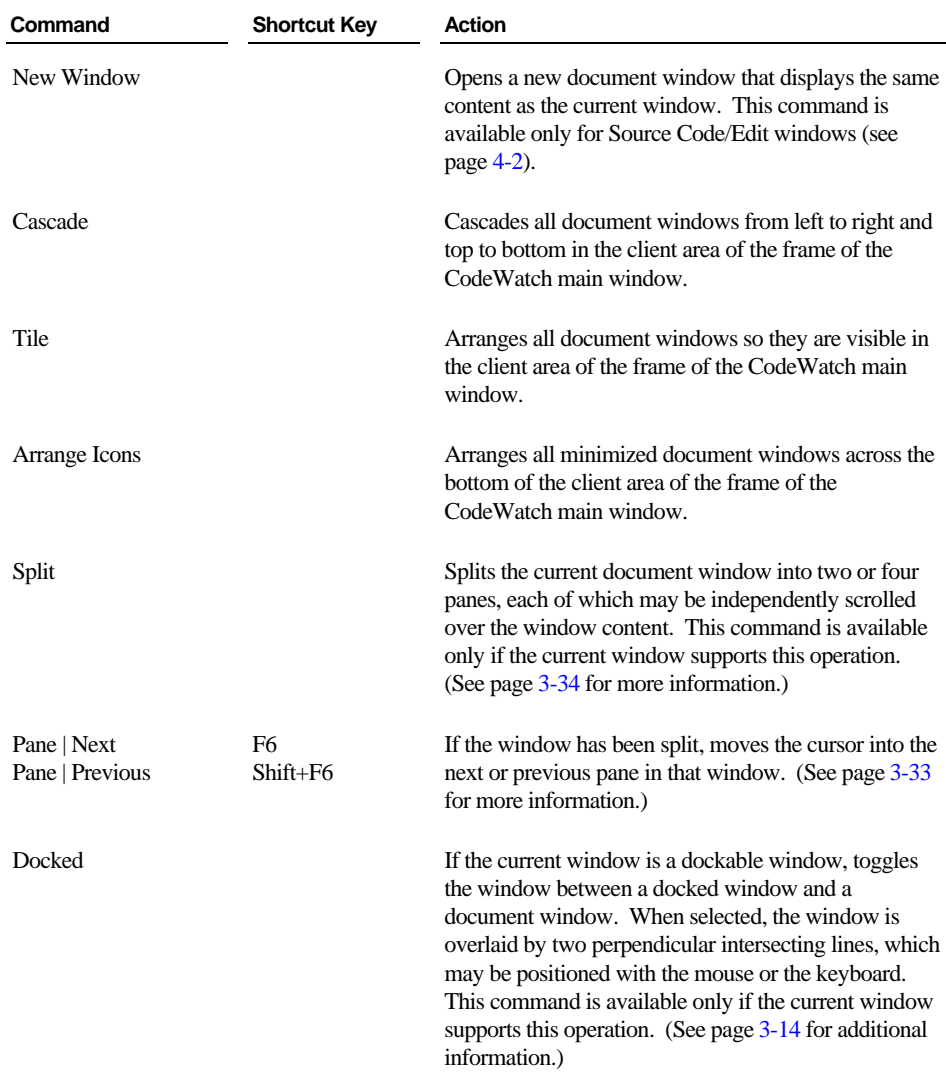

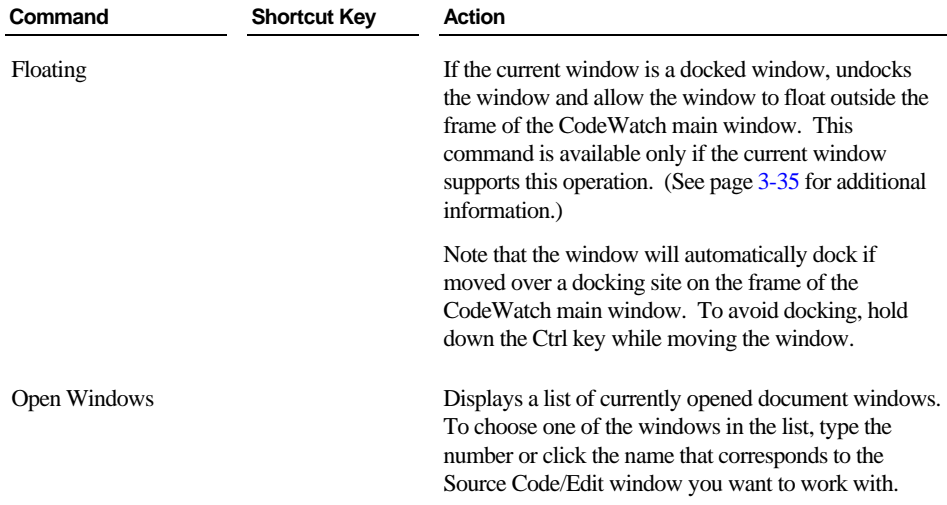

## <span id="page-107-0"></span>**Workspace Properties Dialog Box**

The Workspace Properties dialog box contains four pages: Program, Options, Environment, and Command. These pages correspond closely to pages in the Workspace wizard, which is described beginning on page  $3-1$ . The Workspace wizard pages are used to establish properties when a workspace is being created, whereas the pages in the Workspace Properties dialog box allow you to change the properties of an existing workspace. Each page of the Workspace Properties dialog box is described in detail in the following sections.

To open the Workspace Properties dialog box, do one of the following:

- From the **File** menu, choose **Workspace | Properties**.
- Click the **Properties** toolbar button.
- Press **Ctrl+Shift+T**.

*3-60 CodeWatch Interface Workspace Properties Dialog Box*
<span id="page-108-0"></span>Several buttons appear along the bottom of the Workspace Properties dialog box no matter which page is selected and displayed. They perform the same function or action on all the pages of the dialog box and are described below.

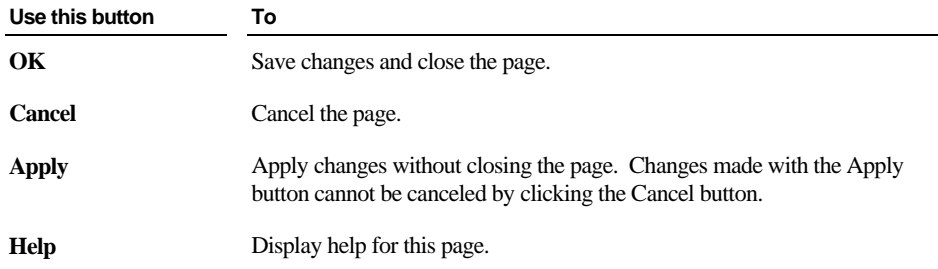

#### <span id="page-108-1"></span>**Program Page**

The Program page of the Workspace Properties dialog box, illustrated below, allows you to specify the name of the main program to run and to define the execution environment for that program.

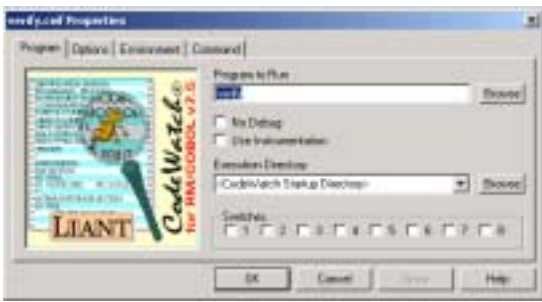

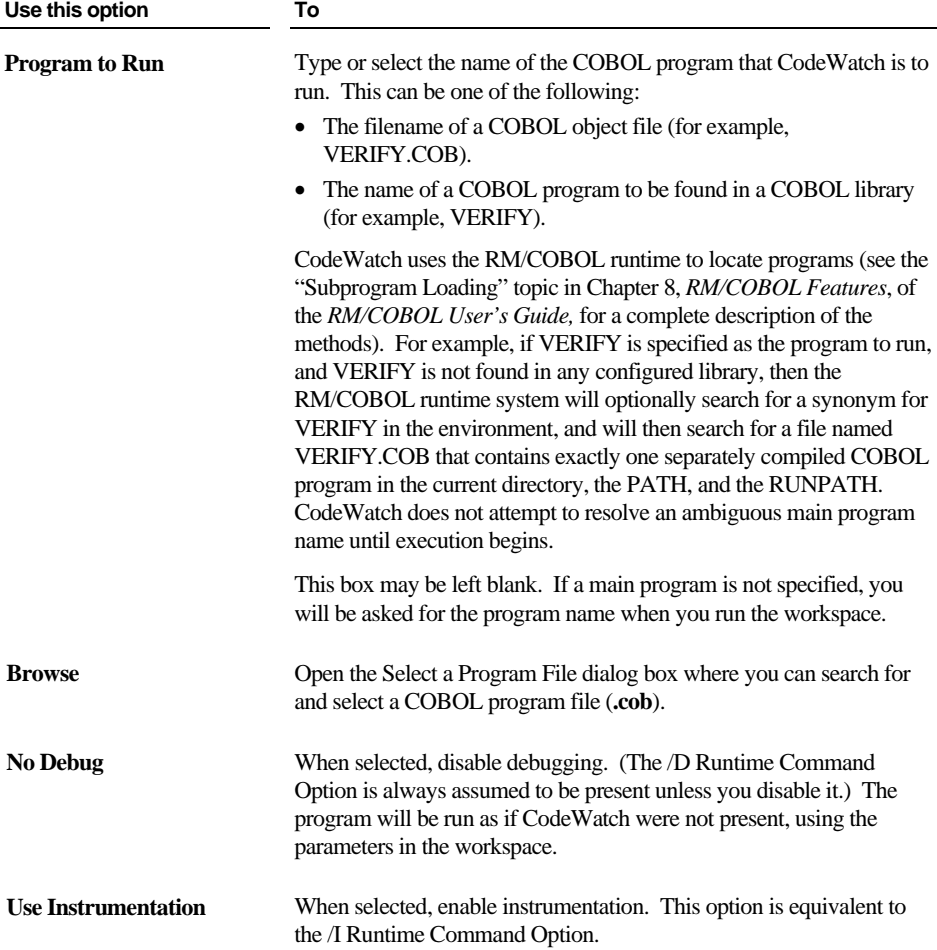

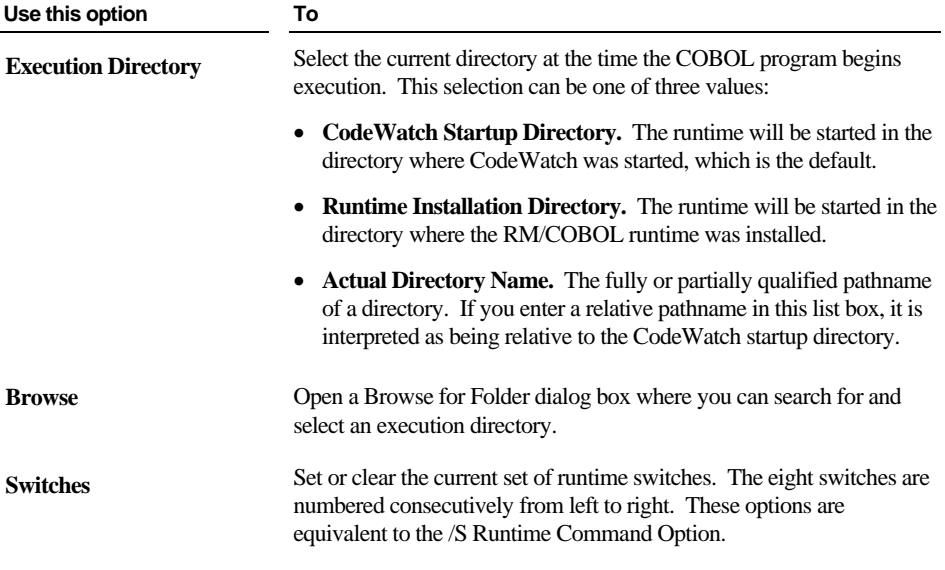

For a description of the buttons that appear along the bottom of this page of the Workspace Properties dialog box, see page [3-61.](#page-108-0)

### **Options Page**

The Options page of the Workspace Properties dialog box, illustrated below, allows you to specify additional execution parameters.

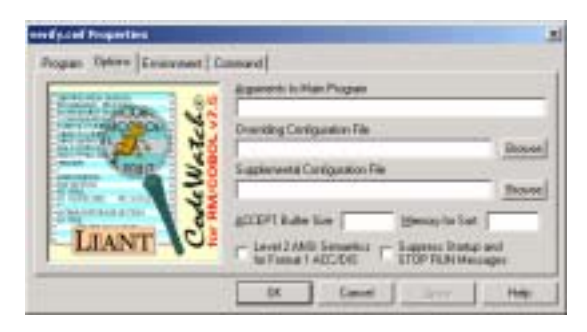

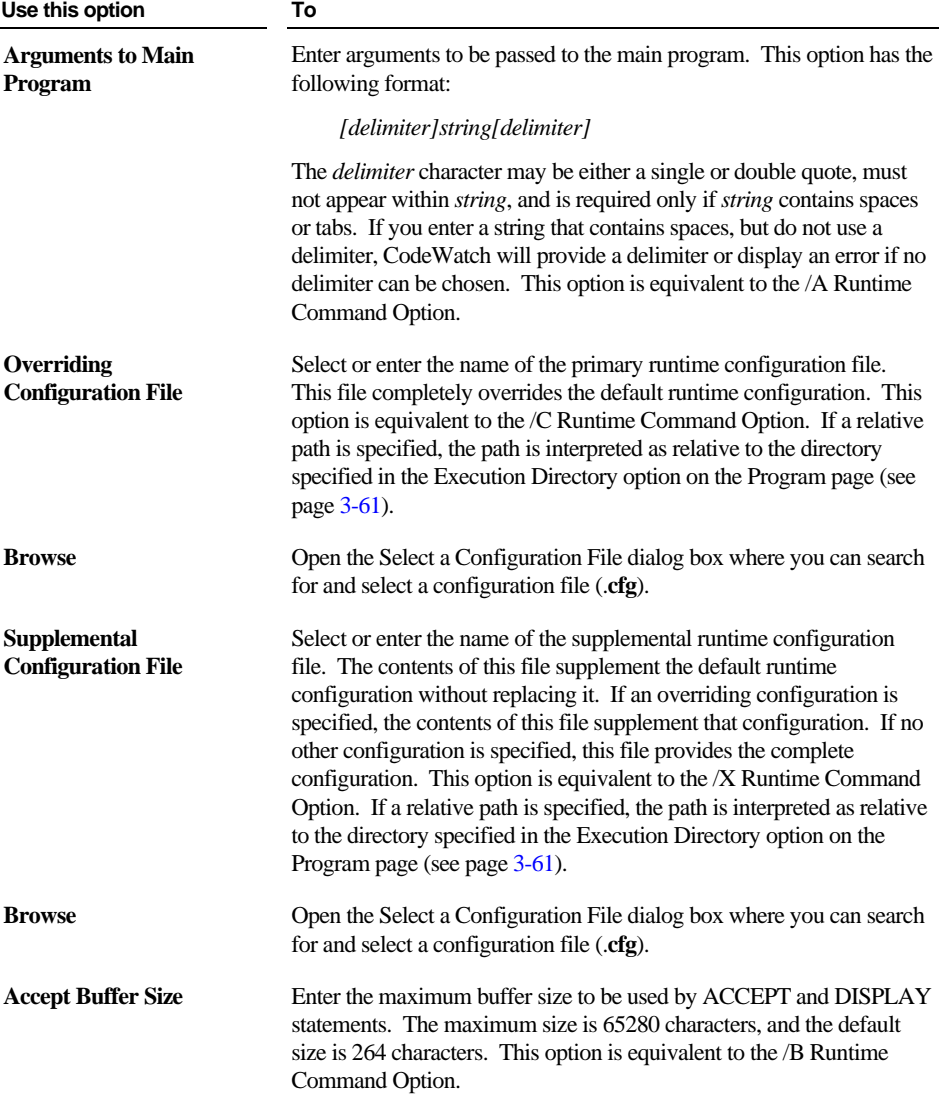

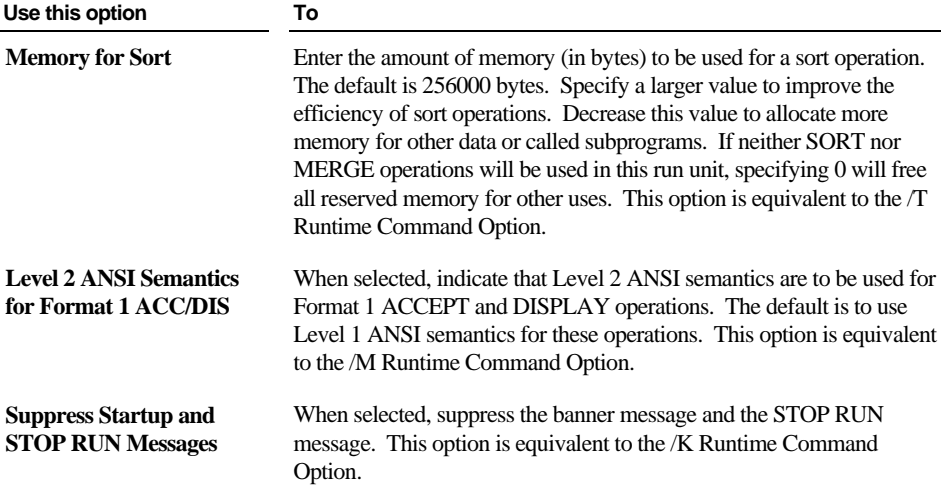

For a description of the buttons that appear along the bottom of this page of the Workspace Properties dialog box, see page [3-61.](#page-108-0)

#### **Environment Page**

<span id="page-112-0"></span>The Environment page of the Workspace Properties dialog box, illustrated below, allows you to specify the execution environment for your RM/COBOL program. The Environment page contains five tabs. Click on a tab to set the parameters for the options available.

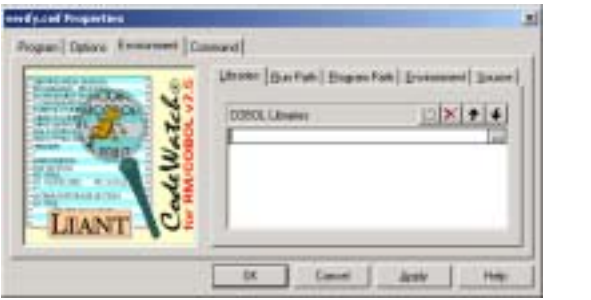

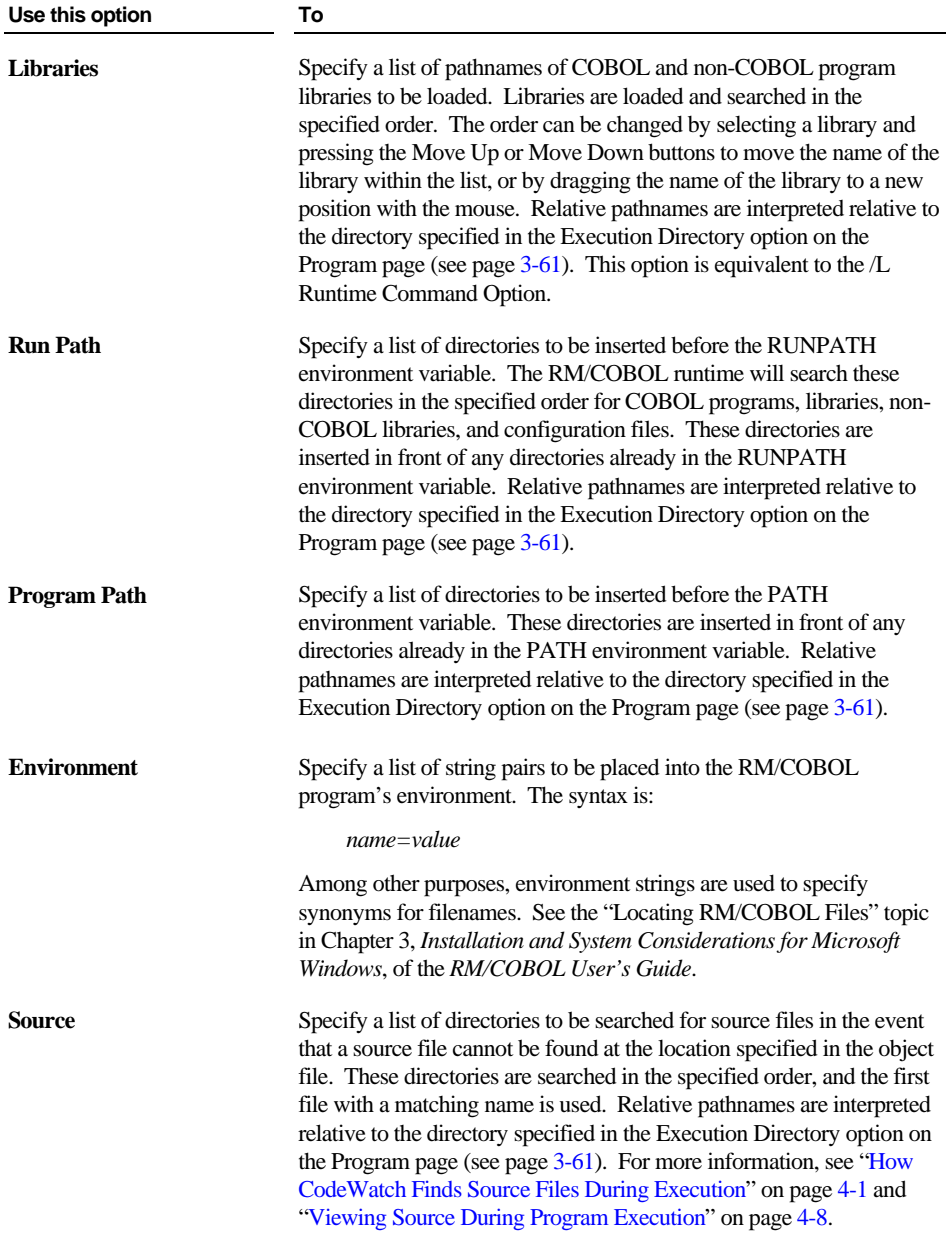

The following buttons appear on each of the tabs of the Environment page and perform the same function on each tab.

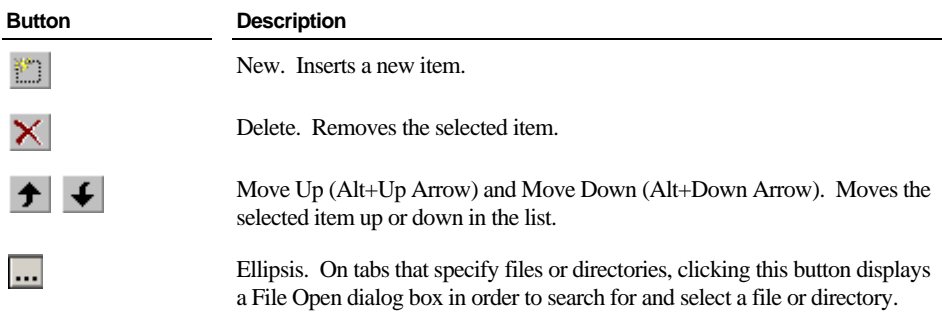

For a description of the buttons that appear along the bottom of this page of the Workspace Properties dialog box, see page [3-61.](#page-108-0)

## **Command Page**

The Command page of the Workspace Properties dialog box, illustrated below, displays a text box where you can view or edit the RM/COBOL Runtime Command line options.

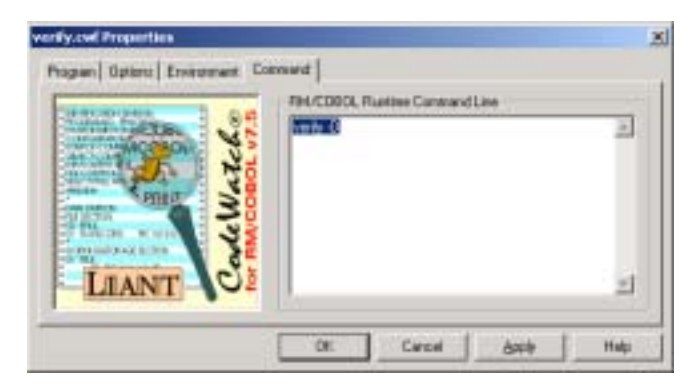

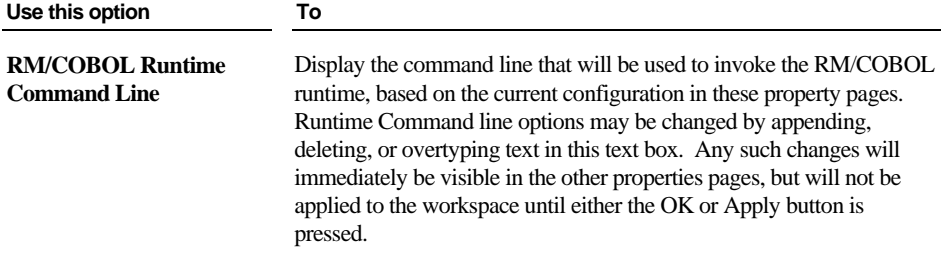

For a description of the buttons that appear along the bottom of this page of the Workspace Properties dialog box, see page [3-61.](#page-108-0)

## <span id="page-115-0"></span>**Breakpoints & Watchpoints Dialog Box**

Breakpoints and watchpoints can be created, changed, and removed by using the Breakpoints & Watchpoints dialog box. This dialog box contains two tabbed pages: Code Breakpoints and Data Watchpoints.

#### **Code Breakpoints Page**

The Code Breakpoints page, illustrated below, allows you to create, remove, or change the properties of any or all breakpoints that are set in your workspace.

To display the Code Breakpoints page, do one of the following:

- From the **Edit** menu, choose **Breakpoints**.
- Click the **Edit Breakpoints** toolbar button.
- Press **Ctrl+B.**

m

• From the Breakpoints tab of the Data window (see page [3-21\)](#page-68-0), right-click a program name and select **Properties** from the pop-up context menu or press **Alt+Enter**.

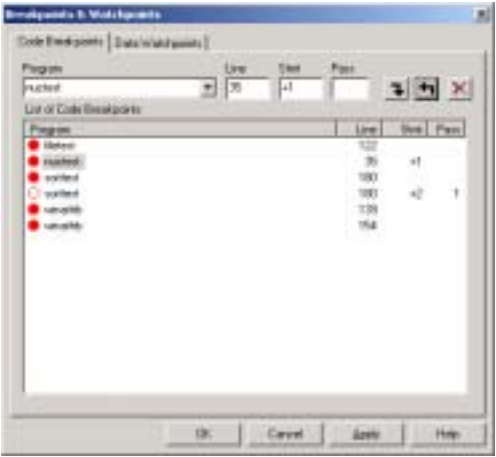

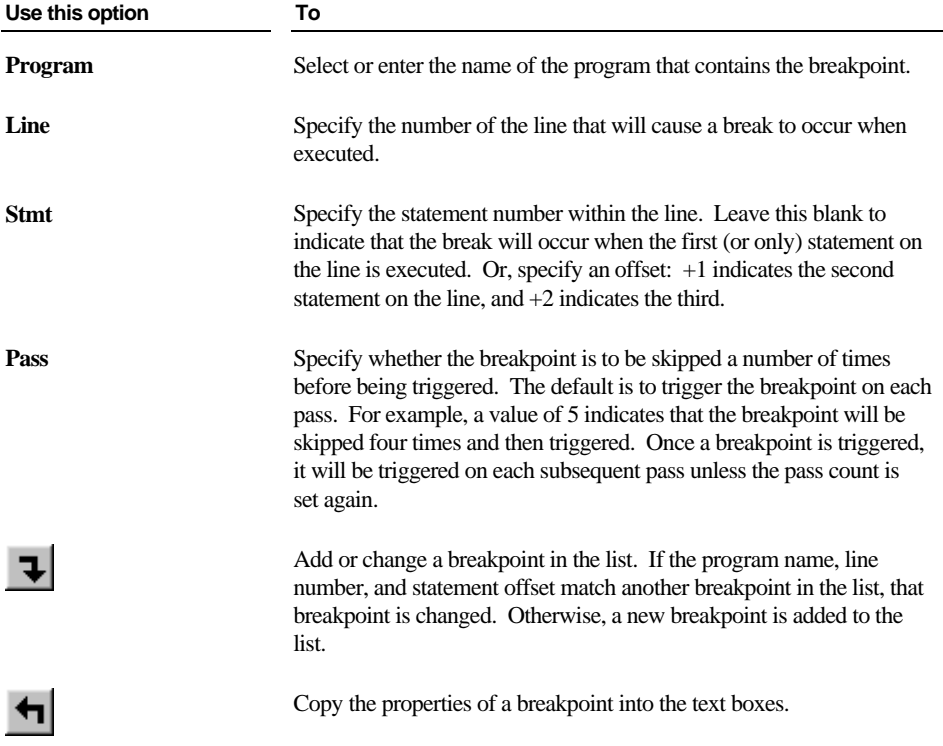

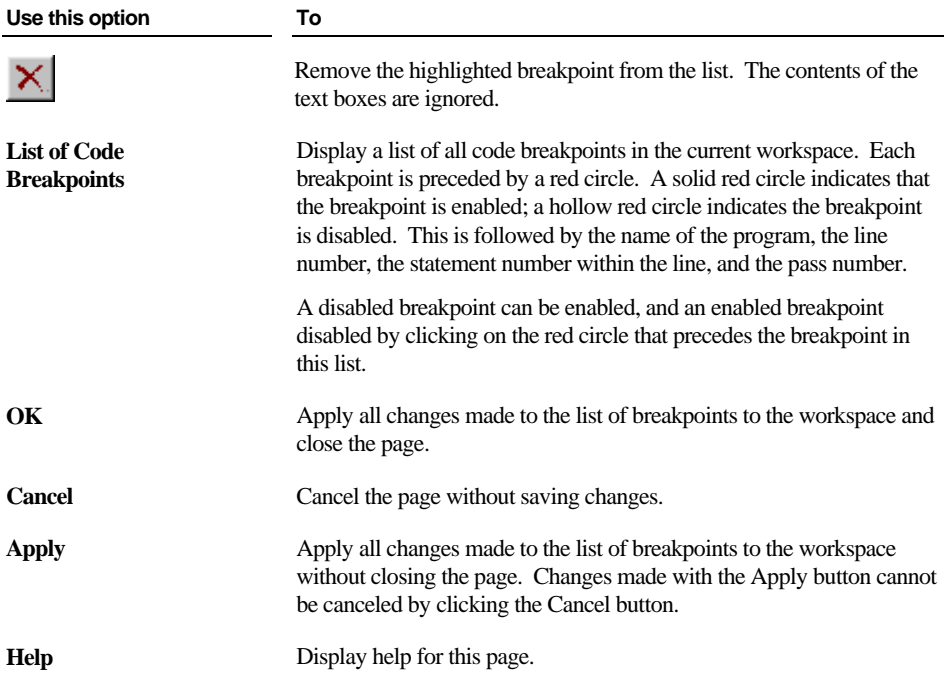

### **Data Watchpoints Page**

The Data Watchpoints page, illustrated below, allows you to create, remove, or change the properties of any or all watchpoints that are set in your workspace.

To display the Data Watchpoints page, do one of the following:

- From the **Edit** menu, choose **Watchpoints**.
- Click the **Edit Watchpoints** toolbar button.
- Press **Ctrl+W**.
- From the Watchpoints tab of the Data window (see page [3-22\)](#page-69-0), right-click a data item name and select **Properties** from the pop-up context menu or press **Alt+Enter**.

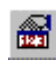

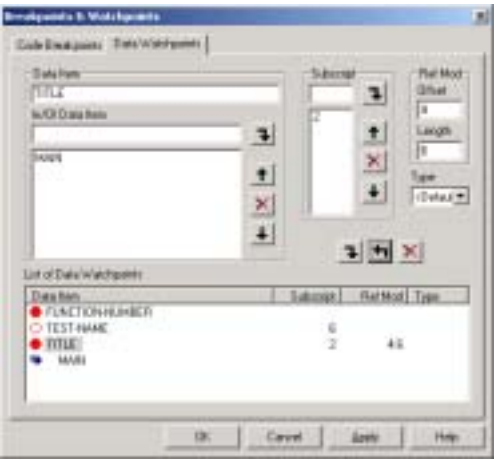

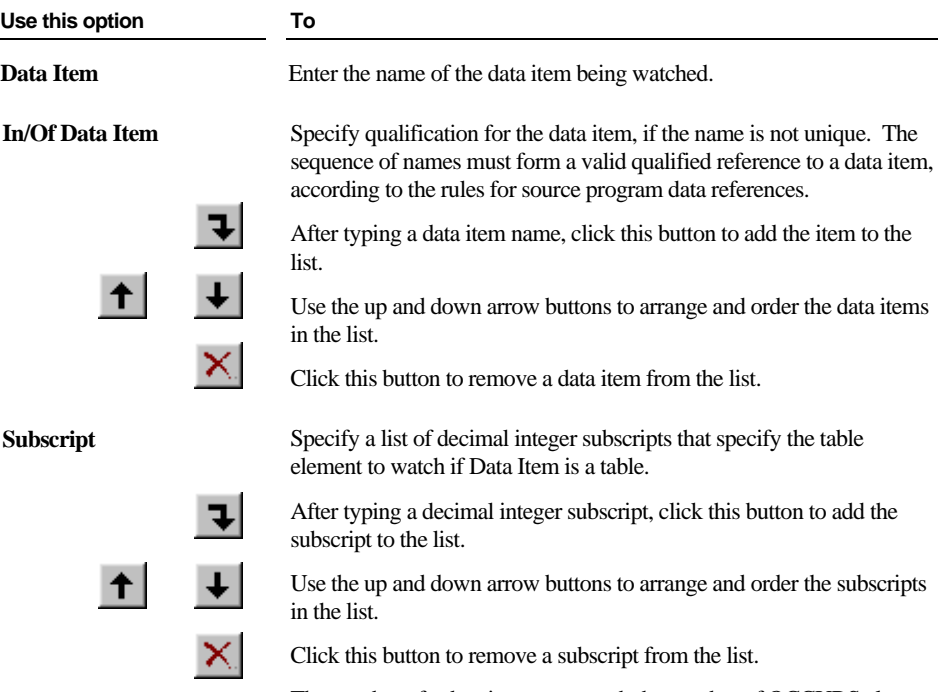

The number of subscripts must match the number of OCCURS clauses in the hierarchy of data description entries for the data item. The value of each integer is interpreted as an occurrence number in the same way as a literal subscript in the source program.

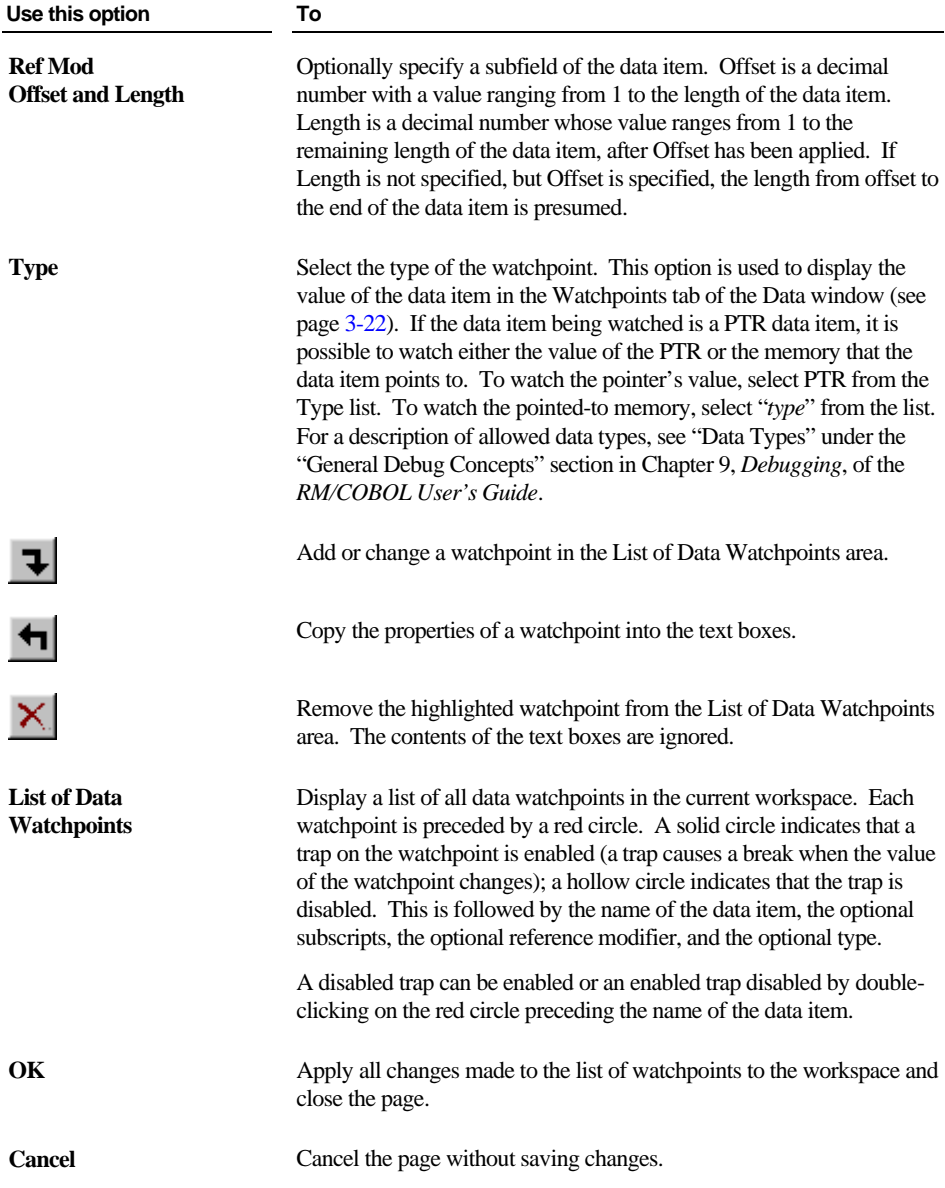

*3-72 CodeWatch Interface Breakpoints & Watchpoints Dialog Box*

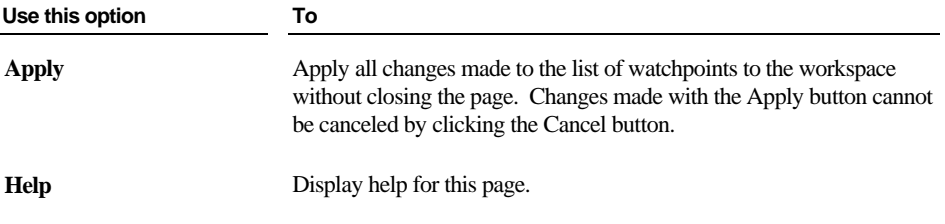

## **Item Properties Dialog Box**

The Item Properties dialog box allows you to inspect and examine or change the properties of the currently selected item. This dialog box contains three tabbed property pages: Source File, Programs, and Build Options.

**Note** In this release of CodeWatch, only source files can have their properties inspected and/or changed.

If a Source Code/Edit window is open, you can display the Item Properties dialog box by doing one of the following:

- From the **File** menu, choose **Item Properties** or click **Ctrl+T**.
- Select **Properties** from the workspace pop-up context menu that appears when you right-click in the Workspace window or Source Code/Edit window.
- Press **Alt+Enter** in the Source Code/Edit window or in the Workspace window.

**Note** To display the Item Properties dialog box by one of these methods when a Source Code/Edit window is not open, you must first select a source or copy file on the Files tab of the Workspace window.

### **Source File Property Page**

The Source File property page, illustrated below, displays information about the currently selected source file.

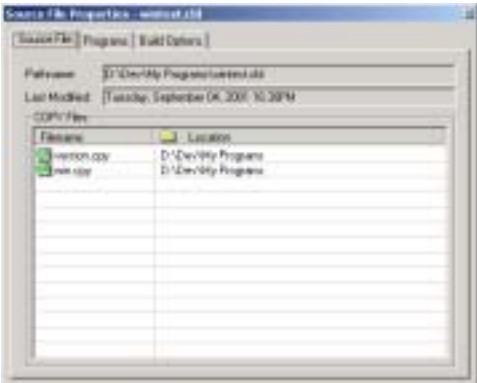

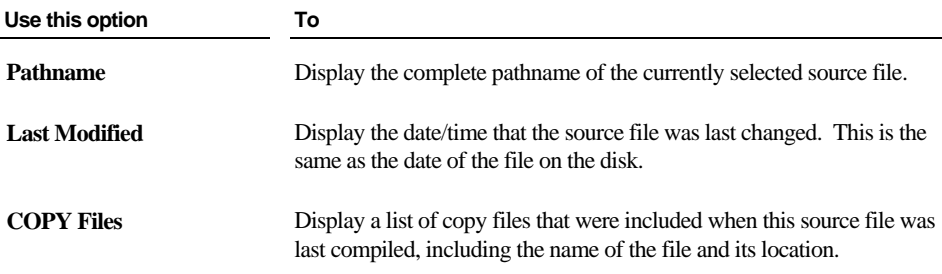

## **Programs Property Page**

The Programs property page, illustrated below, contains a list of programs that were generated when this source file was last compiled.

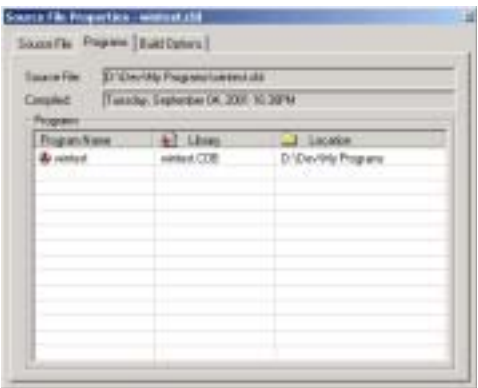

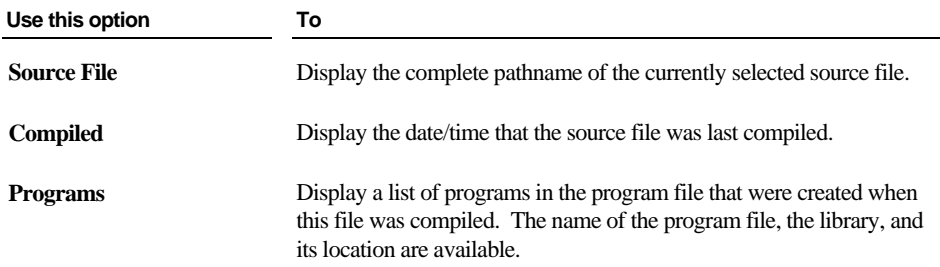

#### **Build Options Property Page**

The Build Options property page, illustrated below, details the options that were in effect the last time this source file was compiled and the options that are currently in effect.

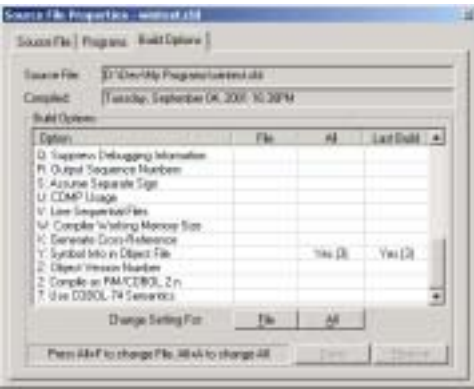

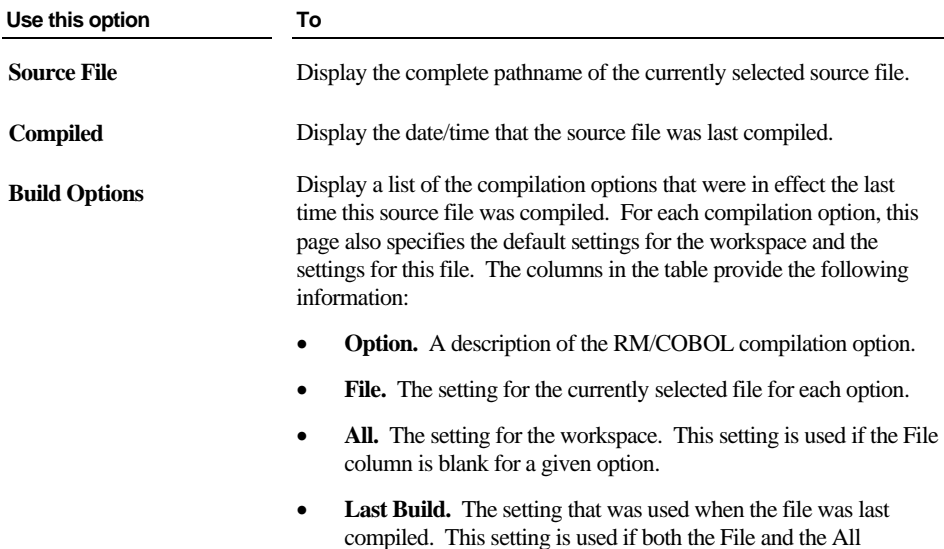

columns are blank for a given option.

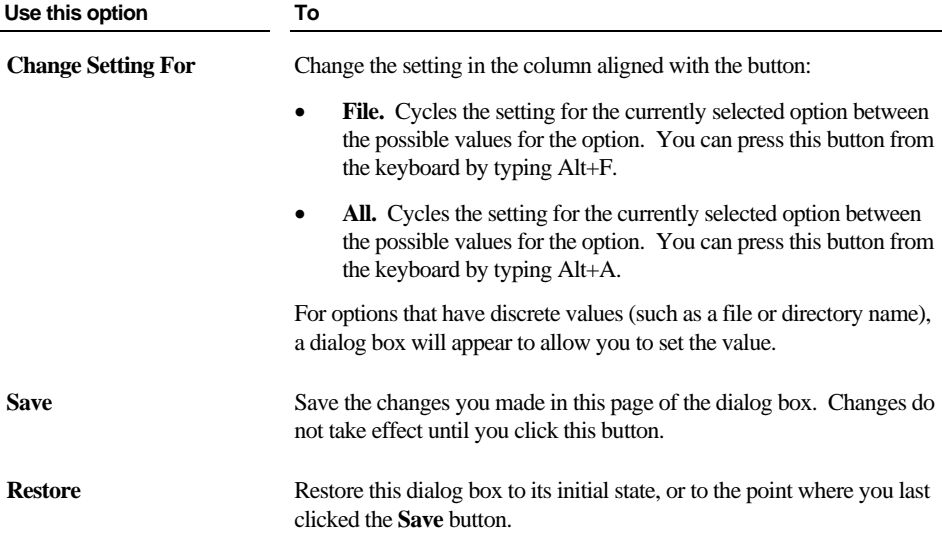

For more information about using the options on this page, see "Setting Compilation" [Options"](#page-155-0) on page [5-2.](#page-155-0) 

*3-78 CodeWatch Interface Item Properties Dialog Box*

# **Chapter 4: Source Code Editor**

The internal CodeWatch Source Code Editor displays the source code for the program that is currently executing, if available, in the Source Code/Edit window. You can also edit the source code in the Source Code/Edit window.

This chapter discusses the following topics:

- How CodeWatch locates source code files
- The contents of the Source Code/Edit window (see page [4-2\)](#page-127-0)
- How to use the Source Code/Edit window to create new COBOL source files, open existing source files, view source files during execution, and perform editing operations on source files (see page [4-6\)](#page-131-0)
- Using the Preferences dialog box to control the behavior of the Source Code/Edit window (see page [4-10\)](#page-135-0)
- Basic editing techniques (see page [4-16\)](#page-141-0)

## <span id="page-126-0"></span>**How CodeWatch Finds Source Files During Execution**

In order for CodeWatch to show the source code for a program during execution, the program must be compiled with RM/COBOL version 8.0 or later compiler, using the Full Debug Information (/Y2 or /Y3) Compile Command line option (see Chapter 6, *Compiling*, of the *RM/COBOL User's Guide*). In addition, CodeWatch must be able to find the source file. CodeWatch looks for a source file by checking the following:

- The absolute path of the source file at the time it was compiled.
- The directory that contains the program file.
- The current working directory.
- The directories listed under the Source tab on the Environment page of the Workspace Properties dialog box (see page [3-65\)](#page-112-0).

<span id="page-127-0"></span>The Source Code/Edit window is opened when you perform the following operations:

- You use the **File | Open** command, the **File | New** command, or double-click on a program name, program file, library, source file, or copy file in the Workspace window (see page  $3-14$ ).
- The program is animating, a breakpoint or watchpoint is triggered, or the end of a step operation is reached.

A Source Code/Edit window does not close automatically. Other than memory, there is no limit on the number of Source Code/Edit windows that may be open at one time in a CodeWatch main window.

**Note** Windows 9x-class operating systems may have difficulties if more than 100 Source Code/Edit windows are open simultaneously. If performance decreases, close some of the windows. Windows NT-class operating systems will not experience this problem.

The following sections describe the elements of the Source Code/Edit window and the commands that are available from the context-sensitive menu that pops up when you right-click a selected item in this window.

### **Contents of the Source Code/Edit Window**

In the Source Code/Edit window, CodeWatch uses different colors to provide visual cues about the structure and state of your code.

The following illustrates a Source Code/Edit window.

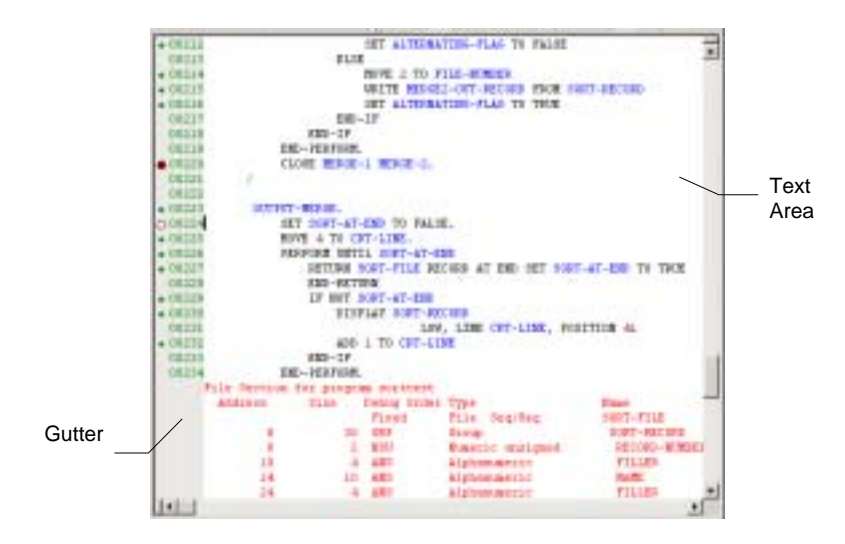

As shown in the preceding figure, the main elements of the Source Code/Edit window are as follows:

- **Gutter**. This area is shown as lightly shaded with brown or gray and contains the following:
	- A green dot to indicate the line contains a statement.
	- − A solid red circle to indicate that a breakpoint has been set on the current line.
	- − A hollow circle to indicate that a breakpoint has been set on the current line, and the breakpoint is temporarily disabled.
	- − A compiler-assigned line number. The line number is visible only if a program file has been found for this source file.
- **Text Area**. This is the area where source code is displayed and edited. Compiler diagnostic lines and lines included from copy files are also displayed in this area, and are displayed in red to indicate that they cannot be changed.

CodeWatch uses color to make your program easier to read:

- Keywords and reserved words are displayed in black.
- Paragraph and variable names are displayed in blue.
- − Comments are displayed in green.
- Text that cannot be edited is displayed in red.
- Quoted text strings are displayed in cyan.
- − Numbers are displayed in magenta.
- − During execution, the active statement is highlighted in yellow, and a suspended statement (for example, one that issued a CALL) is highlighted in blue.

In addition to the items listed above, observe the following:

- **Statement Indicators.** A small diamond is displayed in the left margin to indicate that a line contains an executable statement. This is useful for setting breakpoints, because only breakpoints that are set on executable lines are honored. The indicators are displayed only in programs compiled with an RM/COBOL version 7.00.01 (or later) compiler. The indicators are not displayed when debugging programs compiled with the version 7.00.00 compiler; however, this does not affect debugging.
- **REPLACE Lines.** CodeWatch can only properly display listing lines that were modified by the REPLACE statement in programs compiled by the RM/COBOL version 7.00.03 (or later) compiler. If you are having trouble displaying source that uses REPLACE, recompile the program with the version 8.0 compiler. Note that COPY REPLACING operations are not affected.

**Note** The Source Code/Edit window is an example of a document window. For more indepth information on how a document window works in CodeWatch, see page [3-31.](#page-78-0) 

#### **Context Menu for the Source Code/Edit Window**

When you right-click in the Source Code/Edit window, a pop-up context menu appears. The contents of the context menu will vary depending on the current context.

![](_page_130_Picture_144.jpeg)

![](_page_131_Picture_149.jpeg)

## <span id="page-131-0"></span>**Using the Source Code/Edit Window**

You can use the Source Code/Edit window to create new COBOL source files, open existing COBOL source files, view COBOL source files during program execution, and perform editing operations.

**Note** The Source Code/Edit window is an example of a document window. For more indepth information on how a document window works in CodeWatch, see page [3-31.](#page-78-0) 

#### **Creating a New Source Code Document**

To create a new, blank source code document:

- If a workspace has not been opened, from the **File** menu, choose **New | File**.
- Otherwise, use the **File | New** command.
- *4-6 Source Code Editor Using the Source Code/Edit Window*

A blank Source Code/Edit window will appear, containing an untitled document. The document is not part of the workspace and is therefore not a COBOL source file until the file is saved for the first time. At that point, the following dialog box appears:

![](_page_132_Picture_65.jpeg)

The file can be given any valid name—it does not need to have a **.cbl** extension to be treated as a COBOL source file. Instead, make sure **Add to Workspace** is checked and select either **COBOL Source File** or **COBOL Copy File**, as required, and click **Save**.

**Note** Only COBOL source files that are part of the workspace may be compiled from within CodeWatch.

### **Opening an Existing Source Code File**

To open an existing source code file, do one of the following:

• Use the **File | Open** command. This command displays the following Open File dialog box:

![](_page_132_Picture_66.jpeg)

Select a file from the list. Check **Add to Workspace** if the file is a COBOL source or copy file and you would like to include the file in the workspace—in this case, be sure to also specify the kind of file you are opening.

If a workspace is not open, the **File | Open** command defaults to opening a workspace. To open a source file, pull down the **Files of Type** combo box and choose any option except **CodeWatch Workspace Files**. The **Add to Workspace** options will be enabled. Then, choose your file and select the proper type. A default workspace will be created containing the selected file.

• Select an item in the Workspace window and select the **File |Open Item** command. You can open the source for the selected item (which may itself be a source file) right-clicking on the item and choosing **Open Item** from the menu, or by selecting the item and pressing the **F2** (or open) key.

#### <span id="page-133-0"></span>**Viewing Source During Program Execution**

The Source Code Editor will automatically display your source code during program execution as long as the program was compiled with the /Y2 or /Y3 option, and the source for the program is accessible. The program file, program, and attendant source and copy files are also automatically inserted into the workspace when opened in this way.

#### **Editing Operations in the Source Code/Edit Window**

You can perform the following editing operations in a Source Code/Edit window:

- Enter new text by clicking with the mouse to set the insertion point, and then typing.
- Select regions of text with the keyboard or the mouse.
- Delete a selected region of text, or copy or cut a region to the Windows Clipboard.
- Paste text from the Windows Clipboard at the insertion point.
- Right-click to display a pop-up menu.
- Undo or redo one or more operations.

**Note** You can learn about basic techniques in editing beginning on page [4-16.](#page-141-0) 

You can also perform the following non-editing operations in a Source Code/Edit window:

• Set a new breakpoint or clear an existing breakpoint by double-clicking in the indicator column or on the line number. You can set, clear, enable, or disable a breakpoint by right-clicking on a line and choosing the appropriate item from the pop-up context menu, or by using buttons on the toolbar.

For a breakpoint to be effective, it must be set on a line that contains executable code. Such lines are indicated by a small green dot in the gutter. Comment lines are not executed; neither are the second or subsequent lines of statements that span more than one line.

• Examine a data item during execution. To do this, highlight the data item in the Source Code/Edit window by clicking with the mouse; then, double-click the selected item to display the Inspect/Modify dialog box (see page [3-41\)](#page-88-0). If the data item requires a subscript or qualification, you can edit the name in the Inspect/Modify dialog box. The value of the data item will be updated the next time the Debugger reaches a breakpoint or watchpoint, or you can force the value to be refreshed immediately by choosing **Break** from the **Run** menu, or by pressing F5. You can also add a watchpoint by clicking the **Watch** button, or modify the data item by entering a new value and clicking the **Change** button in this dialog box.

You can also set a watchpoint by right-clicking on a highlighted data item with the mouse and choosing **Watch Data Item** or by pressing **Alt+F9** from the pop-up menu. Note that you cannot specify qualification or subscripts in this way, but you can edit the watchpoint later to add this information.

- Search for a text string by doing one of the following:
	- − From the **Edit** menu, choose **Find**.
	- − Click the **Find** toolbar button.
	- − Press **Alt+F**.

![](_page_134_Picture_9.jpeg)

Fą

You can search again by using the Edit menu and choosing the **Find Next** or **Find Previous** command (or by pressing the corresponding toolbar buttons). As an alternative, you can also use the shortcut keys. Press **F3** to search forward or press **Shift+F3** to search backward in the file.

## <span id="page-135-0"></span>**Setting Preferences**

The behavior of the Source Code Editor can be customized by using the Preferences dialog box. This dialog box contains two tabbed pages: Tabs and External Editing.

To display the Preferences dialog box:

• From the **View** menu, choose **Preferences** or press **Alt+0**.

#### **Tabs Page**

The Tabs page, illustrated below, allows you to specify the way CodeWatch expands tab characters when displaying a file in the Source Code/Edit window and determines how the CodeWatch Source Code Editor behaves when the Tab key is pressed on the keyboard in Insert mode.

![](_page_135_Picture_51.jpeg)

![](_page_136_Picture_105.jpeg)

![](_page_137_Picture_107.jpeg)

### **External Editing Page**

The External Editing page, illustrated below, allows you to configure the environment to be used by an external editor.

![](_page_138_Picture_100.jpeg)

![](_page_138_Picture_101.jpeg)

• **\$(CC0)** The column number containing the cursor, where 0 is the left-most column.

![](_page_139_Picture_113.jpeg)

to return to CodeWatch without invoking the external editor.

![](_page_140_Picture_121.jpeg)

## <span id="page-141-0"></span>**Basic Editing Techniques**

This section provides an overview of the most common and basic editing tasks in CodeWatch, including the following:

- Moving around in a file
- Selecting text (see page [4-19\)](#page-144-0)
- Inserting or entering text (see page [4-22\)](#page-147-0)
- Overwriting or replacing text (see page [4-23\)](#page-148-0)
- Deleting text (see page [4-23\)](#page-148-1)
- Correcting or editing text (see page [4-24\)](#page-149-0)
- Cutting, copying, and pasting text (see page  $4-26$ )
- Using the Windows Clipboard to duplicate or move text (see page [4-27\)](#page-152-0)

You may also find it helpful to refer back to the mouse and keyboard techniques that begin on page [4-17](#page-142-0)*.*

#### **Moving Around in a File**

To move around and control the part of the file that is visible in a Source Code/Edit window, you can use the mouse or the keyboard. Both techniques are discussed in this section, starting with the mouse-based choices. First, however, let's review the insertion point (also known as the cursor or caret). You use the insertion point to specify the location you want to edit in the file.

#### **Insertion Point**

The insertion point indicates your current position in the file. The insertion point on the status bar in CodeWatch is referred to as the "Edit point."

The visual appearance of the insertion point corresponds to the type of text-entry mode: Insert mode, Overtype mode, and Selection mode. You are in Selection mode when you select one or more characters by dragging the mouse or using the keyboard. In all other cases, you are in Insert or Overtype mode. The **Ins** (Insert) key toggles between Insert mode and Overtype mode. An indicator on the status bar is blank when you are in Insert mode, and indicates **OVR** when you are in Overtype mode.

*4-16 Source Code Editor Basic Editing Techniques*  For more details on the appearance of the insertion point and these three text-entry mode options, see pages [4-19](#page-144-1) through [4-23.](#page-148-2)

You can move the insertion point anywhere within the text of a line on the screen by positioning the I-beam mouse pointer to the desired location and clicking the left mouse button. You can also move the insertion point using the direction keys (see [Table 4-1](#page-143-0) on page [4-18\)](#page-143-0) on the keyboard.

**Note** There is one essential difference between using the direction keys on the keyboard to move or page through a file and using the mouse to move or scroll through a file. When you use the keyboard, the insertion point will travel with you as you move through the file. When you use the mouse, however, the insertion point does not change location and remains where it was before you moved. For example, if you use the mouse to view another part of your file and then start entering text, CodeWatch returns you to your starting place and anything you have typed is entered at the original insertion point location.

#### <span id="page-142-0"></span>**How to Move with the Mouse**

The primary mouse-based navigation tools are the horizontal and vertical scroll bars, and the mouse wheel (if your mouse is so equipped). The boxes within the scroll bars are called scroll boxes, and the arrows at either end of each scroll bar are called scroll arrows.

**Note** To move the insertion point to a position in the file that is not currently visible, use the scroll bars to make the position visible, then position the I-beam mouse pointer and click the mouse button.

#### *Using the Vertical Scroll Bar*

To move through your file one line at a time, click on the scroll arrow at the top or bottom of the vertical scroll bar. Click the bottom arrow to scroll down—or forward through a file and the top arrow to scroll up—or backward. To move through a file one full screen at a time, click anywhere within the scroll bar—above the scroll box to scroll up, or below the box to scroll down. You can also quickly and continuously scroll forward and backward through a file by clicking and holding down the mouse button over the scroll arrow.

To move long distances through a file, you can drag the scroll box to the appropriate position in the scroll bar. The scroll box position on the vertical scroll bar represents your relative position in the document.

#### *Using the Horizontal Scroll Bar*

If you are working with a file that is too wide to fit on the screen, you can use the scroll arrows at either end of the horizontal scroll bar to move right and left. Horizontal scrolling is much like vertical scrolling. Use the scroll arrows to move short distances, click on either side of the scroll box to move by a full screen, or drag the scroll box to reposition the window manually.

#### **How to Move with the Keyboard**

With the keyboard commands, you can move short distances with the arrow keys, move by words or paragraphs, move by one screen at a time, and move to the beginning or end of a file. [Table 4-1](#page-143-0) summarizes the keystrokes used to move the insertion point in a file.

**Note** Pressing an arrow key moves the insertion point one character or one line in the direction of the arrow. If the insertion point is already at that edge of the window, the window scrolls to keep the insertion point visible.

![](_page_143_Picture_109.jpeg)

#### <span id="page-143-0"></span>**Table 4-1: Direction Keys**
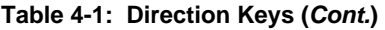

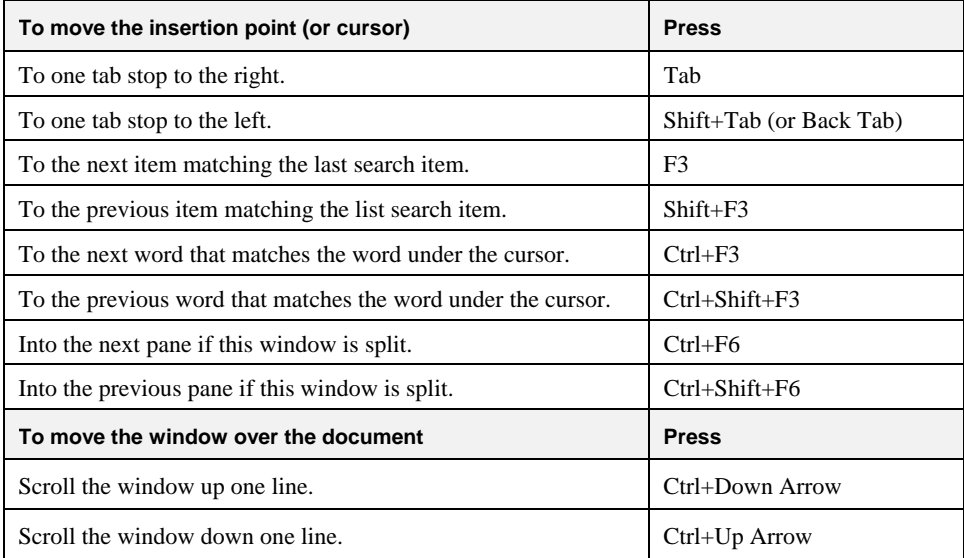

#### **Selecting Text**

Before you can edit a given portion of text, you first have to select it. When you select text, the CodeWatch Source Code Editor enters Selection mode, and the insertion point is displayed highlighting the selected text in reverse video (white text and graphics on a black background rather than the normal black on white).

**Note** Throughout this user's guide, this reverse video effect is referred to as selected text or highlighted text.

You can select one or more characters of text in order to edit the entire selection as a single unit. To cancel a selection (and return to Insert or Overtype mode, described on page [4-23\)](#page-148-0), position the I-beam mouse pointer outside the selected text and click the mouse button, or use any of the direction keys described previously in [Table 4-1.](#page-143-0)

You can select text in many ways using the mouse or the keyboard. Each approach offers its own advantages.

#### **How to Select Text with the Mouse**

The following sections describe ways to select text using the mouse. To cancel a selection using the mouse, click anywhere outside the selection in the window, or press the **Esc** key.

#### *Selecting a Word*

To select an entire word, hold down the **Ctrl** key, and single-click in the word. The entire word will be highlighted. Pressing **Shift+Ctrl+W** has the same effect.

Double-clicking also selects a word. In addition, if the program is running, the Inspect/Modify dialog box (see page [3-41\)](#page-88-0) is displayed and the word is displayed as if it were an identifier.

#### *Selecting Entire Lines*

To select a single line, click in the gutter to the left of the line of text. The entire line will be highlighted. Dragging the mouse in the gutter selects multiple lines.

To select multiple lines, position the I-beam mouse pointer and drag the insertion point so that text from at least two lines is selected.

#### *Selecting the Entire Document*

To select the entire document, hold down the **Ctrl** key and click in the gutter, choose **Select All** from the **Edit** menu, or press **Ctrl+A** anywhere in the file.

#### *Selecting Multiple Characters or Lines*

To select one or more characters, position the I-beam mouse pointer and drag over the desired text. Begin by positioning the I-beam mouse pointer just to the left of the text you wish to select. Press and hold down the left mouse button, and without releasing the button, drag to the right until you have highlighted the desired text. Release the mouse button. The characters will remain highlighted. You can use dragging to select any size block of text, from a single character to an entire file.

Similarly, dragging in the gutter will select more than one entire line.

#### *Block Selection*

To select a rectangular block of text, hold down the **Alt** key, and click in one corner of the selection. While holding down the mouse key, drag the mouse to the opposite corner (it need not be in the window—the Source Code/Edit window will scroll if necessary). All text in the rectangle will be selected.

#### *Extending a Selection*

To extend a selection, hold down the **Shift** key while dragging with the mouse.

- To select all text between the cursor and another location on the screen, hold down the **Shift** key and click with the mouse. All text between the cursor position and the point where the mouse was clicked will be selected.
- If text is selected, you can reshape the selection by holding down the **Shift** key and clicking with the mouse. All text between the origin of the selection and the location where you clicked will be selected.

#### <span id="page-146-0"></span>**How to Select Text with the Keyboard**

CodeWatch provides techniques for selecting text with the keyboard, as listed in [Table 4-2.](#page-147-0) You can hold down combinations of the **Shift** and **Ctrl** keys to turn the direction keys, described in [Table 4-1](#page-143-0) on page [4-18,](#page-143-0) into selection keys. Place the insertion point where you want to begin your selection, and then press and hold down **Shift** and/or **Ctrl** while using any of the keys listed. You will simultaneously move the insertion point and highlight the text.

#### <span id="page-147-0"></span>**Table 4-2: Text Selection Keys**

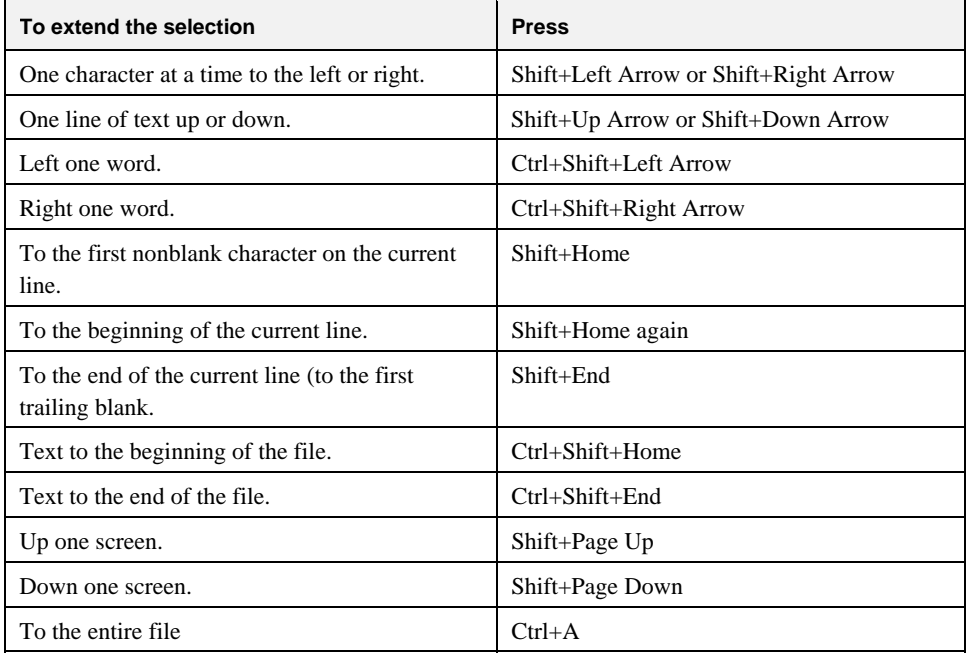

#### **Inserting New Text**

Inserting text is as easy as typing, but you first must be in Insert mode. In Insert mode, the insertion point appears on the screen as a blinking vertical line. The **Ins** (Insert) key is used to switch between Insert mode and Overtype mode (described in the following section).

As you enter new characters in Insert mode, they are inserted to the left of the insertion point and the insertion point and all text following the insertion point move to the right. If necessary, the Source Code/Edit window scrolls to keep the insertion point visible.

#### **Overwriting Text**

In Overtype mode, the insertion point appears as blinking reverse video block cursor. As you type, CodeWatch overwrites the character highlighted by the cursor. If necessary, the Source Code/Edit window scrolls to keep the insertion point visible.

#### **Overwriting Selected Text**

You can overwrite any selected text whether you are in Insert or Overtype mode. As described on page [4-21,](#page-146-0) when you select one or more characters with the mouse or keyboard, you enter Selection mode. In Selection mode, the selected text appears on the screen in reverse video. The first character you type replaces all the selected text immediately, returns to the mode that was active before you selected the text, and moves the insertion point one character to the right. If necessary, the Source Code/Edit window scrolls to keep the insertion point visible.

### <span id="page-148-0"></span>**Deleting Text**

The easiest way to delete a character is to place the insertion point to the right of the character and press **Backspace**. CodeWatch will delete one character to the left of the insertion point, pulling characters at the right of the insertion point one space to the left. If you prefer, you can place the insertion point to the left of the character you want to delete and press Del. In this case, CodeWatch will delete the character to the immediate right and move all following characters to the left.

To delete several characters at once, you can select (or highlight) them and then press either **Backspace** or **Del** (Delete). CodeWatch will delete the selection and fill in the gap by pulling the remaining text in the Source Code/Edit window up and to the left. You can also delete text with the **Cut** command from the **Edit** menu. See ["Cutting, Copying,](#page-151-0)  [and Pasting Text"](#page-151-0) on page [4-26.](#page-151-1) 

Keyboard shortcuts are also available for deleting text. For example, instead of pressing **Backspace** to delete characters one at time, you can press **Ctrl+Del** to delete the word containing the cursor. [Table 4-3](#page-149-0) describes these editing shortcut keys.

# **Correcting and Editing Text**

As described in the previous sections, by entering the appropriate mode, you can insert new text, replace old text, or replace selected text. You can insert the typed character(s) at the insertion point (in Insert mode), replace the character(s) at the insertion point (in Overtype mode), or replace the current selection (in Selection mode).

The CodeWatch Editor also provides several editing keys to aid in correcting text, as shown in [Table 4-3.](#page-149-0) 

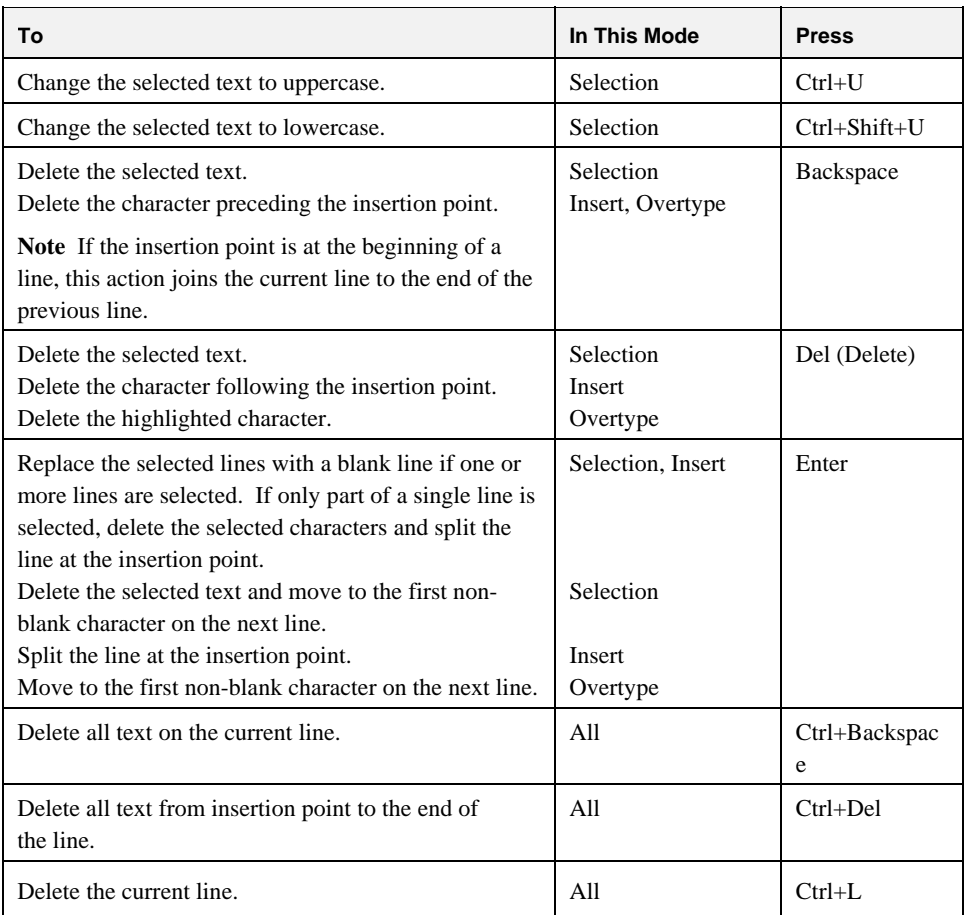

#### <span id="page-149-0"></span>**Table 4-3: Editing Keys**

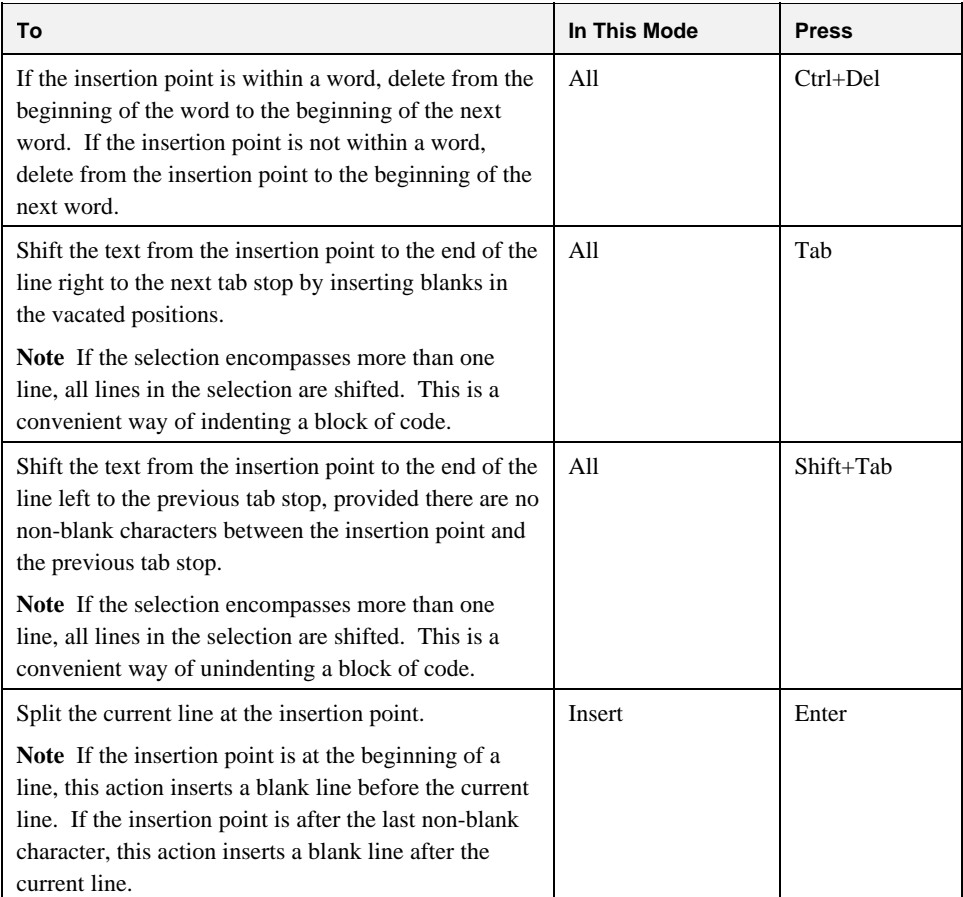

#### **Table 4-3: Editing Keys** *(Cont.)*

# <span id="page-151-1"></span><span id="page-151-0"></span>**Cutting, Copying, and Pasting Text**

You can also delete text with the **Edit** | Cut command. Unlike the previously discussed deletion techniques, this method stores the deleted text in the Windows Clipboard, which is a temporary holding area for data that is shared across all Windows programs. You can then paste the Clipboard's contents anywhere in your file, into another file, or even into another program.

In general, you copy or move text by selecting the text and then choosing the location where you want to insert, or paste, it. For more information, see the "Using the [Windows Clipboard to Duplicate or Move Text"](#page-152-0) section on page [4-27.](#page-152-0) 

Instead of typing a given block of text when you need a copy, you can use the **Edit | Copy** command to copy the text to the Clipboard, followed by the **Edit | Paste** command to paste the text in one or more locations in your file. A copy of the text will be inserted just to the left of the insertion point, leaving the insertion point at the end of the pasted block. With the **Paste** command, if you are in Selection mode, the pasted text replaces the selected text; if you are not in Selection mode, the text is inserted. The contents of the Clipboard remain unchanged.

You can also use keyboard shortcuts for cutting, copying, and pasting text. The keys or key combinations appear to the right of the appropriate commands. [Table 4-4](#page-151-2)  summarizes the keyboard shortcuts for the Edit menu.

| To select the                         | <b>Press</b>                      |
|---------------------------------------|-----------------------------------|
| Undo command                          | Ctrl+Z or Alt+Backspace           |
| Redo command                          | $Ctrl+Y$ or $Shift+Alt+Backspace$ |
| Cut command                           | $Ctrl+X$ or $Shift+Del$           |
| Copy command                          | $Ctrl+C$ or $Ctrl+Ins$            |
| Paste command                         | $Ctrl+V$ or $Shift+Ins$           |
| Clear command                         | Del                               |
| Delete the line containing the cursor | $Ctrl+L$                          |
| Cut the line containing the cursor    | $Ctrl + Shift + L$                |

<span id="page-151-2"></span>**Table 4-4: Edit Menu Shortcut Keys** 

## <span id="page-152-0"></span>**Using the Windows Clipboard to Duplicate or Move Text**

The Windows Clipboard is a temporary holding area used to transfer text either within a file, between files, or between applications. You use the Cut, Copy, and Paste commands from the Edit menu to move or duplicate information.

First, select text in the source file and then do one of the following:

- Choose **Edit | Cut** or press **Ctrl+X** or **Shift+Del** to move the selected text to the Clipboard. This action removes the selection from the file.
- Choose **Edit | Copy** or press **Ctrl+C** or **Ctrl+Ins** to copy the selected text to the Clipboard. This action leaves the original text in the file.

Next, position the insertion point in the destination (or target) file and do the following:

• Choose **Edit | Paste** or press **Ctrl+V** or **Shift+Ins** to insert the selected text. You can do this any number of times.

Only one Clipboard is available to all Windows programs, so any cut or copy operation in any program will replace the contents of the Clipboard.

*4-28 Source Code Editor Basic Editing Techniques* 

# **Chapter 5: Building Programs with CodeWatch**

This chapter provides an overview of how CodeWatch compiles source files.

# **Compiling**

There are several ways to compile a file under CodeWatch.

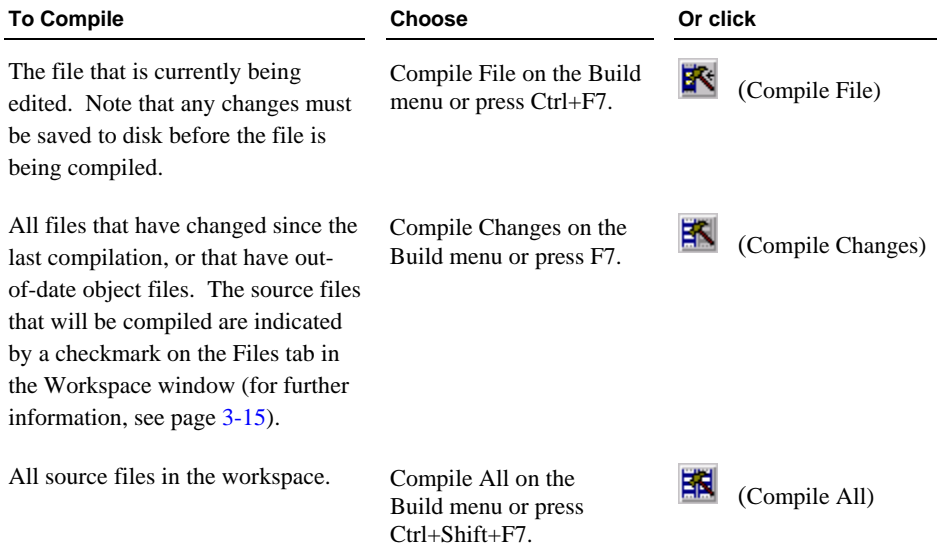

# **Compiling Only Changed Files**

The **Compile Changes** command on the **Build** menu (see page [3-54\)](#page-101-0) recompiles source files that are determined to require recompilation. Source files are deemed to require recompilation if any of the following conditions are true:

- The source file has never been compiled, that is, there is no object file for the source file.
- The source file has been edited since the last compilation. This is determined by comparing the date of the source file to that of the object file. If the source file is newer than the object file, recompilation is required.
- A copy file used by the source file has been edited since the last compilation. This is determined by comparing the date of the copy file to that of the object file. If the copy file is newer than the object file, recompilation is required.
- An RM/COBOL compilation option has been changed in the workspace that affects the generated program. This includes any of these Compile Command Options: /D, /G, /H, /N, /O, /Q, /S, /U, /V, /Y, /Z, /2 and /7.

# **Setting Compilation Options**

The Build Options property page of the Item Properties dialog box (see page [3-73\)](#page-120-0), illustrated below, allows you to view and change the compilation options for a particular file or the workspace.

To display the Build Options property page, make sure the cursor is in the Source Code/Edit window and do one of the following:

- From the **Build** menu, click **Options**.
- Click the **Options** toolbar button.
- Press **Alt+F7**.

Ħз

• From the **File** menu, choose **Item Properties**, and then click the **Build Options** tab.

By default, the **Build Options** property page is displayed. (See page [3-76](#page-123-0) for a description of the options on this page.)

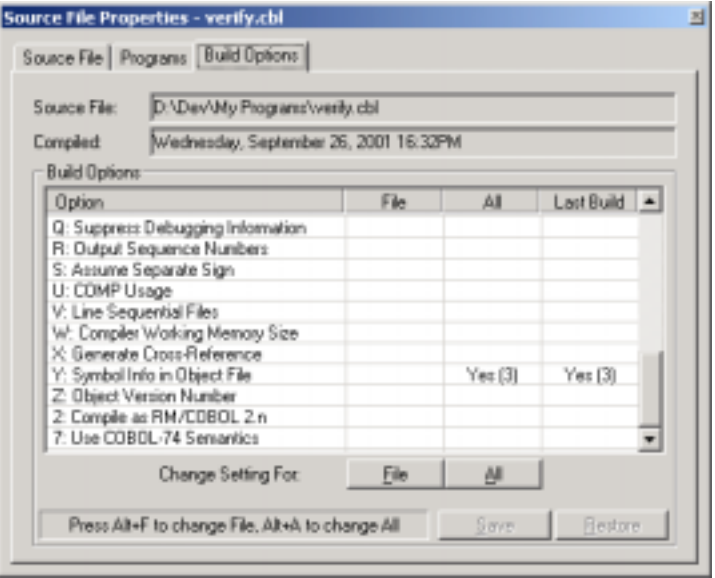

Note that CodeWatch will recommend that a file be recompiled under the following circumstances:

- The setting in the **File** column is not blank and does not match the setting in the **Last Build** column.
- The setting in the **File** column is blank (that is, not specified), the setting in the **All** column is not blank, and that setting does not match the setting in the **Last Build** column.

In other words, the **File** setting has the highest priority, and the **All** setting has the second highest priority.

[Table 5-1 l](#page-157-0)ists the RM/COBOL Compile Command Options that can be set in the **Build Options** property page of the Item Properties dialog box. Note the following:

- A check  $(\checkmark)$  in the Dep? (Dependent) column indicates that a change to this option will mark the source file for recompilation.
- The Default Value column indicates the value that will be used if this option is not specified.
- Italics (for example, *Numeric Value*) indicate that you will be prompted to enter this value.
- If you select conflicting options (for example, both B=Yes and V=Yes or 2=Yes and 7=No), CodeWatch will issue a warning and require that the error be corrected.

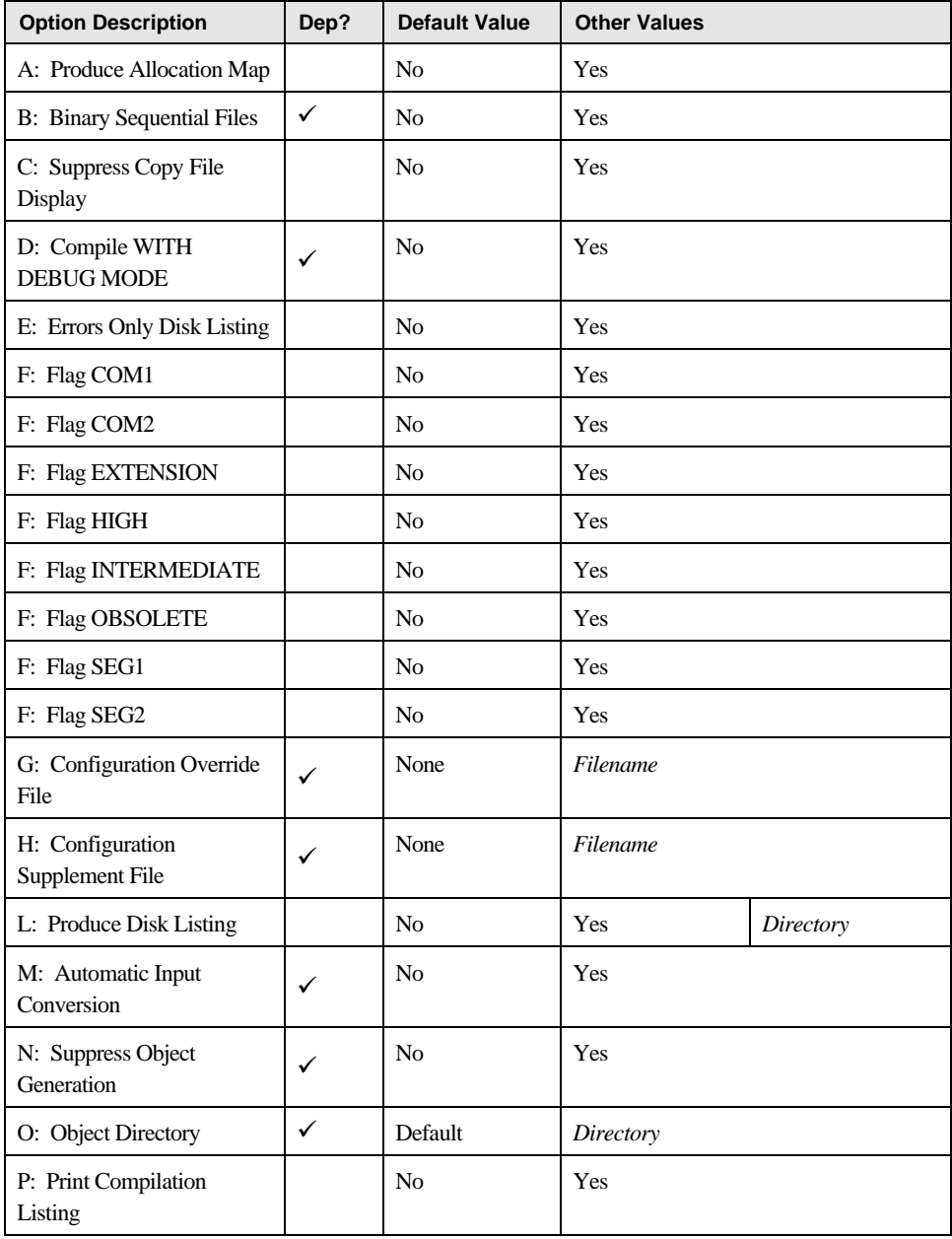

#### <span id="page-157-0"></span>**Table 5-1: RM/COBOL Compile Command Options Available**

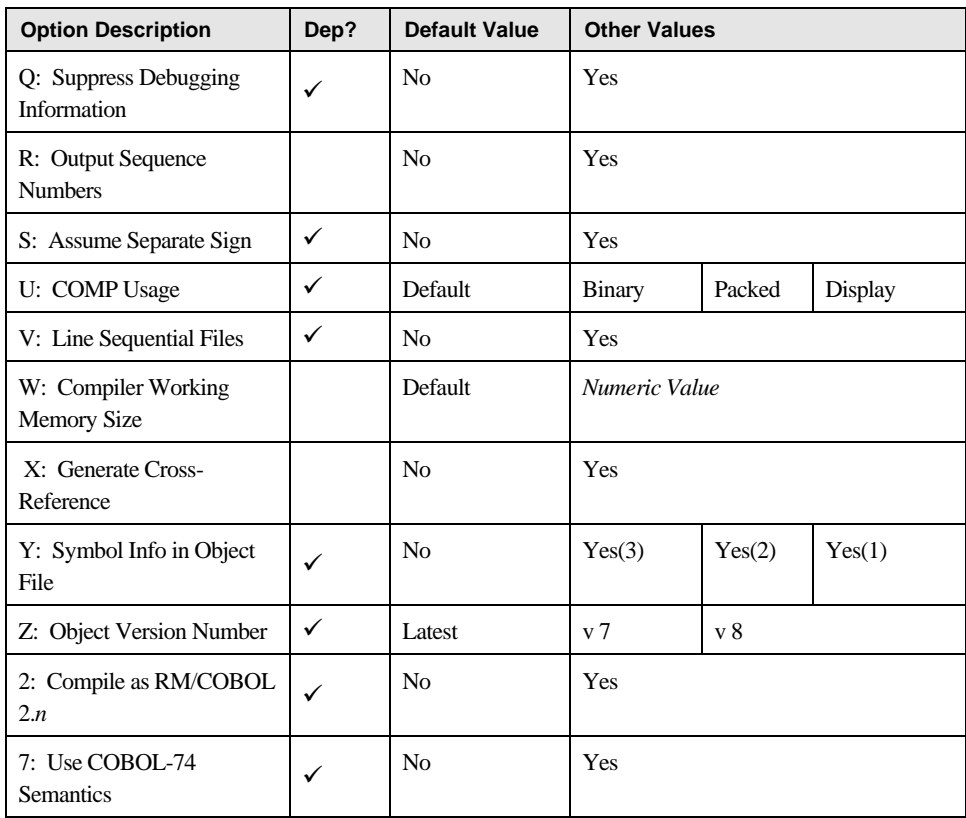

#### **Table 5-1: RM/COBOL Compile Command Options Available (***Cont.***)**

**Note** For more information on the RM/COBOL compilation options, see Chapter 6, *Compiling*, of the *RM/COBOL User's Guide*.

## **The RMPATH and Environment Variables**

The compiler uses the contents of the RMPATH environment variable to locate copy files. The content of this path variable is saved in the workspace, and can be set from the Environment tab of the Workspace Properties dialog box.

To set the RMPATH environment variable:

- 1. From the **File** menu, choose **Workspace | Properties**.
- 2. Click the **Environment** tab, and then click the **Source** tab.
- 3. Add the names of the directories that contain your copy files to the list. To add an item to the list, click in the list box and begin typing.

To rearrange the order of the directories, you can drag entries with the mouse, or use the Move Up and Move Down buttons.

Compilation under CodeWatch is also affected by the contents of the Environment tab. Synonyms may be assigned using this tab, and any of the environment variables described in Chapter 2, *Installation and System Considerations for UNIX*, and Chapter 3, *Installation and System Considerations for Windows*, of the *RM/COBOL User's Guide*, may be set in this way.

# **Locating the Compiler**

The RM/COBOL compiler is located by Windows and does not need to be in the DOS search path. If, for some reason, CodeWatch cannot find the compiler, you will see a message error box like the following:

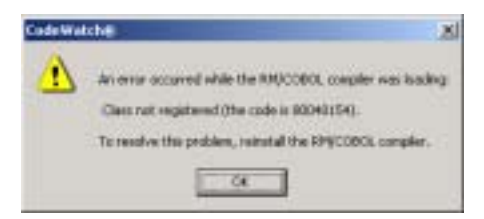

To resolve this problem, reinstall the RM/COBOL compiler. You can also try to reregister the server:

- Open a DOS session.
- Change into the directory where you installed the compiler.
- Issue this command: **rmcobol /regserver**

Then, retry the compilation. There is no need to restart CodeWatch.

For more information about registering the compiler and runtime executables, see Chapter 3, *Installation and System Considerations for Microsoft Windows*, of the *RM/COBOL User's Guide*.

## **Compiler Output**

When one of the **Build** commands is given, CodeWatch takes the following actions:

- The Log window is cleared.
- The Build Results tab in the Data window is cleared.
- You are asked to save any files that are about to be compiled and are being edited, and that have been changed since they were last saved or opened.
- Each file in the list of files that are awaiting compilation is compiled, using the options that are currently set for that file and for the workspace.
	- − The output of the compiler is sent to the Log window.
	- − As each file is compiled, the results are also logged into the Build Results tab of the Data window.
- If a file is open in the editor, the file is reloaded and merged with listing information from the program file.
- Files with errors or warnings are highlighted in the Build Results tab of the Data window.

# **Appendix A: Miscellaneous Configuration Options**

CodeWatch includes several configuration options and tuning parameters that are not set from within the program. Instead, these options are read from a file called **rmcw.ini**. This file is created in the Windows directory when CodeWatch is run for the first time.

The **rmcw.ini** file can be edited with any text editor, including the CodeWatch Source Code Editor. To edit this file in CodeWatch, choose Open from the File menu and select **c:\windows\rmcw.ini**. (Note that the location may vary depending on your version of Windows and your installation.)

**WARNING** The **rmcw.ini** file contains other keys not described below that are for internal use only. These keys and values should be altered only under the guidance of Liant technical support services.

# **Runtime Options**

# <span id="page-162-0"></span>**Setting the RM/COBOL Runtime Registry Key**

The RM/COBOL runtime system uses the following registry key to read configuration information out of the Windows registry. This option needs to be set only if you have renamed your **runcobol.exe** program. In that case, the specified key should be the same as the name of the runtime, without a directory or the **.exe** extension.

```
[Defaults]
RuntimeRegistryKey=key
```
This value is read whenever the RM/COBOL runtime is started from within CodeWatch. If not specified, **runcobol** is used as the key.

#### **Setting the RM/COBOL Runtime Configuration .exe File**

When CodeWatch is running, a configuration file is normally specified by using the /C and /X Runtime Command Options. However, an RM/COBOL configuration file also can be attached to **runcobol.exe** by using the Attach Configuration utility (**rmattach**) program (see Appendix G, *Utilities*, of the *RM/COBOL User's Guide*). When **runcobol.exe** is started outside CodeWatch, the attached configuration file is used to modify the behavior of the RM/COBOL runtime.

CodeWatch, however, runs programs without using **runcobol.exe**. It is possible to specify the location of an **runcobol.exe** that has an attached configuration file to emulate the behavior of the standalone runtime.

```
[Defaults]
RuntimeConfigurationEXE=program-file
```
If such a configuration **.exe** file is specified, the name of the file is also used as the default registry key unless the RuntimeRegistryKey option is specified (see page  $A-1$ ). The directory containing the **.exe** file is used to locate the runtime license vault unless the RuntimeLicensePathname option is specified (see the following topic, ["Selecting a](#page-163-0)  [Runtime License Vault"](#page-163-0)).

#### <span id="page-163-0"></span>**Selecting a Runtime License Vault**

Because you may have more than one licensed runtime system installed, there may be times when you need to specify that CodeWatch use a particular license vault.

```
[Defaults]
RuntimeLicensePathname=directory
```
The RuntimeLicensePathname option allows you to specify a directory that contains a **license.vlt** file. That license vault will be used for all subsequent debugging sessions.

This option is not required if you are using the development system for debugging. It is required only if you have multiple runtime systems installed, or if you have made multiple copies of the runtime.

#### <span id="page-164-0"></span>**Setting the RM/COBOL Compiler Registry Key**

The RM/COBOL compiler uses the following registry key to read configuration information out of the Windows registry. This option needs to be set only if you have renamed your **rmcobol.exe** program. In that case, the specified key should be the same as the name of the compiler, without a directory or the **.exe** extension.

```
[Defaults]
CompilerRegistryKey=key
```
This value is read whenever the RM/COBOL compiler is started from within CodeWatch. If not specified, **rmcobol** is used as the key.

# **Setting the RM/COBOL Compiler Configuration .exe File**

When compiling, a configuration file is normally specified by using the /G or /H Compile Command Options. However, an RM/COBOL configuration file also can be attached to **rmcobol.exe** by using the Attach Configuration utility (**rmattach**) program (see Appendix G, *Utilities*, of the *RM/COBOL User's Guide*). When **rmcobol.exe** is started outside CodeWatch, the attached configuration file is used to modify the behavior of the RM/COBOL compiler.

CodeWatch, however, compiles without using **rmcobol.exe**. It is possible to specify the location of an **rmcobol.exe** that has an attached configuration file to emulate the behavior of the standalone compiler.

```
[Defaults]
CompilerConfigurationEXE=program-file
```
If such a configuration **.exe** file is specified, the name of the file is also used as the default registry key unless the CompilerRegistryKey is specified (see the previous topic, ["Setting the RM/COBOL Compiler Registry Key"](#page-164-0)).

# **Changing the Log Window Font**

The default font used in the Log window is the same font that is used in the Source Code Editor window

```
[Defaults]
LogFont=font[,size]
```
The following example illustrates how you can use this option to change the default font to Lucida Console, 9 point, which would allow more lines to be displayed in the Log window:

```
LogFont=Lucida Console,9
```
In order to see this change, however, you must close and reopen the Log window.

#### **Setting the Log Window Size**

Use this option to change number of lines retained in the Log window.

```
[Defaults]
MaxLogLines=value
```
By default, only the last 150 lines are retained.

#### **Controlling Dependency Checking**

When you switch from CodeWatch to another window, and then switch back, CodeWatch checks for source and copy files that may have been changed. To prevent a delay from being noticeable, by default, CodeWatch checks ten files at a time. If you have a very large workspace and notice a significant delay when switching from another window (for example, an external editor) back to CodeWatch, you may wish to reduce this number.

```
[Defaults] 
IdleCheckDependencyCount=value
```
Reducing this value may make CodeWatch more responsive when switching windows, but it should not have an effect during normal operations.

# **Index**

## **Symbols**

\$ (dollar sign), 4-13 - (minus sign), 3-14 + (plus sign), 2-4, 3-14

# **A**

All caps, as a document convention, xii Angle brackets, in program names, 2-15, 2-19, 3-16 Animate button, 2-22, 3-57 Animate command (Run), 2-22, 3-57 Animating the program, 2-22, 3-57 Arrange Icons command (Window), 3-59 Attach Configuration utility (rmattach), A-2, A-3

# **B**

Bold type, as a document convention, xii Break command (Run), 3-56 Breakpoint command (Run), 3-57, 3-58 **Breakpoints** changing, 3-22, 3-68 deleting, 3-22, 3-68 disabling, 3-22 displaying (viewing), 3-21, 3-53 enabling, 3-22 setting, 2-23, 3-68 Breakpoints & Watchpoints dialog box, 3-68 Code Breakpoints page, 2-24, 3-68 Data Watchpoints page, 2-26, 3-70 Breakpoints command (Edit), 3-52 Breakpoints Tab command (View), 3-53 Breakpoints tab, Data window, 3-21 Build menu, 3-54, 5-1 Build Options property page, Item Properties dialog box, 3-76, 5-2 Build Results Tab command (View), 3-53 Build Results tab, Data window, 3-26, 5-8

#### **C**

Call Stack Tab command (View), 3-53 Call Stack tab, Data window, 3-25 Canceling a selection, 4-19 Cascade command (Window), 3-59 Clear All command (Run | Breakpoint), 3-58 Clear command (Run | Breakpoint), 3-58 Clipboard cutting, copying, and pasting text onto, 4-26, 4-27 using with selections, 4-27 with the Edit menu commands (Source Code/Edit window), 4-23, 4-26 Close button, 3-33 Close command, 3-33, 3-45 Code. *See* Source code Code Breakpoints page, Breakpoints & Watchpoints dialog box, 2-24, 3-68 CodeWatch animating the program, 2-22, 3-57 changing the workspace, 2-29 compiling, 3-54, 3-76, 5-1–5-8 configuring a workspace, 2-12, 3-1 features, ix, xvi, inspecting and modifying data, 2-27, 3-41 installing, 1-1–1-2 main window, described, 3-11 overview, 2-1 running the program, 2-18 saving a workspace, 2-30 setting breakpoints, 2-23, 3-21, 3-22, 3-52, 3-53, 3- 68 watchpoints, 2-24, 3-22, 3-52, 3-53, 3-70 starting, 2-7–2-12 stopping the program, 2-29 system requirements, 1-1–1-2 tutorial, quick start, 2-1

*CodeWatch User's Guide X-1* 

viewing and editing program source code, 2-16, 4-1 workspace properties, setting, 3-60 Colors, use of in breakpoints, 2-23, 3-21, 3-70 in code, 2-28, 3-26, 3-42, 4-3 in watchpoints, 3-23, 3-72 Command page, Workspace Properties dialog box, 3-67 Compilation options, setting, 3-76, 5-2, 5-4 Compile All command (Build), 3-55, 5-1 Compile Changes command (Build), 3-54, 5-2 Compile File command (Build), 3-54, 5-1 Compiler registry key, configuring, A-3 Compiling, 5-1–5-8 Build menu commands, 3-54 Build Results tab, Data window, 3-26 changed files, 5-2 compilation options, setting, 3-76, 5-2, 5-4 environment variables, 5-6. *See also* Environment variables locating the RM/COBOL compiler, 5-7 registering the RM/COBOL compiler, 5-7 Configuration options, A-1 Context menus Data window, 3-27 Log window, 3-30 Source Code/Edit window, 4-5 Workspace window, 3-18 Conventions and symbols, xii Copy command (Edit), 3-51 Source Code/Edit window, 4-26, 4-27 Copy files, 3-17 Cut command (Edit), 3-51 Source Code/Edit window, 4-26, 4-27

#### **D**

Data files inserting, 3-2, 3-47 type, 3-24 viewing on Data Files tab, 3-24 Data Files Tab command (View), 3-53 Data Files tab, Data window, 3-24

Data Item command (View), 3-41, 3-53 Data items inspecting, 2-27, 3-41 pointer, 3-42, 3-72 type, 2-27, 3-23, 3-42, 3-72 Data Watchpoints page, Breakpoints & Watchpoints dialog box, 2-26, 3-70 Data window Breakpoints tab, 3-21 Build Results tab, 3-26 Call Stack tab, 3-25 context-menu commands, 3-27 Data Files tab, 3-24 described, 3-20 illustrated, 2-19 Watchpoints tab, 3-22 Debugging Full Debug Information (Y) compilation option, 2-16, 2-19, 4-1 Dependency checking, A-4 Directory search sequence, 2-16, 3-65 Dockable windows, 3-13, 3-14 Docked command Window menu, 3-59 Workspace windows, 3-20, 3-28, 3-30 Document menu, 3-31 Document windows, 3-13, 3-30 closing, 3-35 cycling through, 3-33 menu, 3-32 splitting, 3-34 state of, 3-31 Dollar sign (\$), 4-13

#### **E**

Edit Item command (File), 3-49 Edit menu, 3-51 Source Code/Edit window, 4-26, 4-27 Editing source code with external text editor, 4-12 with Source Code Editor, 4-1 Editing techniques, 4-16 correcting and editing text, 4-24

cutting, copying, and pasting, 4-23, 4-26, 4-27 deleting text, 4-23 extending selections, 4-21 inserting new text, 4-22 insertion point, 4-16 moving around in a file, 4-16 overwriting selected text, 4-23 overwriting text, 4-23 replacing text, 4-23, 4-24 selecting, 4-19–4-22 selections, editing operations with the Clipboard, 4-27 using the Windows Clipboard, 4-27 Ellipsis button, directory searches, 2-17, 3-10, 3-67, 4-13 Enhancements to CodeWatch, ix, xvi Environment page, Workspace Properties dialog box, 3-65 Environment variables PATH, 2-14, 3-5, 3-9, 3-62, 3-66 RMPATH, 2-11, 5-6 RUNPATH, 2-11, 2-14, 3-5, 3-9, 3-62, 3-66 Exit command (File), 3-50 Expressions, regular, 3-36, 3-37 External text editor, configuring, 4-12

#### **F**

Features, ix, xvi File menu, 3-44 Files tab, Workspace window, 3-17 Filenames, conventions for, xii Find command (Edit), 3-35, 3-52 Find dialog box, 3-35 Find Next command (Edit), 3-37, 3-52 Find Previous command (Edit), 3-37, 3-52 Floating command Window menu, 3-60 Workspace windows, 3-20, 3-28, 3-30 Floating windows, 3-14, 3-35 Full Debug Information (Y) compilation option, 2-16, 2-19, 4-1

#### **H**

Hyphens, optional, in RM/COBOL compilation and runtime options, xiii

#### **I**

Icons, used in Workspace window, 3-15 Initialization file (rmcw.ini), A-1 Insert Items command (File), 3-47 Insert mode, 4-22 Insertion point, 4-16 Inspect/Modify dialog box, 2-27, 3-41 Installation and system considerations, 1-1–1-2 Introduction page, Workspace wizard, 3-3 Italic, as a document convention, xii Item Properties command (File), 3-48 Item Properties dialog box, 3-73 Build Options property page, 3-76, 5-2 Programs property page, 3-75 Source File property page, 3-74

#### **K**

Key combinations, document convention for, xiii Keyboard basic techniques correcting and editing text, 4-24 deleting text, 4-23 inserting text, 4-22 moving the insertion point, 4-18 selecting text, 4-21 Keys for editing, 4-24 for moving the insertion point, 4-18, 4-19 shortcut keys on Build menu, 3-54 on Edit menu, 3-51 on Edit menu (Source Code/Edit window), 4-26 on File menu, 3-44 on Run menu, 3-56 on View menu, 3-53 on Window menu, 3-59

*CodeWatch User's Guide X-3* 

# **L**

Library files, 2-12, 2-14, 3-8, 3-17, 3-66 Locating source code files, 2-16, 3-65, 4-1 Log window compiler output, 5-8 configuring the font and point size, A-4 configuring the number of lines retained, A-4 context-menu commands, 3-30 described, 3-29 illustrated, 2-20 Log Window command (View), 3-53

#### **M**

Main window, CodeWatch, 3-11 Maximize button, 3-33 Maximize command, 3-33 Menu bar and menus, 3-12, 3-43 Minimize button, 3-33 Minimize command, 3-33 Minus sign (-), 3-14 Mouse basic techniques scrolling with, 4-17 selecting text, 4-19

#### **N**

New command (File), 3-44 New Window command (Window), 3-59

#### **O**

Online services, xiv Open command (File), 3-44 Open Windows command (Window), 3-60 Options command (Build), 3-55, 5-2 Options page, Workspace Properties dialog box, 3-63 Overtype mode, 4-23

#### **P**

Pane | Next command (Window), 3-59 Pane | Previous command (Window), 3-59 Paste command (Edit), 3-51 Source Code/Edit window, 4-26, 4-27 PATH environment variable, 2-14, 3-5, 3-9, 3-62, 3-66 Plus sign (+), 2-4, 3-14 Pointer data items, 3-42, 3-72 Preferences dialog box, 4-10 External Editing page, 4-12 Tabs page, 4-10 Program files, 2-12, 3-17 Program Output command (View), 3-53 Program page, Workspace Properties dialog box, 3-61 Programs property page, Item Properties dialog box, 3-75 Programs tab, Workspace window, 3-16 Properties item, 3-73 workspace, 3-60

# **R**

Recent Workspaces command (File), 3-50 Redo command (Edit), 3-51 Registering the RM/COBOL compiler, 5-7 Registration, xiv Regular expressions, 3-36, 3-37 Remove Item command (File), 3-48 Replace command (Edit), 3-39, 3-52 Replace dialog box, 3-39 Restore button, 3-32 Restore command, 3-32 Results | Find Next command (Build), 3-55 Results | Find Previous command (Build), 3-55 Resume command (Run), 3-56 RMPATH environment variable, 2-11, 5-6 Run | Breakpoint menu, 3-58 Run menu, 3-56

Running animate the program, 2-22, 3-57 control flow of execution, 2-22 inspect and modify data, 2-27, 3-41 modify and view watchpoints, 2-24, 3-22, 3-70 program, 2-18 Run | Breakpoint menu, 3-58 Run menu, 3-56 set breakpoints, 2-23, 3-21, 3-68 stop program, 2-29 RUNPATH environment variable, 2-11, 2-14, 3-5, 3-9, 3-62, 3-66 Runtime Command line options, 3-67 Runtime registry key, configuring, A-1

#### **S**

Save As command (File), 3-45 Save command (File), 3-45 Save Copy As command (File), 3-45 Saving a workspace, 2-30 Scroll bars, 4-17 Scrolling, 4-17 Search string characters, 3-36 Select All command (Edit), 3-52 Select Program page, Workspace wizard, 2-13, 3-4 Selecting, 4-19–4-22 with the keyboard, 4-21 with the mouse, 4-20 Selection mode, 4-19 Set Additional Options page, Workspace wizard, 2-13, 3-6 Set command (Run | Breakpoint), 3-58 Set Execution Environment page, Workspace wizard, 2-14, 3-8 Shortcut keys on Build menu, 3-54 on Edit menu, 3-51 on Edit menu (Source Code/Edit window), 4- 26 on File menu, 3-44

on Run | Breakpoint menu, 3-58 on Run menu, 3-56 on View menu, 3-53 on Window menu, 3-59 Source code, 3-15, 3-17. *See also* Source Code Editor; Source Code/Edit window compilation results on Build Results tab, 3-26 compiling, 5-1 editing, 2-16, 4-1 locating, 4-1 viewing, 2-16, 4-8 Source Code Editor, 4-1. *See also* Source code; Source Code/Edit window Source Code/Edit window. *See also* Source code; Source Code Editor basic editing techniques, 4-16 correcting and editing text, 4-24 cutting, copying, and pasting, 4-23, 4-26, 4-27 deleting text, 4-23 extending selections, 4-21 inserting new text, 4-22 insertion point, 4-16 moving around in a file, 4-16 overwriting selected text, 4-23 overwriting text, 4-23 replacing text, 4-23 selecting text, 4-19 selections, editing operations with the Clipboard, 4-27 using the Clipboard, 4-27 context-menu commands, 4-5 creating new source code file, 4-6 editing source code, 2-16, 4-1, 4-8 illustrated, 2-20, 4-2 locating source code files, 3-65, 4-1 opening existing source code file, 4-7 preferences, setting, 4-10 viewing source code, 2-16, 4-1, 4-8 Source File property page, Item Properties dialog box, 3-74

Source files. *See* Source code; Source Code Editor; Source Code/Edit window Special characters, regular expressions, 3-38 Split command (Window), 3-59 Splitting windows, 3-34 Start command (Run), 3-56 Starting CodeWatch from a saved workspace, 2-8 from MS-DOS environment, 2-9 from RM/COBOL Runtime Command line, 2-10 from Windows, 2-7 State | Disable All command (Run | Breakpoint), 3-58 State | Disable command (Run | Breakpoint), 3- 58 State | Enable All command (Run | Breakpoint), 3-58 State | Enable command (Run | Breakpoint), 3-58 State | Toggle command (Run | Breakpoint), 3-58 Status bar, 3-12 Status Bar command (View), 3-53 Step Paragraph command (Run), 3-56 Step Program command (Run), 3-56 Step Section command (Run), 3-56 Step Statement command (Run), 3-56 Stop command (Run), 3-56 Stopping the program, 2-29 Support services, technical, xiv Symbols and conventions, xii Synonyms, 2-14, 3-9, 3-66 System requirements, 1-1–1-2

#### **T**

Tab characters, 4-10 Technical support services, xiv Text patterns, 3-37 Tile command (Window), 3-59 Title bar, 3-12 To Cursor command (Run), 3-56 To Program Change command (Run), 3-57 Toggle command (Run | Breakpoint), 3-58

Toolbar, 3-12, 3-43 Toolbar command (View), 3-53 Tutorial, 2-1

#### **U**

Undo command (Edit), 3-51

#### **V**

View menu, 3-53

#### **W**

Watchpoints changing, 3-70 deleting, 3-70 displaying, 3-22, 3-53 setting, 2-24, 3-70 Watchpoints command (Edit), 3-52 Watchpoints Tab command (View), 3-53 Watchpoints tab, Data window, 3-22 Web site, xiv Window menu, 3-59 **Windows** dockable, 3-13, 3-14 document, 3-13, 3-30 floating, 3-14, 3-35 Windows 9x class, x, 1-2 Windows NT class, x, 1-2 Workspace changing, 2-29 commands (File), 3-46–3-47 configuring, 2-12, 3-1 defined, 2-12, 3-1 filename extension, 2-8, 2-30 properties, setting, 3-60 saving, 2-30 starting CodeWatch from, 2-8 window context-menu commands, 3-18 described, 3-14 icons used, 3-15 illustrated, 2-15, 2-19 wizard, 2-1, 2-12, 3-1

Workspace | Close command (File), 3-46 Workspace | New command (File), 3-46 Workspace | Open command (File), 3-46 Workspace | Properties command (File), 3-47 Workspace | Save As command (File), 3-47 Workspace | Save command (File), 3-46 Workspace Properties dialog box, 3-60 Command page, 3-67 Environment page, 3-65 Options page, 3-63 Program page, 3-61 Workspace window context-menu commands, 3-18 described, 3-14 Files tab, 3-17 icons used, 3-15 illustrated, 2-15, 2-19 Programs tab, 3-16 types of dockable, 3-13, 3-14 document, 3-13, 3-30 floating, 3-14, 3-35 Workspace wizard, 2-1, 2-12, 3-1 Introduction page, 3-3 Select Program page, 3-4 Set Additional Options page, 3-6 Set Execution Environment page, 3-8